# **Програмне забезпечення Paykit**

Інструкція користувача Робоче місце касира

Редакція 1.0

Chameleon soft 2024

# ЗМІСТ

<span id="page-1-0"></span>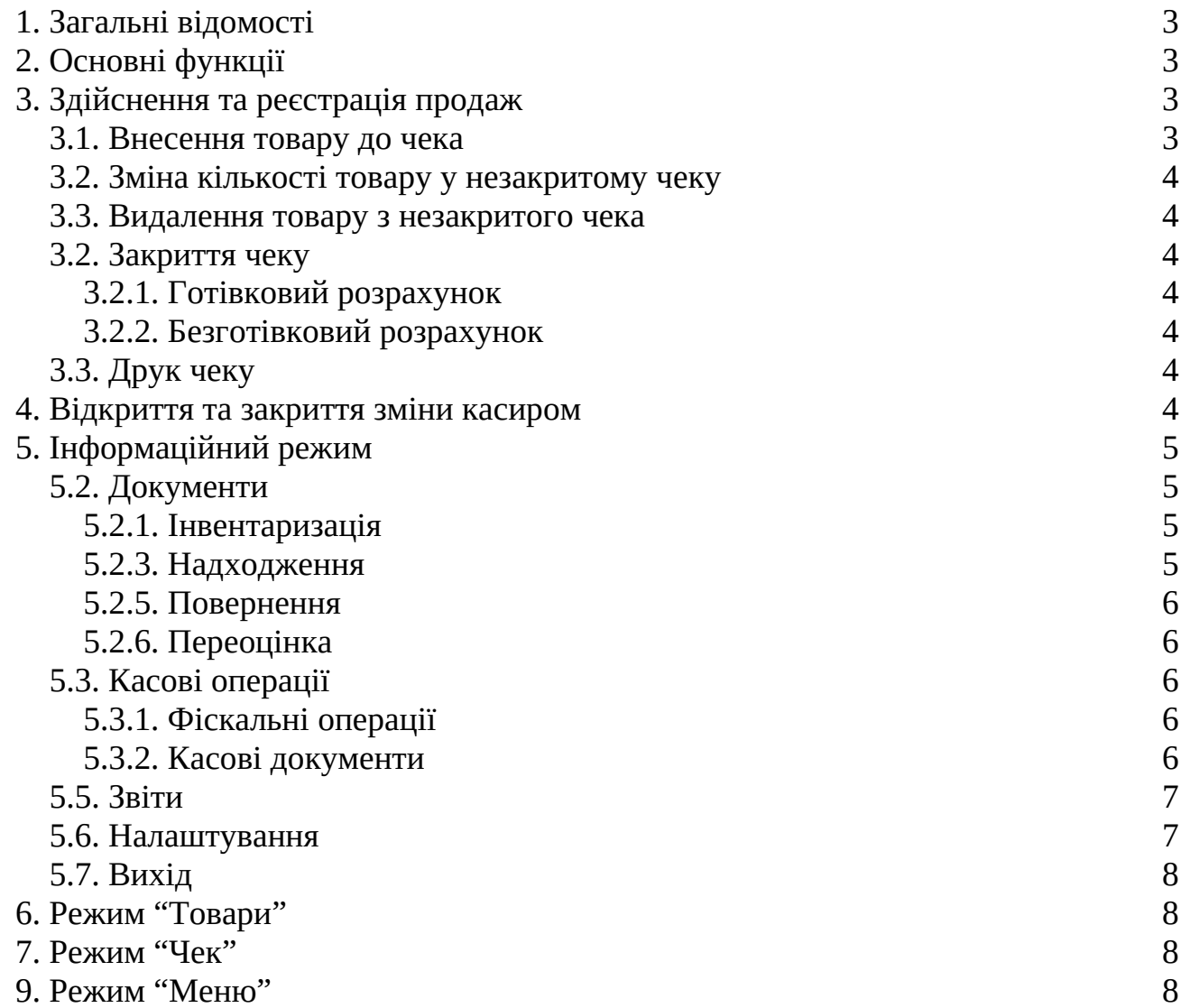

#### **1. Загальні відомості**

Програмне забезпечення (ПЗ) Paykit є програмним реєстратором розрахункових операцій (РРО) і його розроблено з метою автоматизації роздрібного бізнесу. У разі створенні успішного чека програмний РРО зв'язується через інтернет із сервером державної податкової служби, тобто чеки зберігаються на сервері ДПС.

Paykit встановлюється на POS-терміналі Tactilion з операційною системою Android.

POS-термінал Tactilion приймає усі типи карток, а саме:

- з чіпом;

- з магнітною;

- безконтактні.

Також у терміналі реалізовано можливість безконтактної оплати за технологією бездротової передачі даних на невеликі відстані NFC.

#### **2. Основні функції**

<span id="page-2-0"></span>Під час функціонування ПЗ Paykit робочого місця касира після ідентифікації на головному вікні доступні наступні режими роботи:

У верхньої частині екрану:

- інформація щодо інтернет-замовлень, документів, касових операцій, чат, звіти та налаштування;

- пошук товару;

- сканування штрих коду.

У нижньої частині екрану:

- режим "Товари";

- режим "Чек";

- режим "Лояльність";

- режим "Меню".

#### **3. Робота з додатком 3.1 Початок роботи з додатком**

Генерація коду для кожної торгової точки здійснюється таким чином:

1. В особистому кабінеті користувача за допомогою довідника "Торгові точки" створюється робоче місце (далі РМК) з необхідними параметрами.

2. Після активації пункту меню "Дії" (кнопка )обрати пункт "Робочі місця"

| $\mathcal{C}$<br>$\leftarrow$ $\rightarrow$ | O A https://380996126502.poskit.com.ua/directories/outlets-section/outlets |           |                          |                                                                                                    | ☆<br>67%                 | 圡<br>$\odot$<br>$\circledast$                                                 | $\equiv$ |
|---------------------------------------------|----------------------------------------------------------------------------|-----------|--------------------------|----------------------------------------------------------------------------------------------------|--------------------------|-------------------------------------------------------------------------------|----------|
|                                             |                                                                            |           |                          | ● Telegram • Задачи - Call center -  • М Вхідні - soichenko@c • (2) Off-Topic - CHM so ● main [CHM Software  • Митеграция с учетны ⊕ 1.txt ® Manual Chameleon |                          |                                                                               | $\gg$    |
| $\circ$<br>ငြး<br>€<br>$\ominus$            | $\boxdot$<br>$\circledcirc$ $\circledcirc$ $\circledcirc$                  |           |                          |                                                                                                    |                          | Укр <sup>2</sup> Вихід<br>0.0.56-prod 12/29/2023                              |          |
| <b>E</b> довідники                          | Статті руху коштів X Податкові ставки X Торгові точки Співробітники X      |           |                          |                                                                                                    |                          |                                                                               |          |
| <b>ПОДАТКИ ТА ФІСКАЛІЗАЦІЯ</b>              | Торгові точки                                                              |           |                          |                                                                                                    |                          |                                                                               |          |
| $\equiv$ Товари                             | $\leftarrow$                                                               |           |                          |                                                                                                    |                          |                                                                               |          |
| <b>TOPTOBI TOUKH</b>                        | Створити групу<br>$+$                                                      |           | Створити торгову точку + | Нове робоче місце +                                                                                                    |                          |                                                                               |          |
| (П) Торгові точки<br>$\bullet$              | Активні<br>$\hat{\phantom{a}}$                                             | вне       | Акти<br>Код              | Назва (                                                                                                    | Рівень цін               | Спів_ники                                                                     | 具可       |
| 电 Pinei gie                                 | Показувати дані всіх дочірн А                                              | $\bullet$ | 0<br>٠<br>- 1            | <b>lo</b><br>Перша торгова точка                                                                                                    | Обрати<br>Роздрібна ціна | Перший                                                                        |          |
| 启<br>Тип місця приготування їжі             | Усі групи                                                                  |           |                          |                                                                                                    |                          | співробітник<br>• Редагувати                                                  |          |
| <sup>40</sup> <sup>8</sup> Контрагенти      | $\odot$ :<br>Основна група                                                 |           |                          |                                                                                                    | 10 на сторінці           | <b>B</b> Видалити<br>$\bullet$ Bd<br>鱼<br>Potioni re<br><b>TH</b> CXEMM SANIS |          |
| 호<br>Співробітники                          |                                                                            |           |                          |                                                                                                    |                          |                                                                               |          |
| Профілі доступу<br>співробітників           |                                                                            |           |                          |                                                                                                    |                          |                                                                               |          |
| № Постачальники                             |                                                                            |           |                          |                                                                                                    |                          |                                                                               |          |
| 22 Покупці                                  |                                                                            |           |                          |                                                                                                    |                          |                                                                               |          |

Рисунок 1 - Дія "Робочі місця" для обраної торгової точки (ТТ)

3. У вікні з переліком робочих місць даної торгової точки після натиснення кнопки "Отримати код" буде доступний шестизначний код авторизації для входу до РМК.

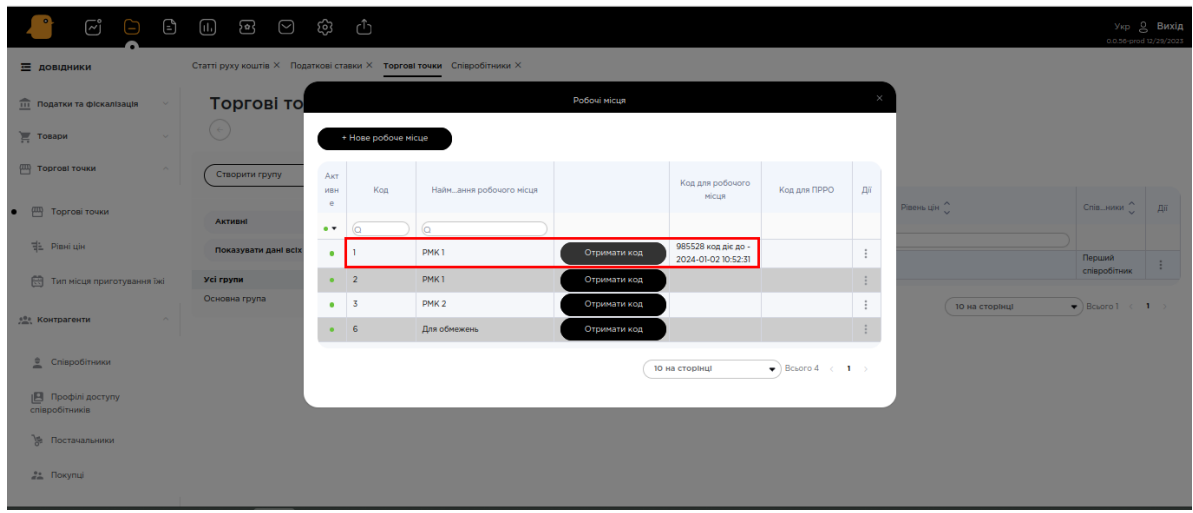

Рисунок 2 - Отримання коду (токену) для синхронізації застосунку з кабінетом шляхом кліку по кнопці "Отримати код"

# **3.2. Встановлення додатку**

1. В особистому кабінеті користувача (на клауді) в довіднику "Співробітники" знаходяться налаштування логіну, паролю та пін-коду обраного співробітника (рисунок 8).

При першому запуску застосунку за допомогою натискання на відповідну кнопку необхідно ввести код (токен), той самий, який згенерувався у кабінеті на відповідному РМК відповідної ТТ (рисунок 2).

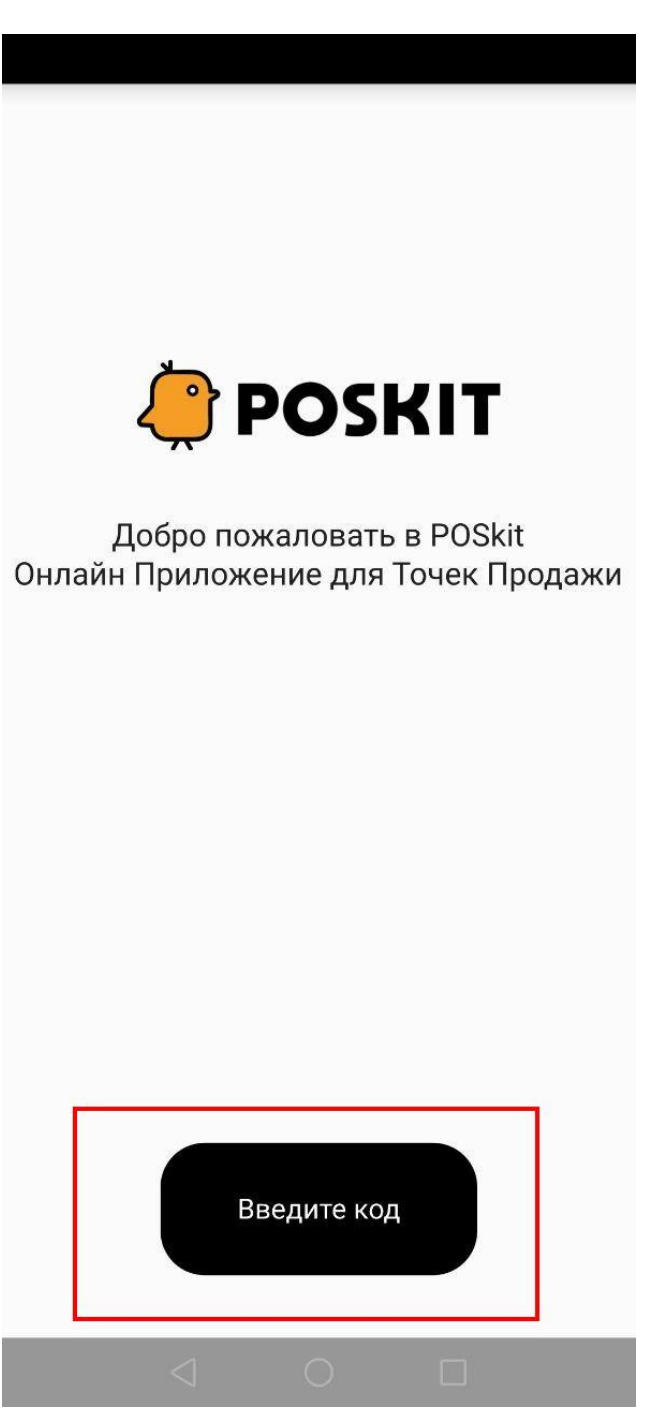

Рисунок 3 - Інтерфейс застосунку при першому запуску

При натисканні на кнопку "Введіть код" з'являється вікно з відповідним полем для вводу згенерованого у кабінеті кода (токена). Введення токена відбувається за допомогою цифрової клавіатури. Підтвердження токена відбувається за допомогою "Ок".

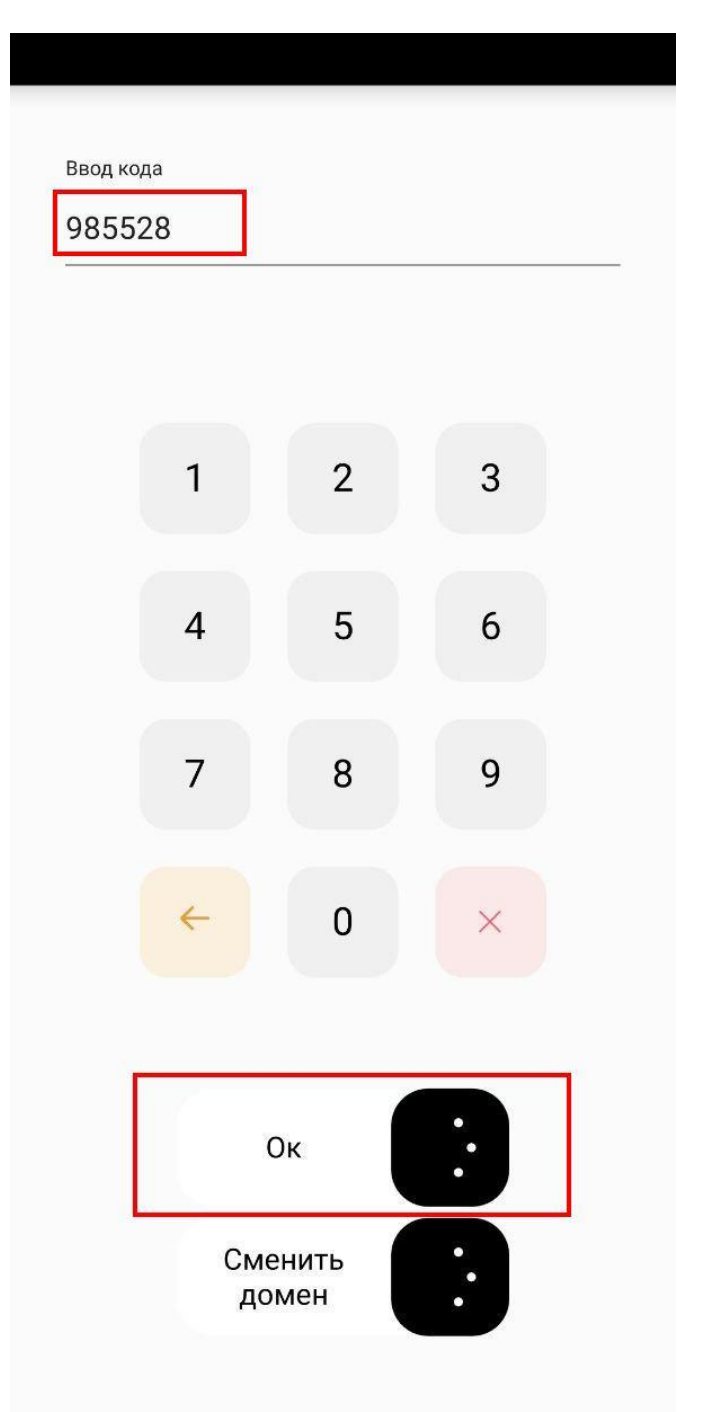

Рисунок 4 - Введення 6-значного коду, згенерованого у кабінеті для синхронізації застосунку з кабінетом

Після введення токена (натискання на "Ок" (рисунок 4)) відбувається авторизація співробітника (аналогічно рисунку 6).

# **3.3 Авторизація**

Під час запуску Paykit (фронт-офіс) для входу до системи необхідно ідентифікувати співробітника на РМК торгової точки. Це відбувається шляхом введення відповідних коду торгової точки (згенерованого токену у кабінеті для

вводу на РМК, який діє лише певний час (15 хвилин)), логіна та пароля чи пінкода співробітника. Авторизація відбувається або шляхом введення логіну і паролю (рисунок 6), або шляхом введення ПІН-коду (рисунок 7).

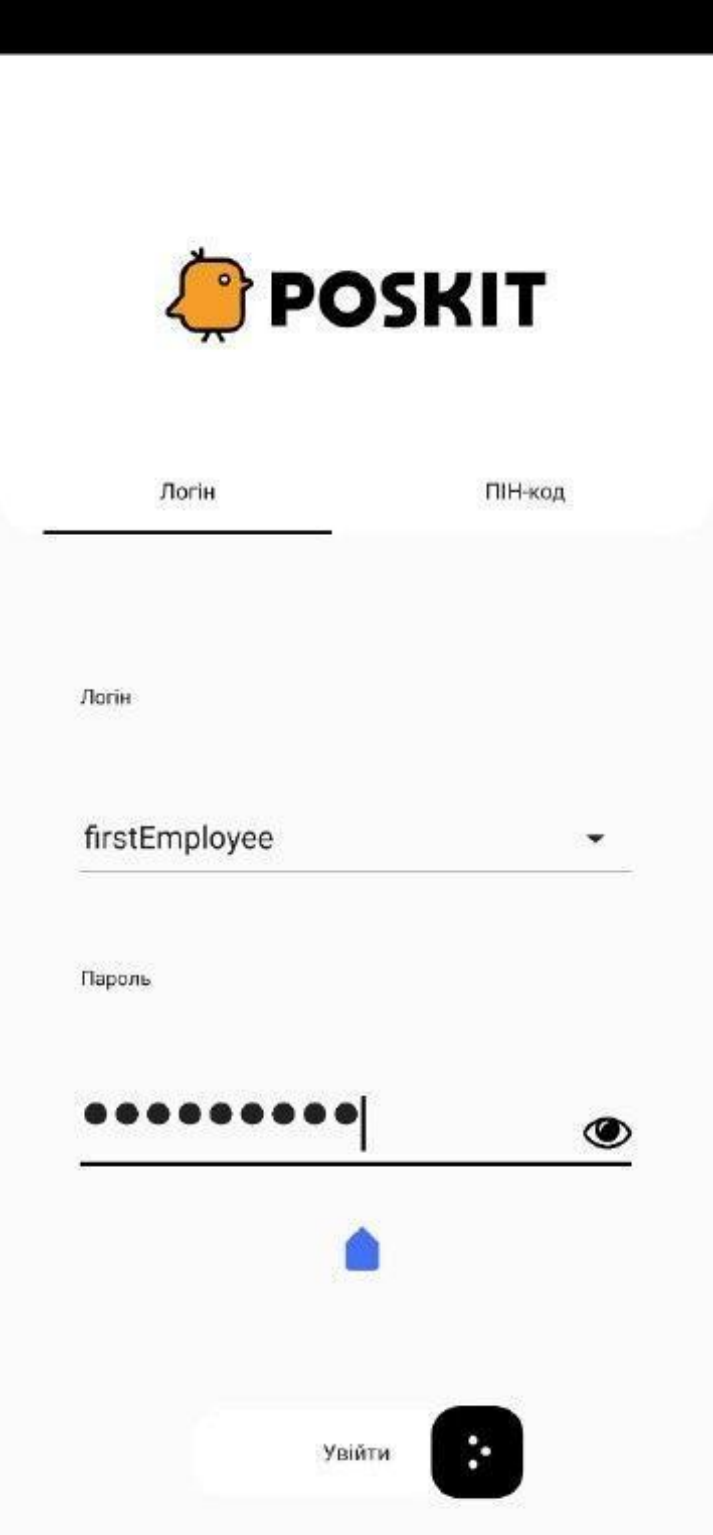

Рисунок 6 - Ідентифікація співробітника шляхом вибору логіну через випадаючий список та вводу пароля

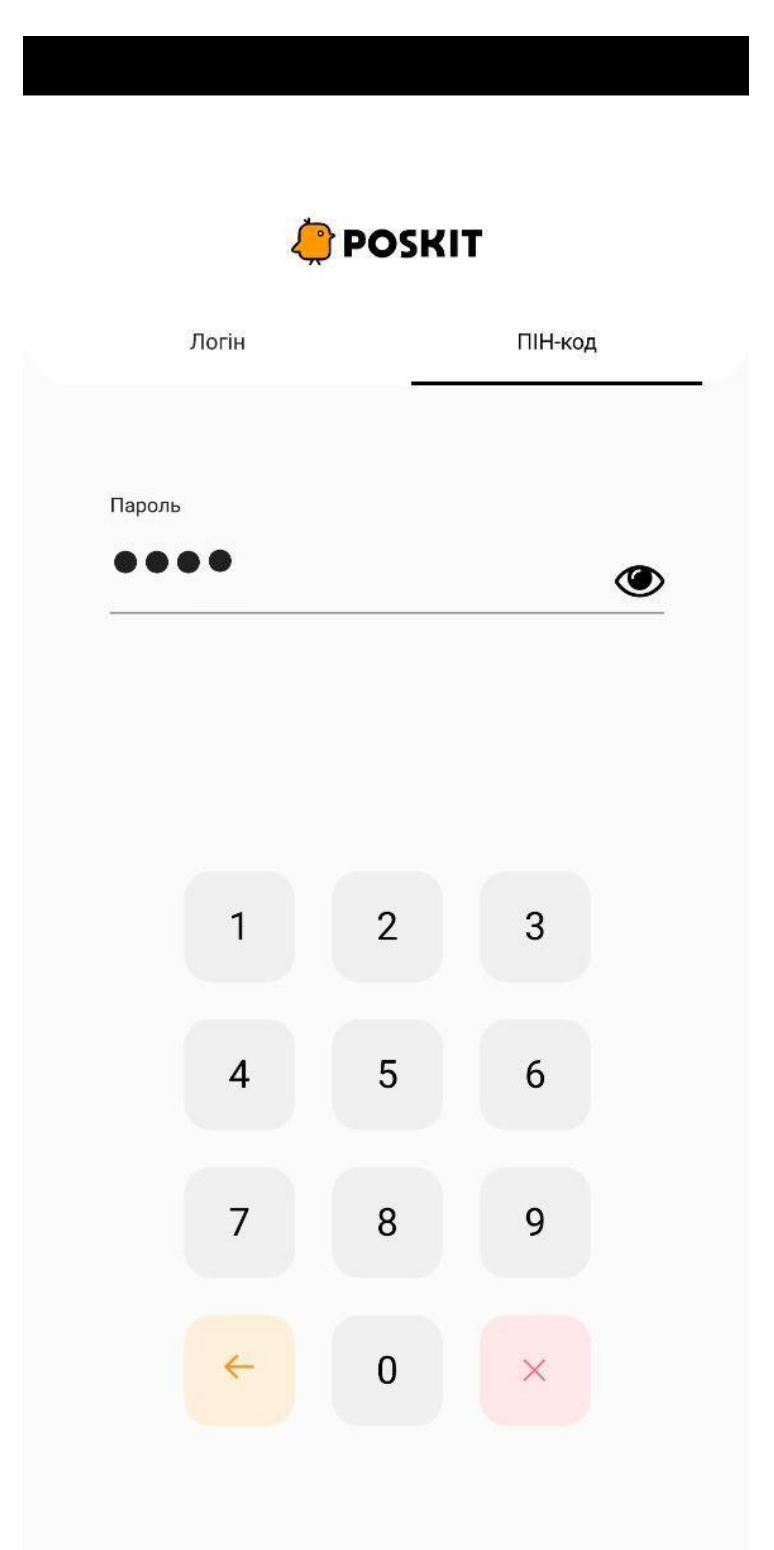

# Рисунок 7 - Ідентифікація співробітника шляхом вводу ПІН-коду

Дані співробітників зберігаються у кабінеті (клауді) у відповідному довіднику "Співробітники" (у вкладці "Базова інформація"). Тут можна побачити і дані співробітників для авторизації (шляхом введення логіна і пароля (позначка 1 на рисунку 8) та ПІН-кода (позначка 2 на рисунку 8)).

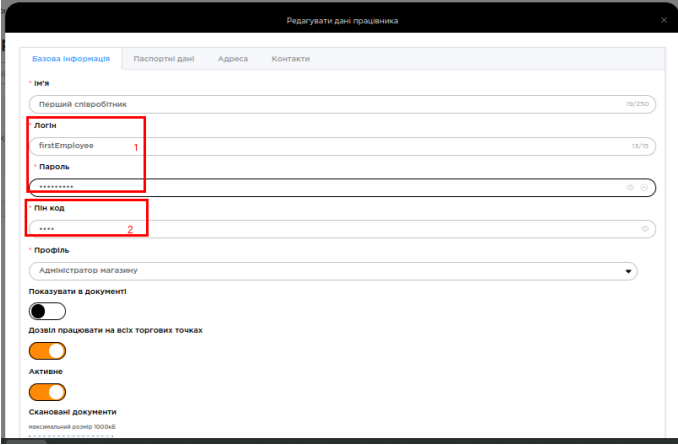

Рисунок 8 - Дані співробітника для авторизації у застосунку

# <span id="page-8-0"></span>**4. Здійснення та реєстрація продаж**

# **4.1. Внесення товару до чека**

<span id="page-8-1"></span>Внесення товару до чека відбувається за допомогою режиму "Товари", який представлений відповідною піктограмою (піктограми "Товари" ( <sup>Товари</sup> )). При активації даного режиму відображаються наявні товари, відсортовані за групами. Структура товарів ієрархічна - тобто системі притаманні рівні вкладеності.

Варто зазначити, що всі товари/групи товарів заводяться у кабінеті (у відповідному довіднику "Товари").

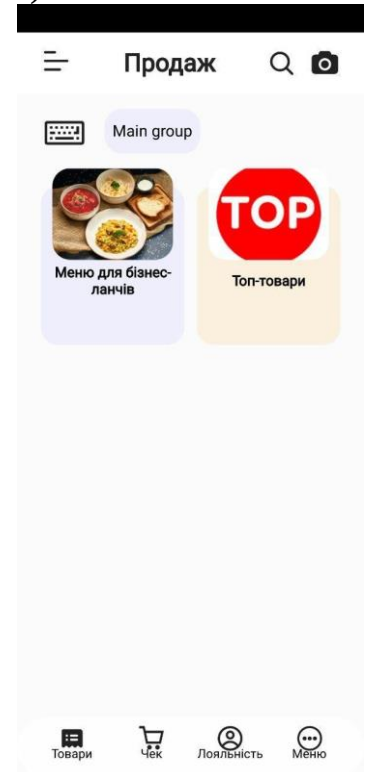

Рисунок 9 - Результат натискання по піктограмі "Товари" - відображення групи товарів - першого рівня вкладеності

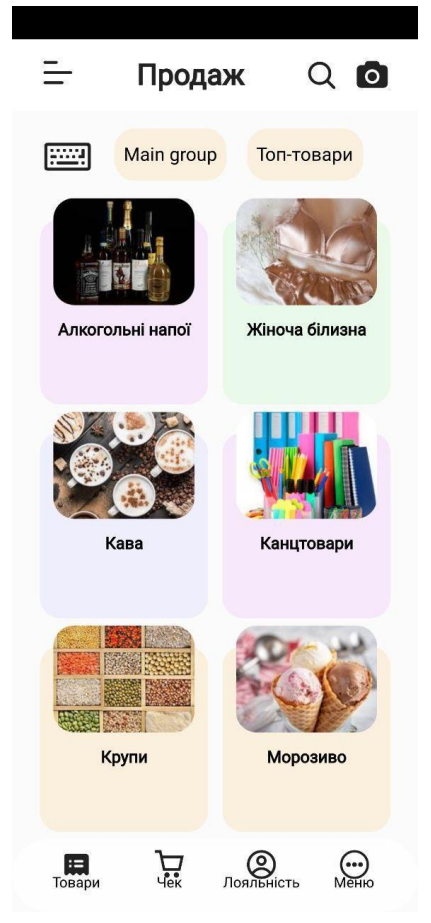

Рисунок 10 - Результат на групу "Топ-товари"- відображення товарів другого рівня вкладеності

Пошук потрібного товару у застосунку проводиться наступними способами:

- пошук за назвою товару (представлений піктограмою  $Q$ ) - користувач клікає на піктограму "Лупа" і відбувається перехід до вікна пошуку. Дане вікно має відповідне поле для вводу назви товару, при кліку на яке з'являється вікно з відповідним полем для вводу назви товари та відповідною підказкою "Щоб знайти товари, просто введіть назву". При встановленні курсора з'являється екранна клавіатура для введення назви товару:

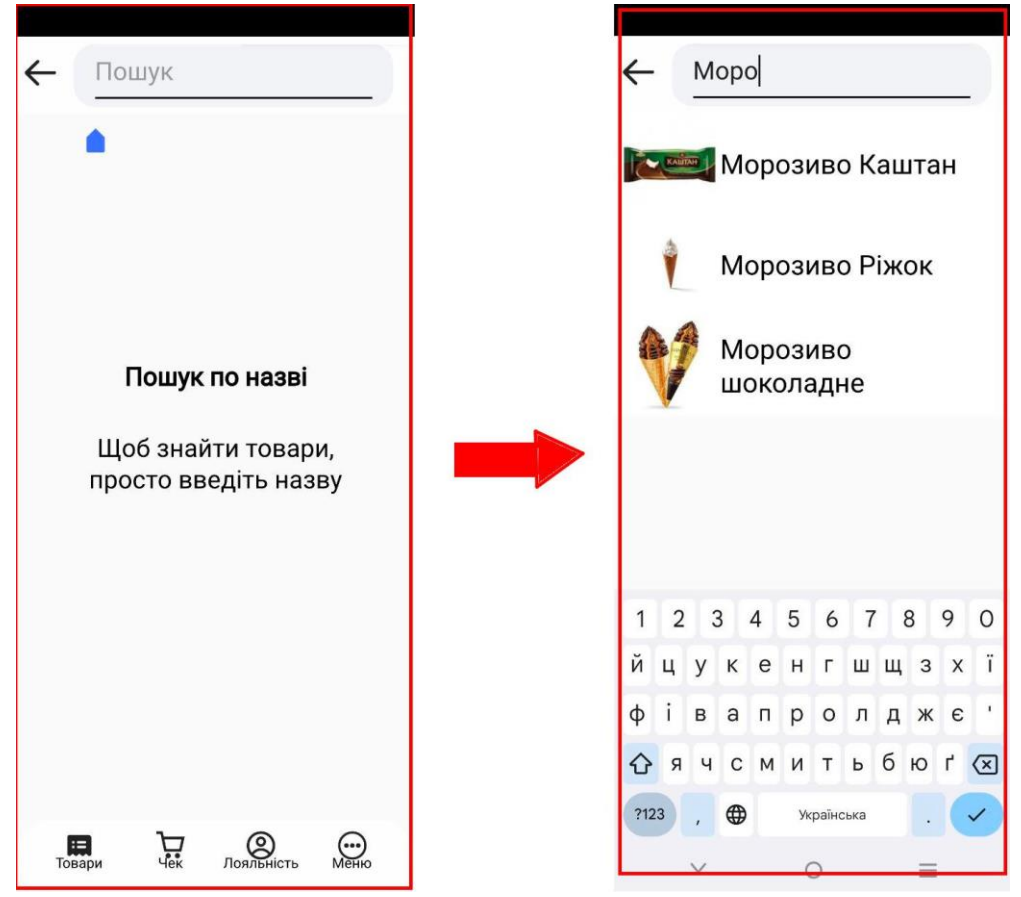

Рисунок 11 - Відображення поля для вводу назви товару і результат здійснення пошуку за частиною назви товару

- пошук за внутрішнім кодом товару (артикулом) - (представлений піктограмою  $Q$ ) - користувач клікає на піктограму "Лупа" і відбувається перехід до вікна пошуку. Дане вікно має відповідне поле для вводу артикулу товару, при кліку на яке з'являється вікно з відповідним полем для вводу артикулу товару та відповідною підказкою "Щоб знайти товари, просто введіть назву". При встановленні курсора з'являється екранна клавіатура для введення назви товару:

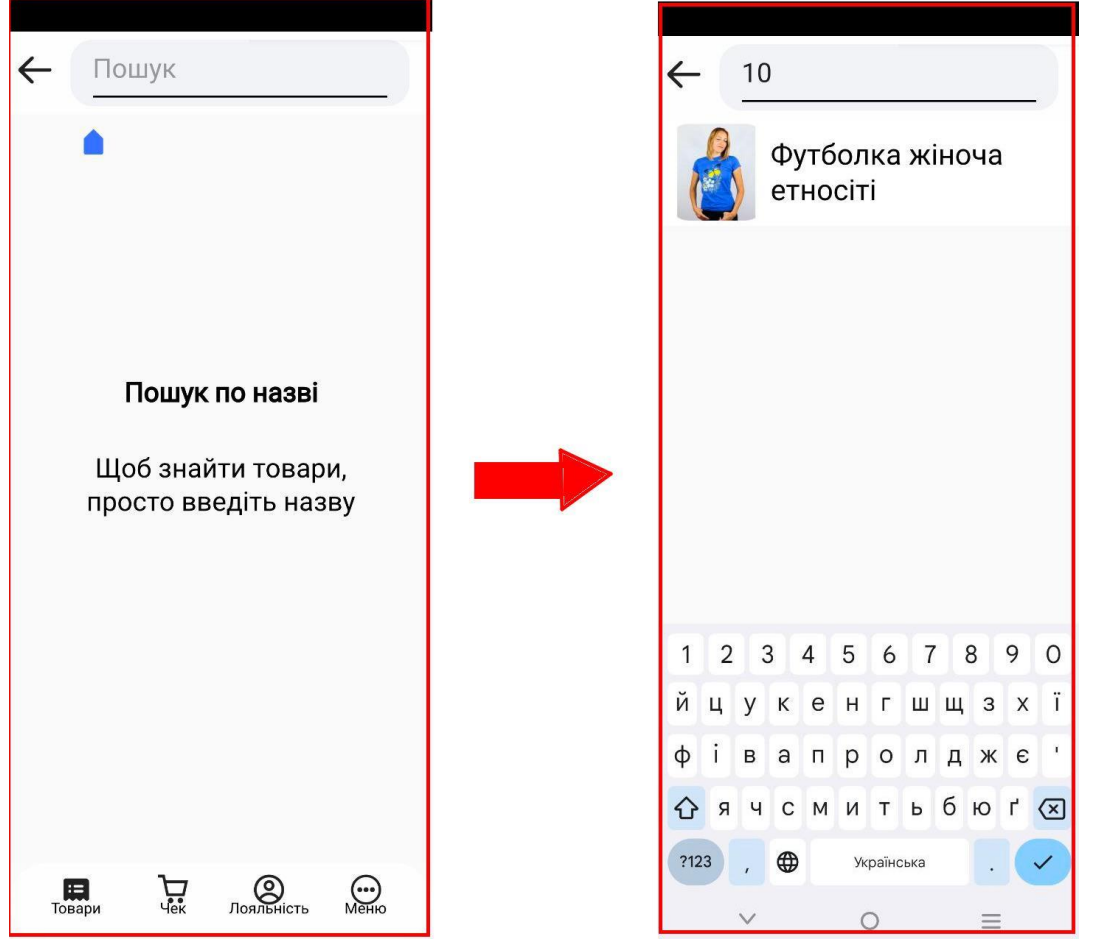

Рисунок 12 - Відображення поля для вводу артикулу товару і результат здійснення пошуку за артикулом

Варто зазначити, що артикул товару встановлюється ще в кабінеті та є недоступним для редагування.

| હિં<br>$\ominus$                       |                                                                                |           |                     |                |                      |                                             |                      |           |                |                                     |                                                        | Укр Д. Вихід<br>0.0.56-prod 12/29/2023 |
|----------------------------------------|--------------------------------------------------------------------------------|-----------|---------------------|----------------|----------------------|---------------------------------------------|----------------------|-----------|----------------|-------------------------------------|--------------------------------------------------------|----------------------------------------|
| <b>Е довідники</b>                     | Статті руху коштів X Податкові ставки X Торгові точки X Співробітники X Товари |           |                     |                |                      |                                             |                      |           |                |                                     |                                                        |                                        |
| <b>111</b> Податки та фіскалізація     | Товари                                                                         |           |                     |                |                      |                                             |                      |           |                |                                     |                                                        |                                        |
| $\overline{R}$ Товари<br>$\mathcal{L}$ | $\leftarrow$                                                                   |           |                     |                |                      |                                             |                      |           |                |                                     |                                                        |                                        |
| Ŝ<br>Валюти                            | Створити групу                                                                 | $\ddot{}$ |                     | Додати товар + | Вивантажити в XLSX * |                                             |                      |           |                |                                     |                                                        |                                        |
| ੇੜ<br>Товари                           | Активні                                                                        | $\sim$    | Активне             | Код $\hat{C}$  | Штрихход             | Hassa <sup>O</sup>                          | KOHT, 33/1.          | Bin. uina | Зак, ціна      | Twn C                               | Порядок<br>сортувания<br>$\hat{\phantom{a}}$<br>$\sim$ | Дï                                     |
| ₫<br>Швидке меню                       | Показувати дані всіх дочірн А                                                  |           | $\bullet$ $\bullet$ | 6              | ю.                   | 6                                           |                      |           |                | ycl<br>$\sim$                       |                                                        |                                        |
| <b>6 Тексти для етикеток</b>           | <b><i>Yci rpynn</i></b>                                                        |           | $\bullet$           | $\overline{1}$ |                      | Coca Cola                                   | $\Box$               | n         | 27.00          | Звичайний                           |                                                        | ÷                                      |
|                                        | Меню для бізнес-ланчів                                                         | $\odot$ : | $\bullet$           | $\overline{2}$ | mmmm                 | Лимонад                                     |                      |           | 20.00          | Звичайний                           |                                                        |                                        |
| <b>В Атрибути сегментацій</b>          | Ton-товари                                                                     | $\odot$ : | ٠                   | $\overline{3}$ | 7622210722416        | Pepsi                                       |                      |           | 25.00          | Звичайний                           |                                                        |                                        |
| категорій товарів                      |                                                                                |           | $\bullet$           | 5              |                      | Bicki Clan MacGregor 1 n 40%                |                      |           | 299.00         | Звичайний                           |                                                        |                                        |
|                                        |                                                                                |           | ٠                   | 8              |                      | Бюстгальтер Calla Бежевий                   |                      |           | 502.00         | Звичайний                           |                                                        |                                        |
| <b>EE</b> Сегментація категорій        |                                                                                |           | ٠                   | $\overline{9}$ |                      | Футболка жіноча з принтом                   |                      |           | 800.00         | Звичайний                           |                                                        | ÷                                      |
| <b>TOBaDis</b>                         |                                                                                |           | $\bullet$ 10        |                |                      | Футболка жіноча етносіті                    |                      |           | 375.00         | Звичайний                           |                                                        | $\ddot{z}$                             |
| 123 Коди УКТ ЗЕД                       |                                                                                |           | $\sim$              | $\mathbb{R}$   |                      | Блокнот на пружині А6 96 арк<br>клітинка    |                      |           |                | 44.00 Звичайний                     |                                                        |                                        |
|                                        |                                                                                |           | $\bullet$           | 12             |                      | Блокнот В5 20 арк пластиковий<br>5201-5047  | $\qquad \qquad \Box$ | $\Box$    | 144.00         | Звичайний                           |                                                        | $\ddot{z}$                             |
| <b>FODFOBI TOUKH</b>                   |                                                                                |           | $\bullet$           | 13             |                      | Лінійка пластикова Buromax, 30 см.<br>чорна |                      |           |                | 10.00 Звичайний                     |                                                        |                                        |
| « <sup>В</sup> » Контрагенти           |                                                                                |           |                     |                |                      |                                             |                      |           | 10 на сторінці | $\bullet$ Boycro 52 ( 1 2 3 4 5 6 ) |                                                        |                                        |

Рисунок 13 - Відображення товару зі знайденим артикулом для пересвідчення що знайдений саме той товар

- скануванням товару штрихкоду - (представлений піктограмами  $Q$ , а також **О**).

Користувач клікає на піктограму "Лупа" ( $\mathsf{Q}$ ) і відбувається перехід до вікна пошуку. Дане вікно має відповідне поле для вводу штрихкоду товару, при кліку на яке з'являється вікно з відповідним полем для вводу штрихкоду товару та відповідною підказкою "Щоб знайти товари, просто введіть назву". При встановленні курсора з'являється екранна клавіатура для введення штрихкоду товару:

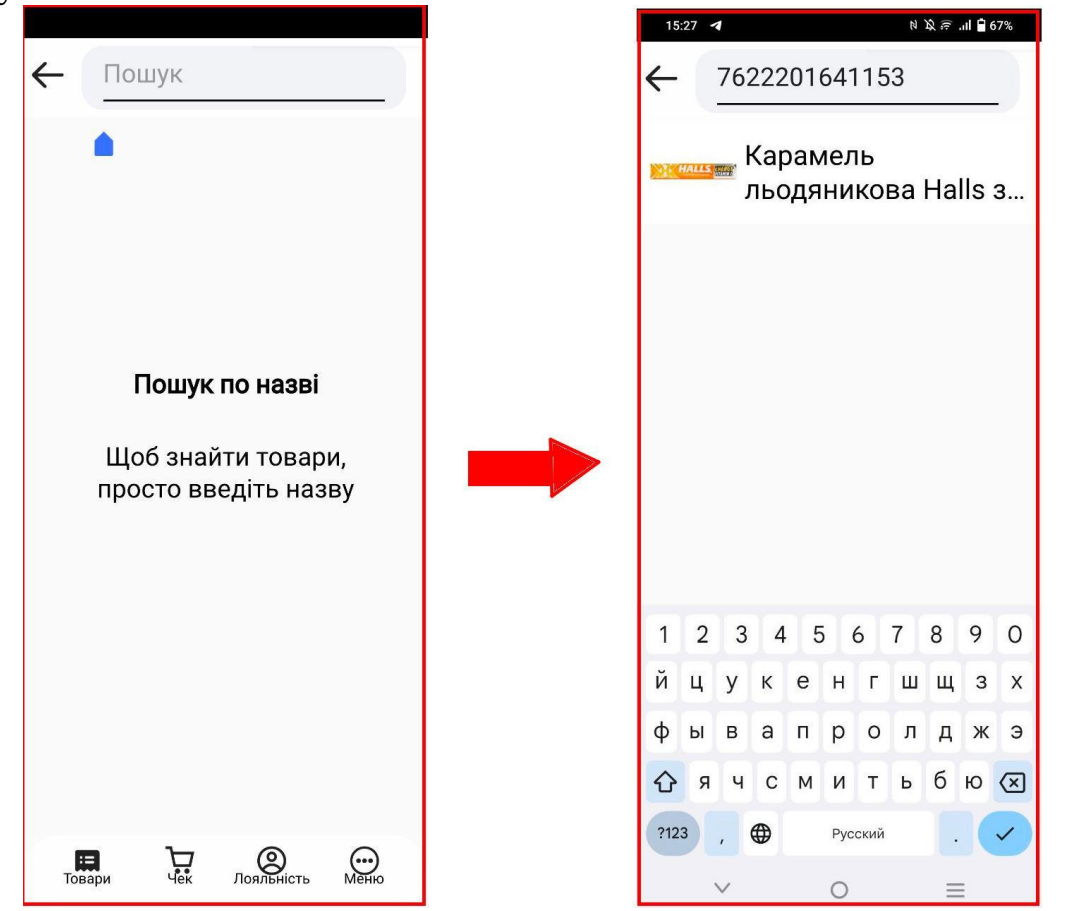

Рисунок 14 - Відображення поля для вводу штрихкоду товару і результат здійснення пошуку за штрихкодом

| $\bullet$<br>و<br>آگ<br>⊕<br>⊟<br>$\bullet$                          | $\textcircled{\scriptsize{1}}$<br>ශ<br>ශ<br>☑                           | ᠿ                        |                                                |               |                                                                            |               |                |                |                                            | Укр Д Вихід<br>0.0.56-prod 12/29/2023   |
|----------------------------------------------------------------------|-------------------------------------------------------------------------|--------------------------|------------------------------------------------|---------------|----------------------------------------------------------------------------|---------------|----------------|----------------|--------------------------------------------|-----------------------------------------|
| В довідники                                                          | Статті руху коштів Х Податкові ставки Х Торгові точки Х Співробітники Х |                          |                                                |               | Товари                                                                     |               |                |                |                                            |                                         |
| Податки та фіскалізація<br>m.<br>$\sim$                              | Створити групу<br>$+$                                                   |                          | Додати товар +                                 |               | Вивантажити в XLSX <del>⊻</del>                                            |               | Група: Інше    |                |                                            |                                         |
| ਦ<br>Товари<br>$\widehat{\phantom{a}}$<br>Ŝ.<br>Валюти               | Активні<br>$\hat{\phantom{a}}$                                          | Акти<br>вне              | Код<br>$\widehat{\phantom{a}}$<br>$\checkmark$ | Штрихкод      | $\boldsymbol{\wedge}$<br>Назва у                                           | Конт.<br>зал. | Віл. ціна      | Зак. ціна      | $\widehat{\phantom{a}}$<br>Тип $\vee$      | Порядон<br>сортува<br>$\wedge$<br>HHR V |
| ਦ<br>Товари                                                          | Показувати дані всіх дочірні $\sim$<br>< Меню для бізнес-ланчів         | $\bullet$ $\bullet$<br>٠ | lQ.<br>56                                      | (Q            | lo.<br>Батончик 50r Mars Twix                                              |               |                | 15.00          | <b>yci</b><br>$\hat{ }$<br>Звичайний       |                                         |
| ₫<br>Швидке меню                                                     | Гарніри<br>Гарячі закуски                                               | $\bullet$<br>٠           | 57<br>58                                       |               | Батончик 50r KitKat<br>Батончик 85 Mars<br>Bounty Tpio молочний<br>шоколад | $\bigcirc$    | $\bigcirc$     | 13.00<br>24.00 | Звичайний<br>Звичайний                     |                                         |
| Ø<br>Тексти для етикеток<br>O)<br>Атрибути сегментацій               | Десерти<br>Інше<br>Напої                                                |                          | 85                                             | 7622201641153 | Карамель льодяникова<br>Halls зі смаком<br>апельсина                       |               |                | 13.50          | Звичайний                                  |                                         |
| категорій товарів<br>亞<br>Сегментація категорій<br><b>Contractor</b> | Основні страви<br>Перші страви                                          |                          |                                                |               |                                                                            |               | 10 на сторінці |                | $\blacktriangleright$ Besoro 4 $\langle$ 1 | $\rightarrow$                           |

Рисунок 15 - Відображення товару зі знайденим штрихкодом для пересвідчення що знайдений саме той товар

Користувач клікає на піктограму "Камера" ( $\bullet$ ) і відбувається перехід до вікна сканування. У вікні сканування з'являється прямокутна область, яку слід піднести до товару, щоб зчитався його штрихкод.

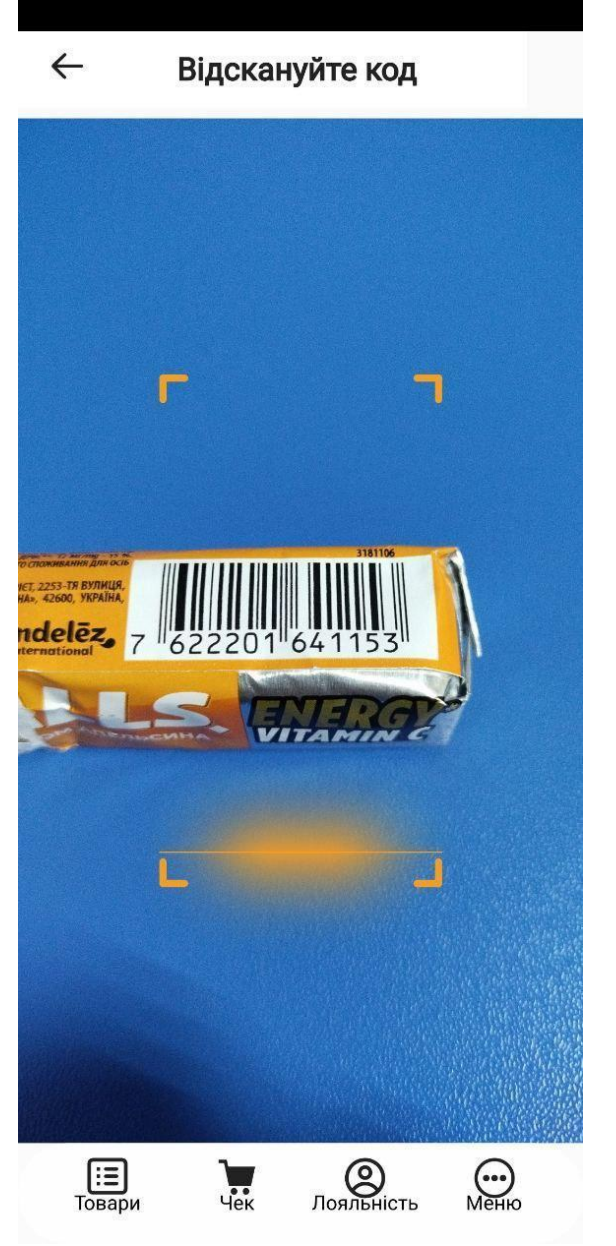

Рисунок 16 - Зчитування (сканування) штрихкоду товару за допомогою камери смартфону

Кнопки для активації режимів пошуку по назві/внутрішньому коду та сканування штрихкоду товару знаходяться у правій верхній частині екрану.

Після того, як співробітник клікає на товар, з'являється вікно "Про товари", яка містить наступні компоненти:

"1" - назву товару;

- "2" вартість товару;
- "3" кнопка збільшення кількості товару;
- "4" кнопка зменшення кількості товару;
- "5" поточна кількість товару;
- "6" кнопка "Додати" кнопка додавання товара в чек;

"7" - кнопка "Відмінити" - кнопка повернення до попереднього вікна вікна з каталогом товарів - закриття вікна "Про товари".

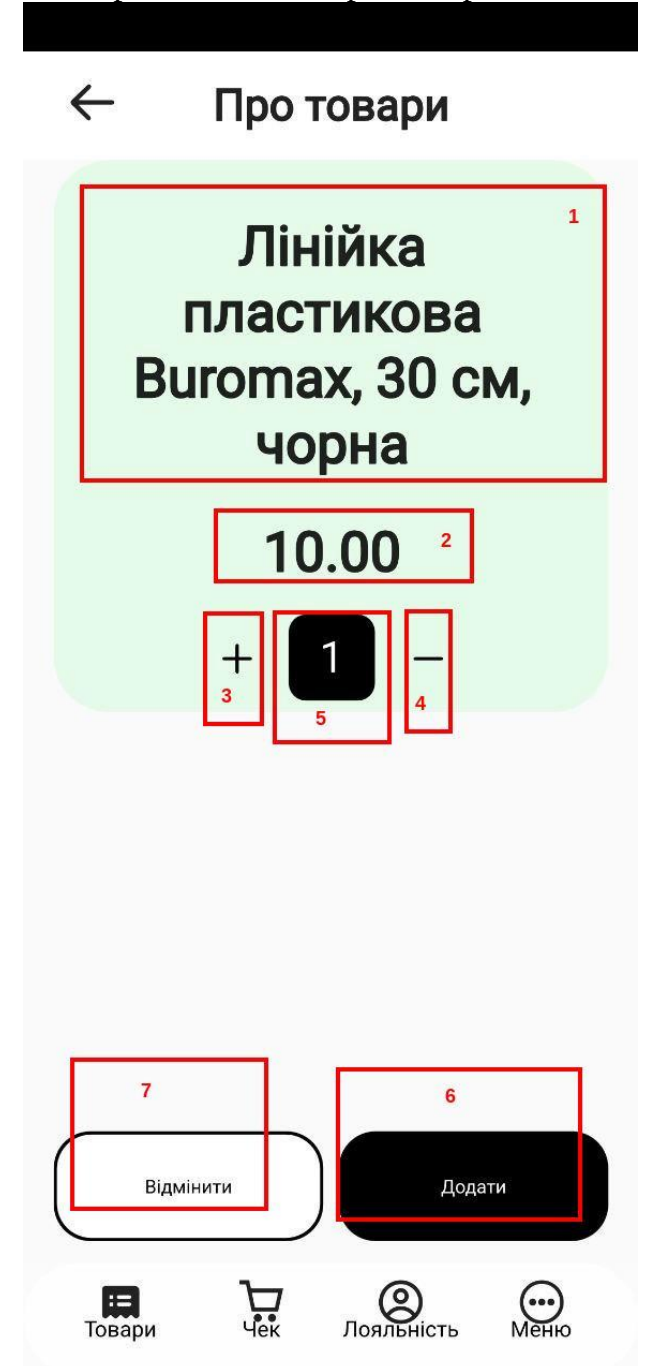

Рисунок 17 - Результат натискання на товар - поява вікна "Про товари" з обраним товаром із каталогу товарів.

Після вибору необхідних товарів та їх кількості, товари додаються до чека

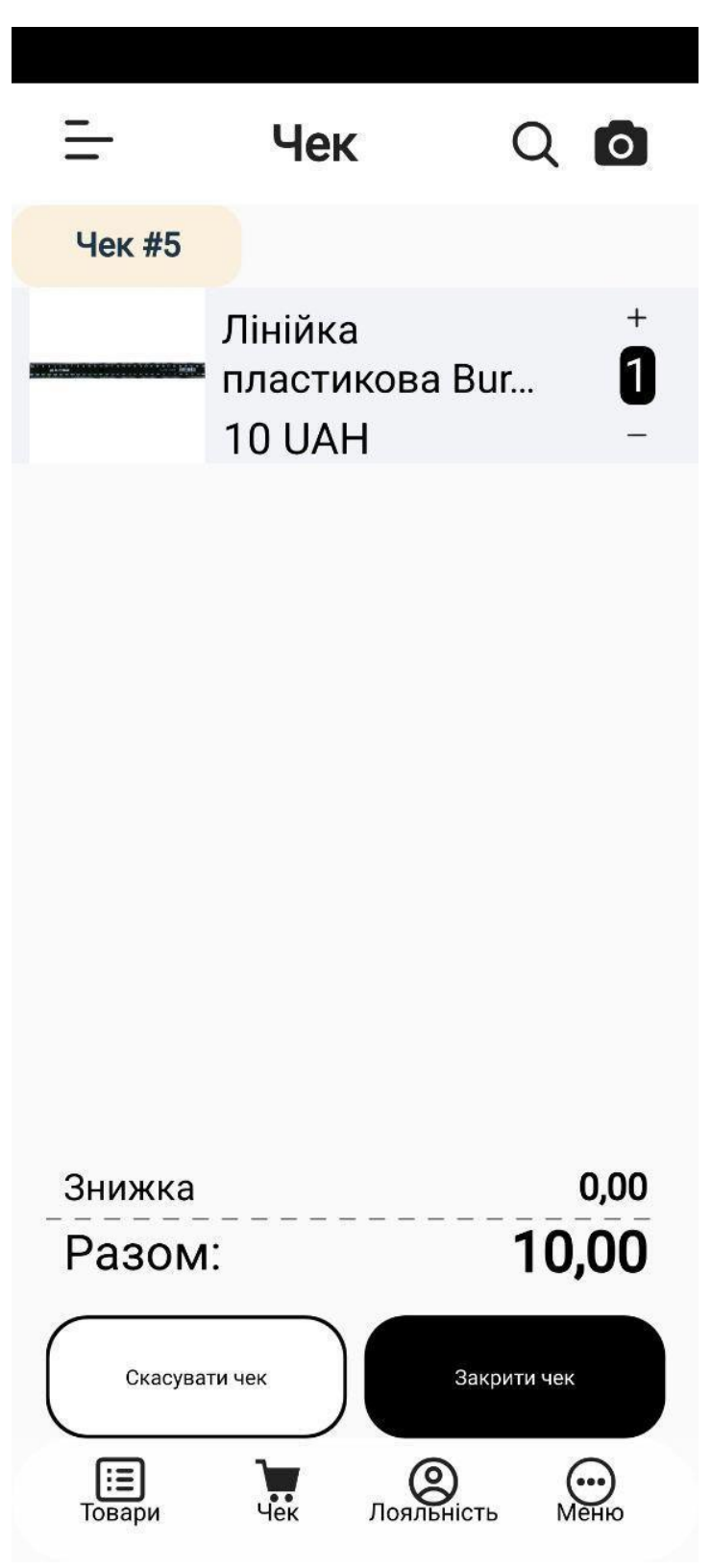

Рисунок 18 - Поява обраного товару у чеку

# **4.2. Внесення товару з вільною ціною до чека**

Вільна ціна для товару повинна визначатися ще на етапі створення товару вказанням атрибуту (чекером) "Вільна ціна".

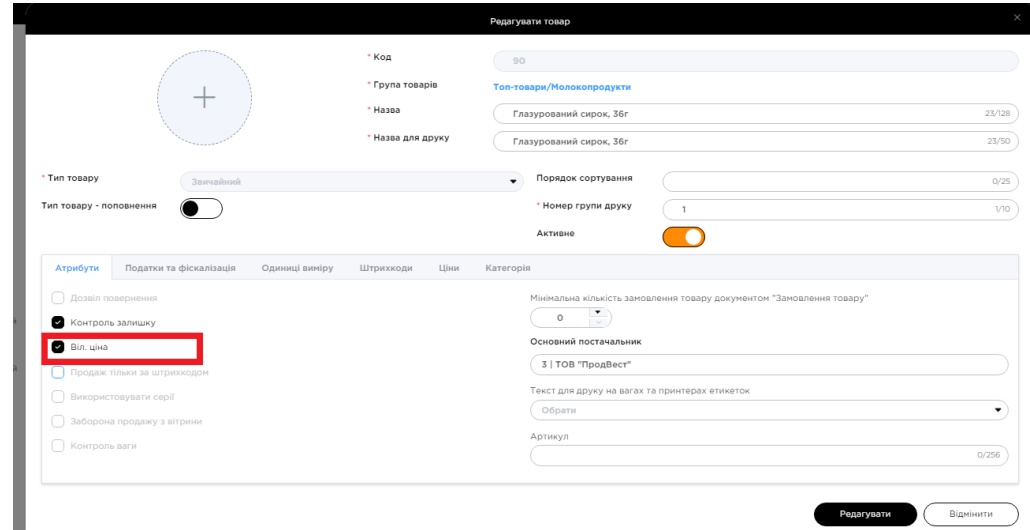

Рисунок 19 - Відображення активного чекера "Вільна ціна" у кабінеті (на клауді)

Внесення товару з вільною ціною повністю ідентичне внесенню звичайного товара, окрім особливості, яка буде зазначена нижче.

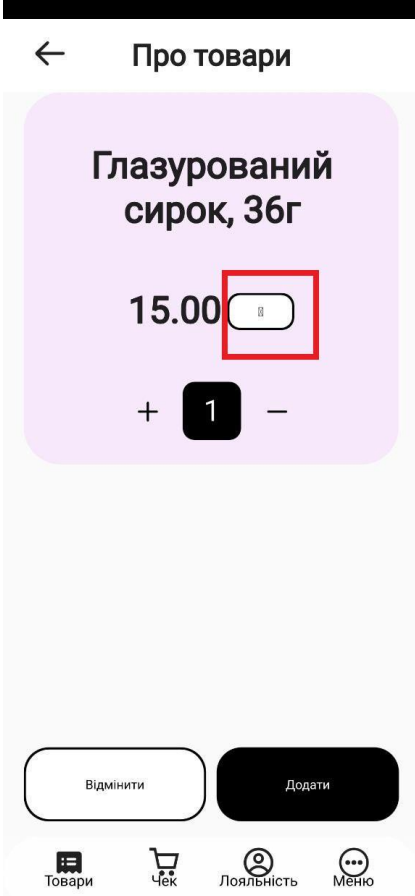

Рисунок 20 - Відображення ознаки для товарів з вільною ціною

При кліку на дану ознаку з'являється вікно "Введіть ціну" з цифровою клавіатурою для вводу значення та з вказаним допустимим діапазоном ціни (валідація відповідності ціни заданому діапазону повинна бути реалізована):

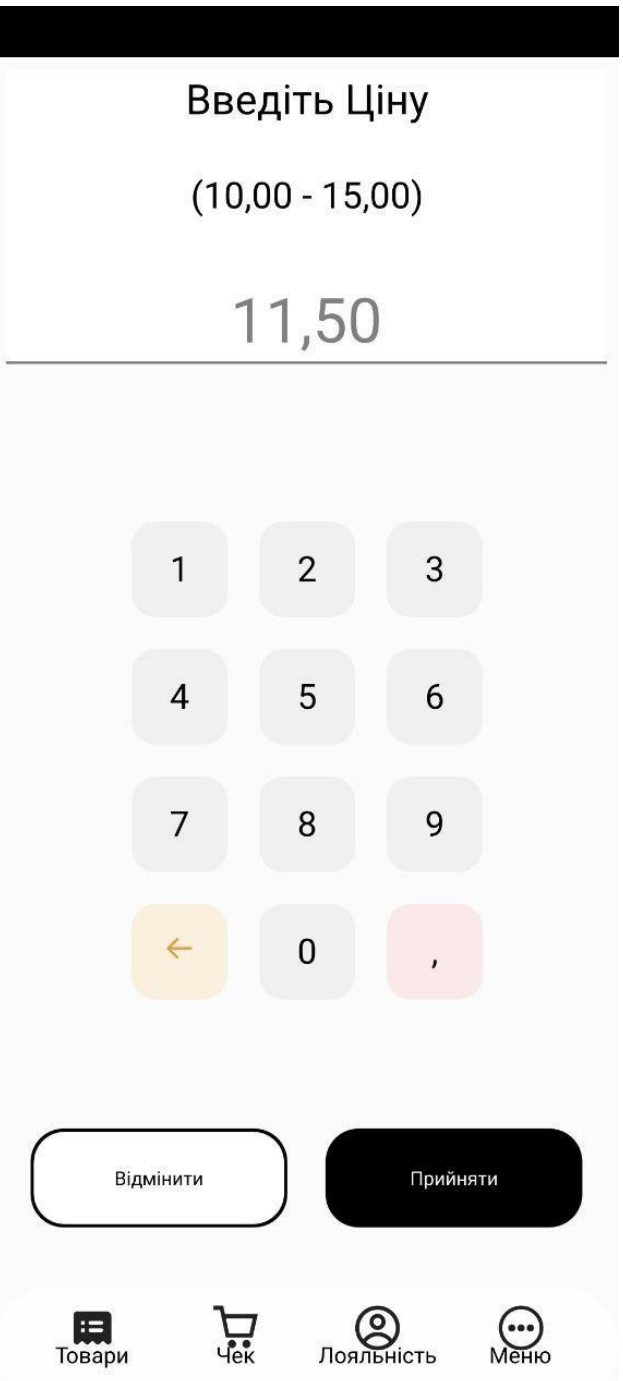

Рисунок 21 - Вказання нової ціни в межах цінового діапазону за допомогою цифрової клавіатури

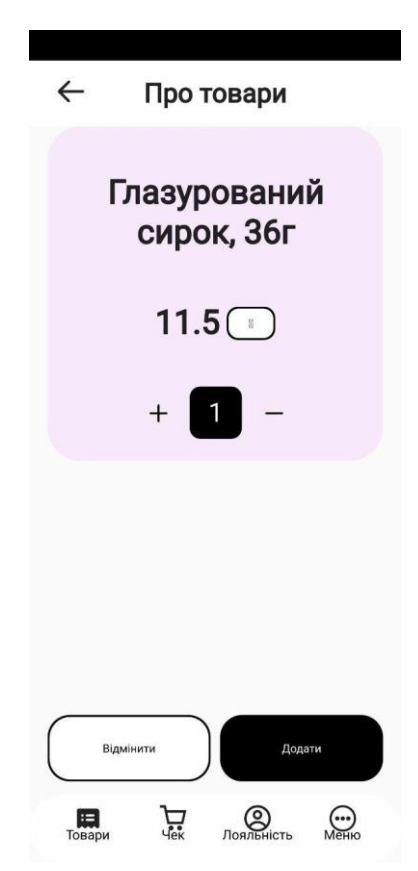

Рисунок 22 - Відображення нової ціни в межах цінового діапазону

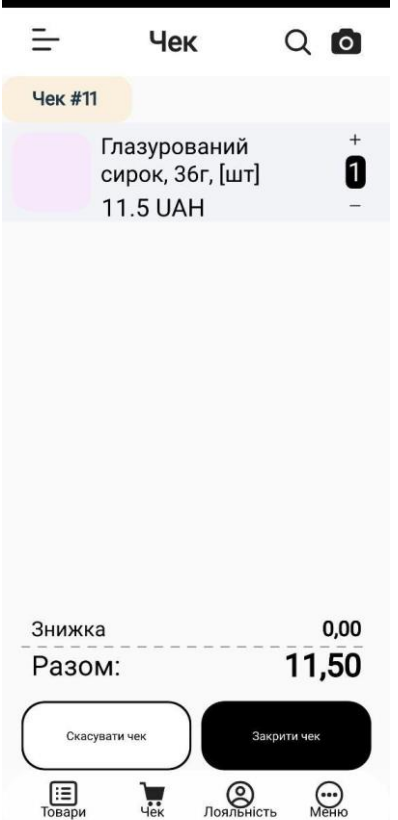

Рисунок 23 - Відображення нової ціни товару у чеку

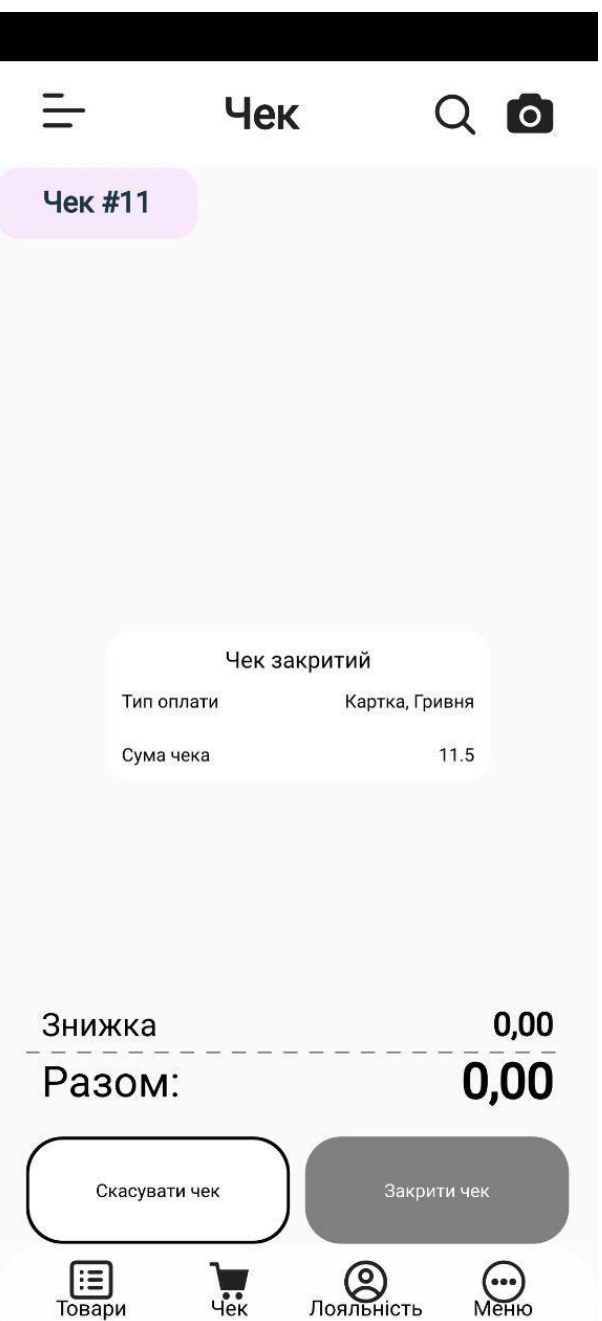

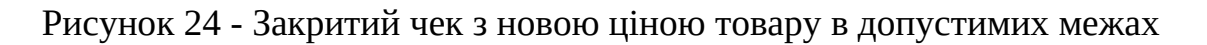

#### **4.3. Зміна кількості товару у незакритому чеку**

<span id="page-19-0"></span>За допомогою клавіш "**+**" та "**-**" відповідно можна збільшити або зменшити кількість обраного товару. Ці клавіші доступні безпосередньо у рядку з товаром (рисунок 17) або у вікні з зображенням олівця, що з'явиться після зсунення рядка ліворуч (рисунок 25).

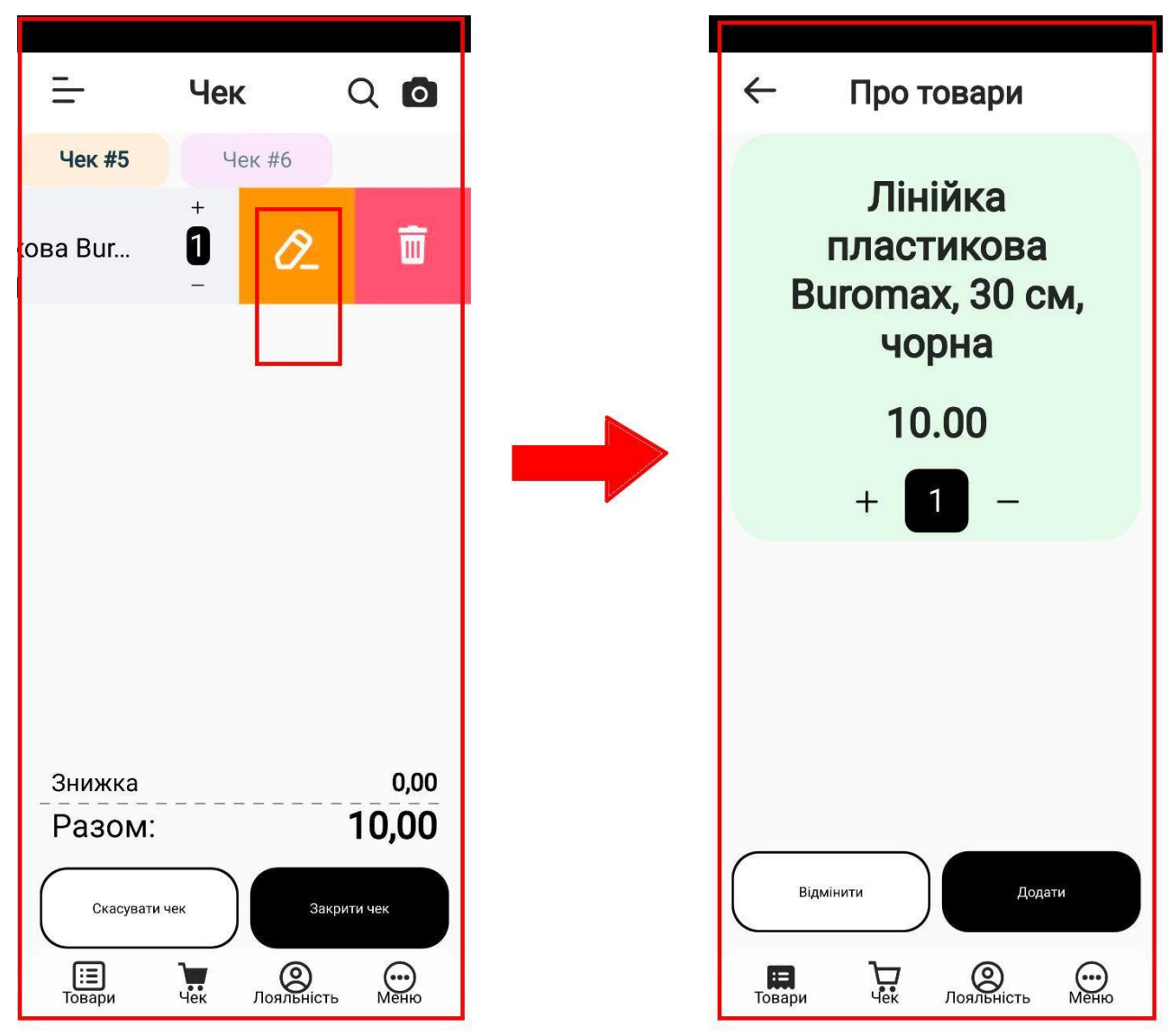

Рисунок 25- Відображення кнопки для редагування кількості товару за допомогою свайпа вліво

#### **4.4. Видалення товару з незакритого чека**

<span id="page-20-0"></span>У разі виникнення необхідності видалення товару з незакритого чеку, потрібно зсунути рядок з цим товаром ліворуч та активувати кнопку з зображенням кошика. При видаленні декількох позицій, ця процедура повторюється відповідну кількість разів.

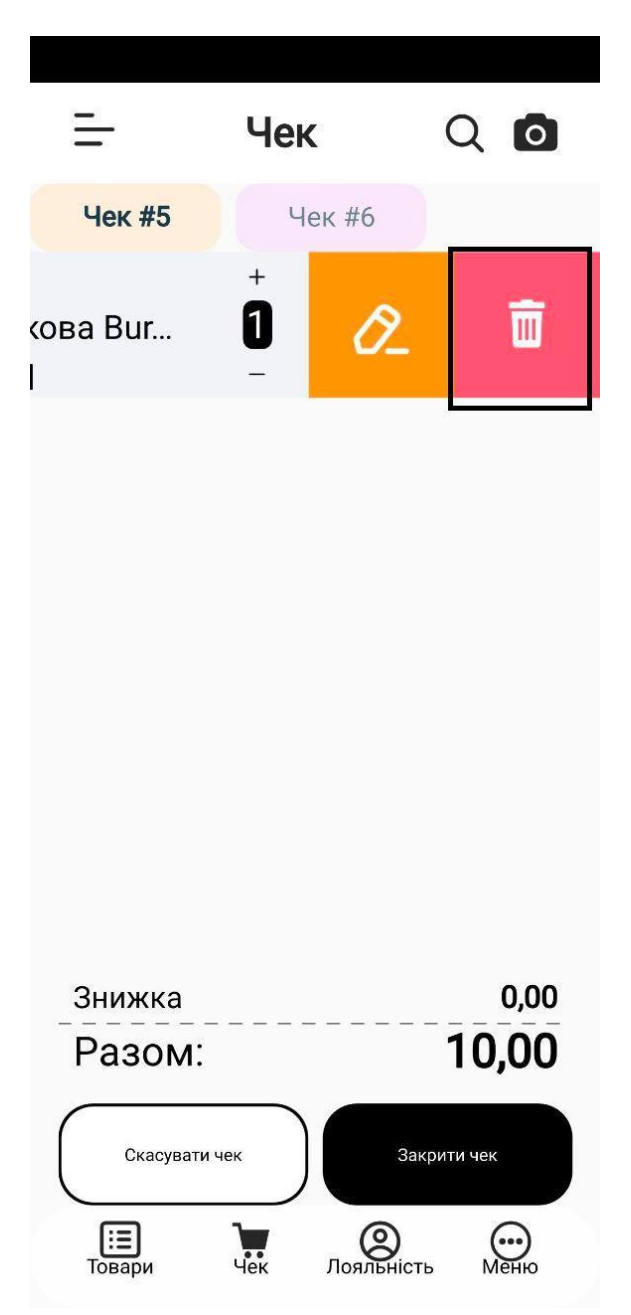

Рисунок 26 - Відображення кнопки для видалення товару за допомогою свайпа вліво

# **4.5. Закриття чеку**

<span id="page-21-0"></span>Сформований чек закривається після вибору форми оплати (кліку по кнопці "Закрити чек" (рисунок 26)). Передбачено наступні види оплати:

- готівкою;
- карткою.

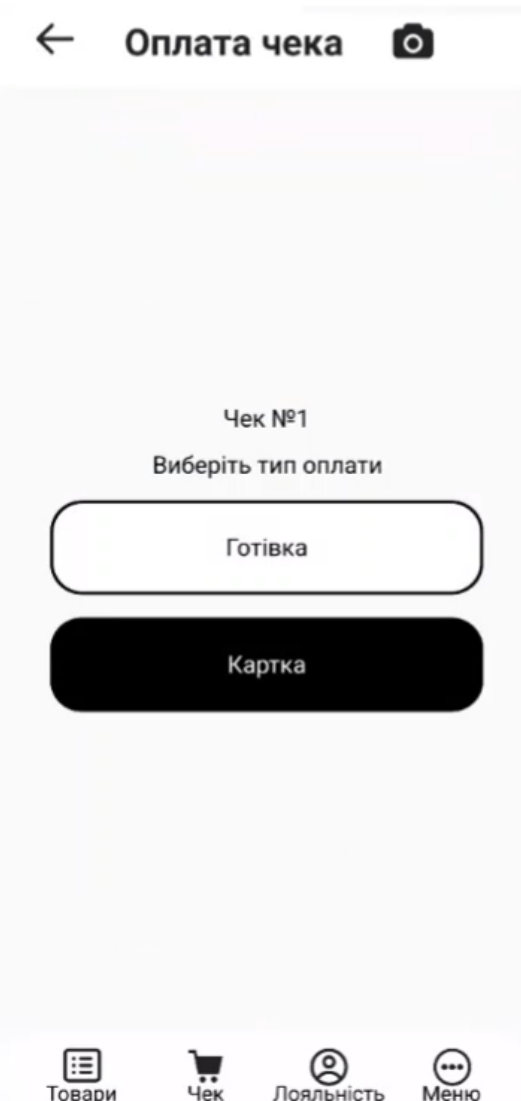

Рисунок 27 - Вибір типу оплати при закритті чека

Також в даному відображається і номер чеку.

#### **4.5.1. Готівковий розрахунок**

<span id="page-22-0"></span>При виборі даного засобу оплати за допомогою цифрової клавіатури касир вводить суму грошей, отриманих від покупця. Під час вводу суми відбувається автоматичний розрахунок решти покупцю.

У разі внесення суми, необхідної для здійснення покупки, здійснюється підтвердження закриття чеку.

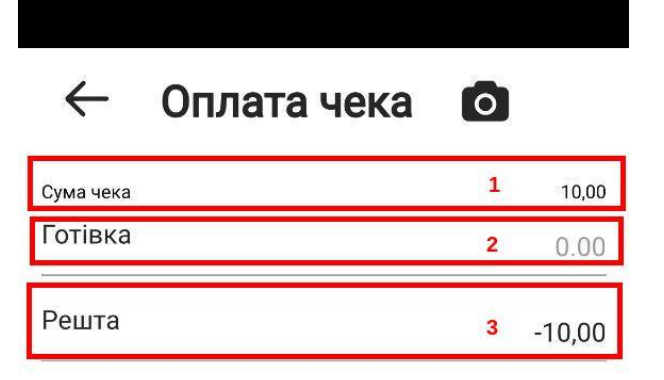

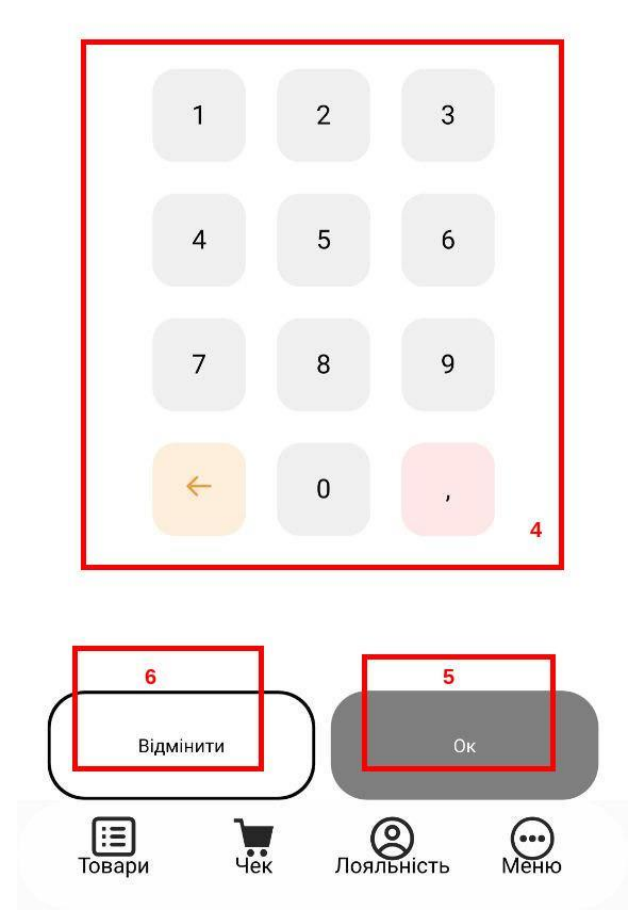

Рисунок 28 - Оплата готівкою при закритті чека

Вікно "Оплата чека" (готівкою) має наступні компоненти:

"1" - сума чеку за товар/товари;

"2" - отримана готівка від покупця (за замовчуванням 0.00), яка змінюється на значення, введене за допомогою цифрової клавіатури (позначка 4 на рисунку 28);

"3" - значення решти, яке автоматично розраховується при введенні суми, виданої покупцем (сума, видана покупцем - фактична сума за товар/товари);

"4" - цифрова клавіатура, за допомогою якої вводиться сума грошових коштів (готівки), виданої покупцем;

"5" - кнопка "Ок" - підтверджує оплату чека готівкою;

"6" - кнопка "Відмінити" - відміна чека, закриття поточного вікна (рисунок 28), повернення до вікна з обраним товаром у чеку(рисунок 18).

|                      |                | Оплата чека      | $\bullet$        |               | $\leftarrow$         |                          | Оплата чека    | $\bullet$ |             |
|----------------------|----------------|------------------|------------------|---------------|----------------------|--------------------------|----------------|-----------|-------------|
| Сума чека<br>Готівка |                |                  |                  | 10,00<br>$10$ | Сума чека<br>Готівка |                          |                |           | 10,00<br>50 |
| Решта                |                |                  |                  | 0,00          | Решта                |                          |                |           | 40,00       |
|                      |                |                  |                  |               |                      |                          |                |           |             |
|                      | $\mathbf{1}$   | $\overline{c}$   | $\sqrt{3}$       |               |                      | $\mathbf{1}$             | $\overline{c}$ | 3         |             |
|                      | $\overline{4}$ | $\sqrt{5}$       | $\boldsymbol{6}$ |               |                      | $\overline{\mathcal{L}}$ | 5              | 6         |             |
|                      | $\overline{7}$ | 8                | 9                |               |                      | $\overline{\phantom{a}}$ | $\,8\,$        | 9         |             |
|                      |                | $\boldsymbol{0}$ |                  |               |                      |                          | $\pmb{0}$      |           |             |
|                      |                |                  |                  |               |                      |                          |                |           |             |
|                      | Відмінити      |                  | Оĸ               |               |                      | Відмінити                |                | Оĸ        |             |

Рисунок 29 - Результат введення суми готівки, отриманої від користувача за допомогою цифрової клавіатури (з рештою і без)

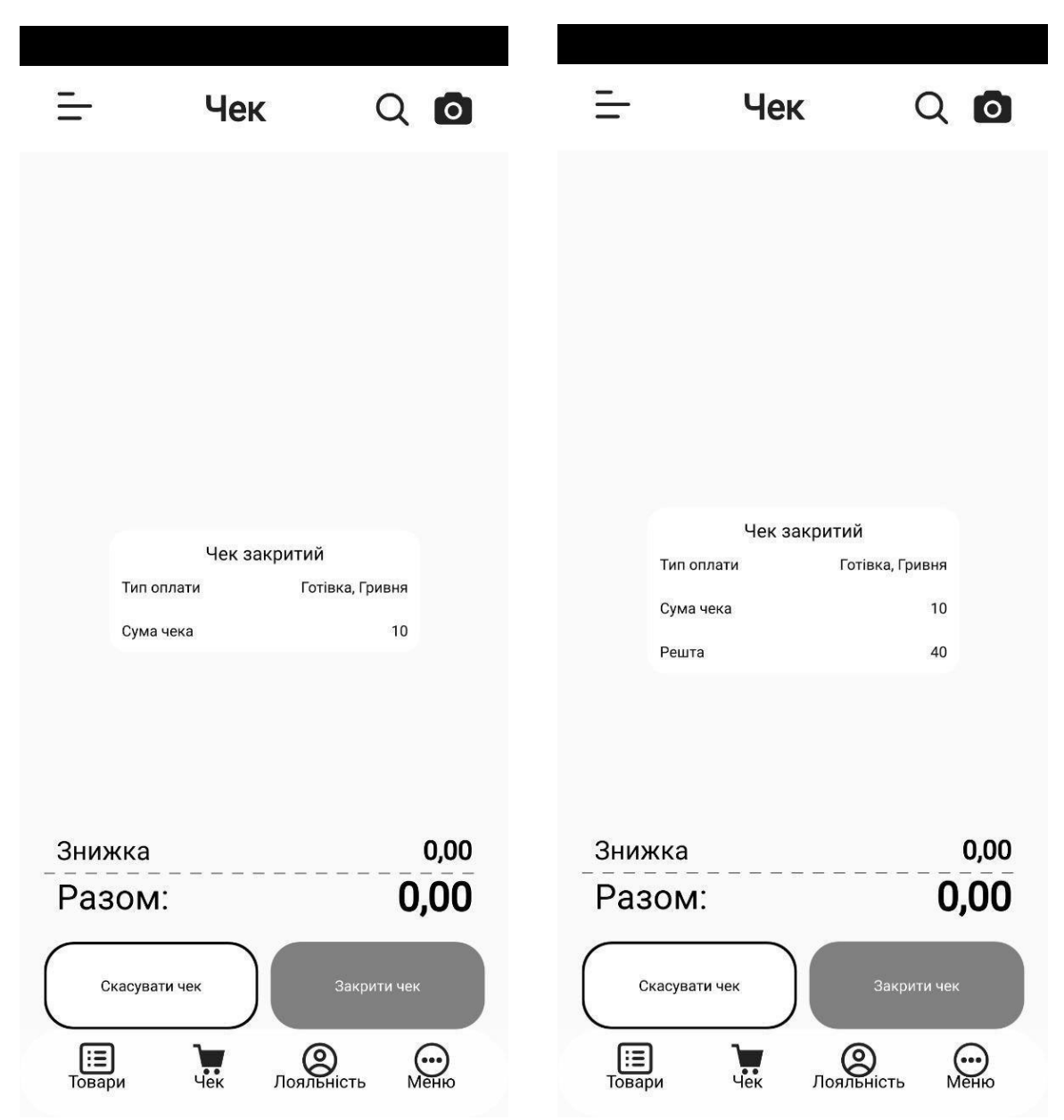

Рисунок 30 - Результат закриття чеку готівкою, де відображається валюта, тип оплати та сума чека (з рештою і без)

#### **4.5.2. Безготівковий розрахунок**

<span id="page-25-0"></span>Цей режим активовано за замовчуванням. Після вибору даного типу розрахунку для здійснення оплати термінал повинен отримати інформацію або з банківської картки у відповідності з її типом або за технологією NFC.

NFC (Near Field Communication) – (укр. «зв'язок на невеликих відстанях») - це технологія бездротового зв'язку, яка дозволяє обмінюватися даними на малих відстанях. Для того, щоб дізнатися, чи підтримується на смартфоні NFC, слід обрати "Налаштування" **→** "Бездротові мережі" **→** "Ще". Якщо смартфон підтримує NFC, у відкритому переліку можна буде побачити однойменний пункт.

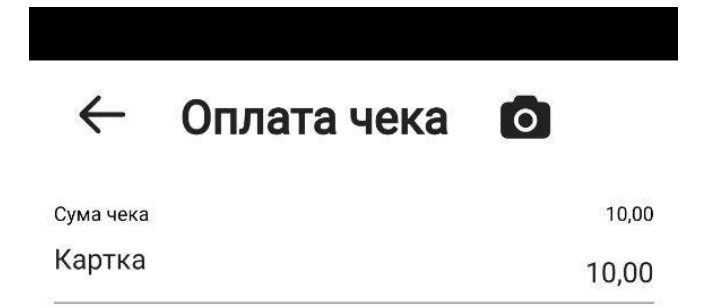

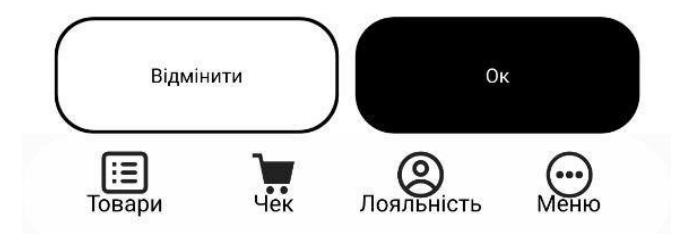

Рисунок 31- Результат натискання на кнопку "Карткою"

При оплаті товару/товарів карткою, поле "Решта" відсутнє, і не потребує відображення панелі цифрової клавіатури (тому дана панель відсутня також) сума в полі "Картка" завжди збігатиметься з сумою у полі "Сума чека".

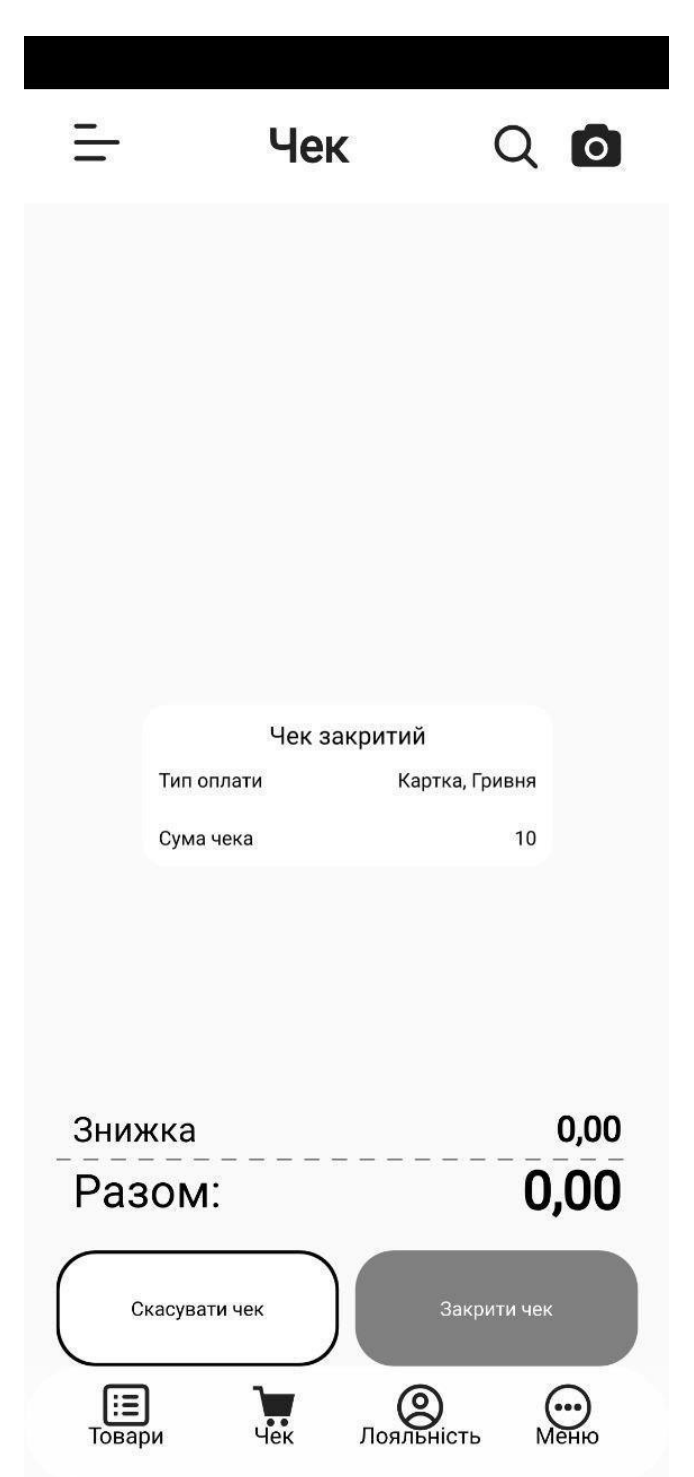

Рисунок 32- Результат закриття чеку карткою, де відображається валюта, тип оплати та сума чека

# **4.6. Друк чеку**

<span id="page-27-0"></span>Після підтвердження закриття чеку друкується банківський чек. За потреби можливий друк дублікату цього чека. Після друку банківського чека друкується фіскальний чек із зазначенням його номеру. Фіскальний чек автоматично передається на сервер фіскальної служби.

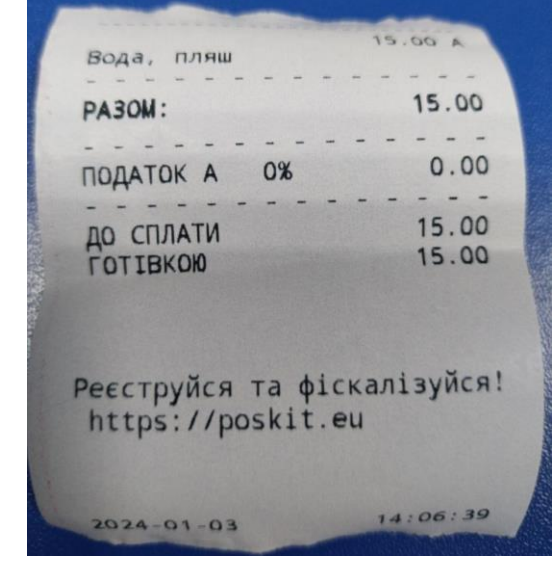

Рисунок 33 - Друк чека з типом оплати готівкою

| Вода, пляш                                       | 15.00 A        |
|--------------------------------------------------|----------------|
| <b>PA30M:</b>                                    | 15.00          |
| ПОДАТОК А<br>0%                                  | 0.00           |
| ДО СПЛАТИ<br><b>КАРТКОЮ</b>                      | 15.00<br>15.00 |
| Реєструйся та фіскалізуйся!<br>https://poskit.eu |                |

Рисунок 34 - Друк чека з типом оплати карткою

#### **5. Відкриття та закриття зміни касиром**

<span id="page-28-0"></span>Для відкриття зміни касиром потрібно зробити службовий внесок (службове внесення) грошей у касу. Здійснити його можна за допомогою меню "Касові операції"**→**"Фіскальні операції" **→** "Внесення грошей". Після здійснення операції службового внесення грошей зміна вважається відкритою.

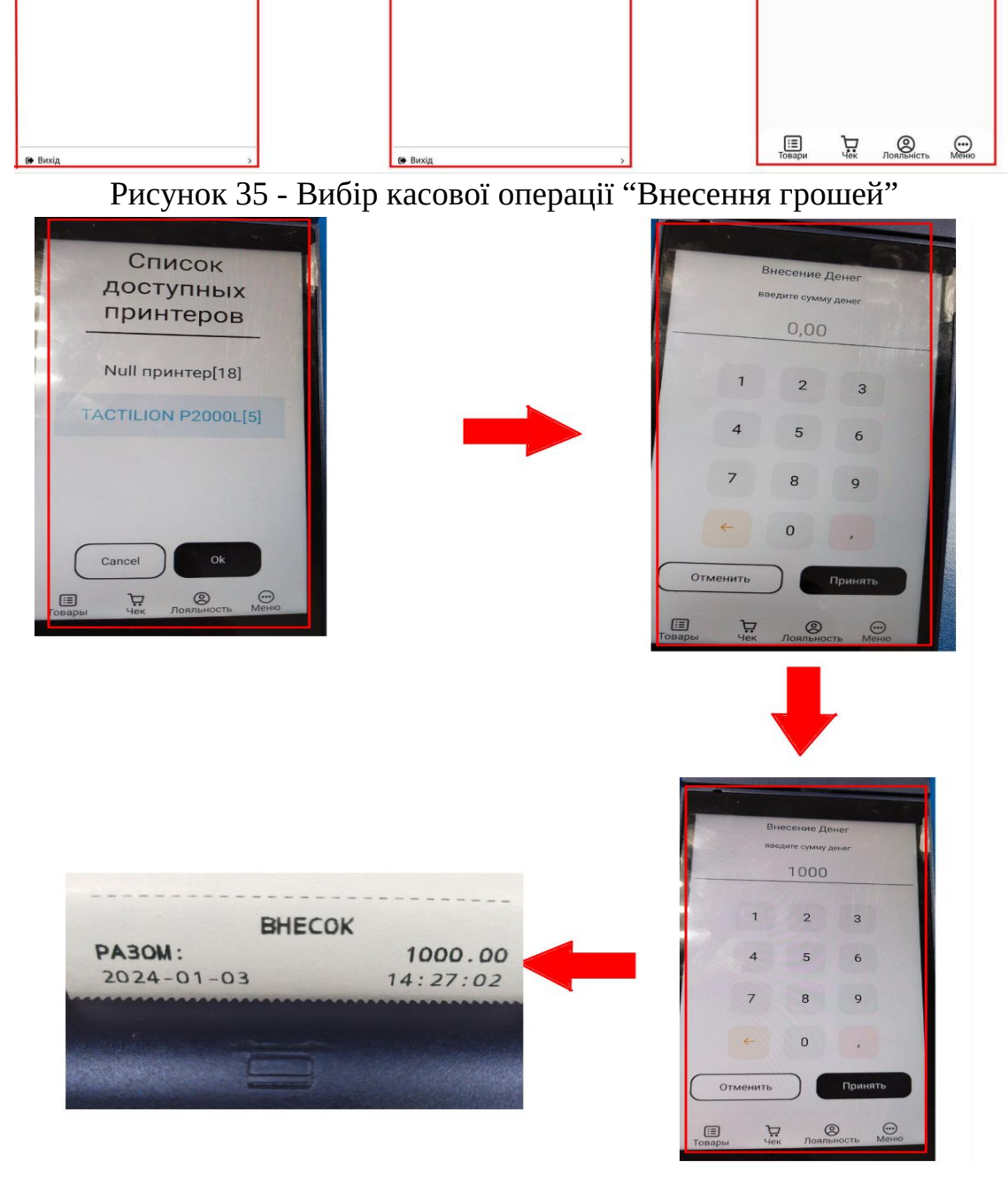

Рисунок 36 - Процедура здійснення касової операції "Внесення грошей"

Для закриття касової зміни в меню "Фіскальні операції" спочатку слід здійснити X-звіт з відображенням загальної суми продажу та залишку грошей у касі. Потім здійснюється службова видача грошей за допомогою меню "Касові

 $6,4$ **W** 3air **©** Налашту

 $B<sub>n</sub>$  $\frac{1}{x}$  $\overline{w_1}$  us **M** Sain **©** Налаштування Фіскальні операції

**Лоук Z-звіту** 

Лоук X-звіту

операції"**→**"Фіскальні операції" **→** "Вилучення грошей". В цьому вікні вводиться сума залишку грошей, яка відобразилась в X-звіті, яку потрібно вилучити. Після здійснення даної касової операції здійснюється формування Zзвіту, після чого зміна вважається закритою.

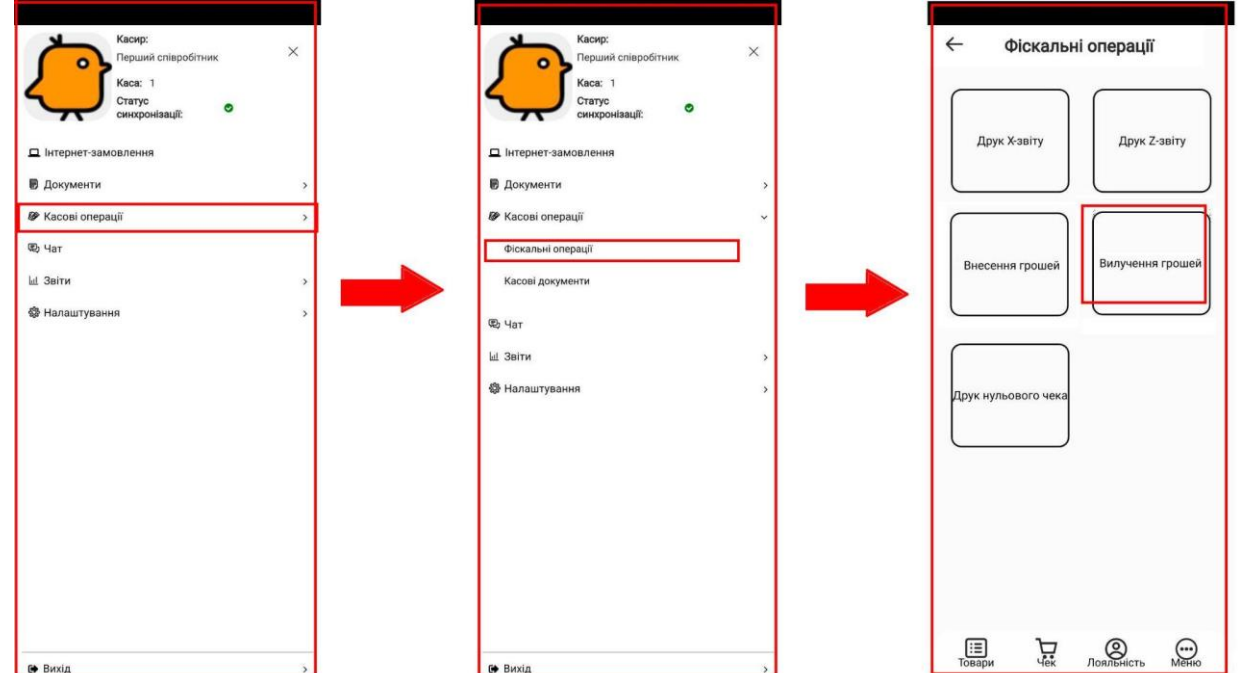

Рисунок 37 - Вибір касової операції "Вилучення грошей"

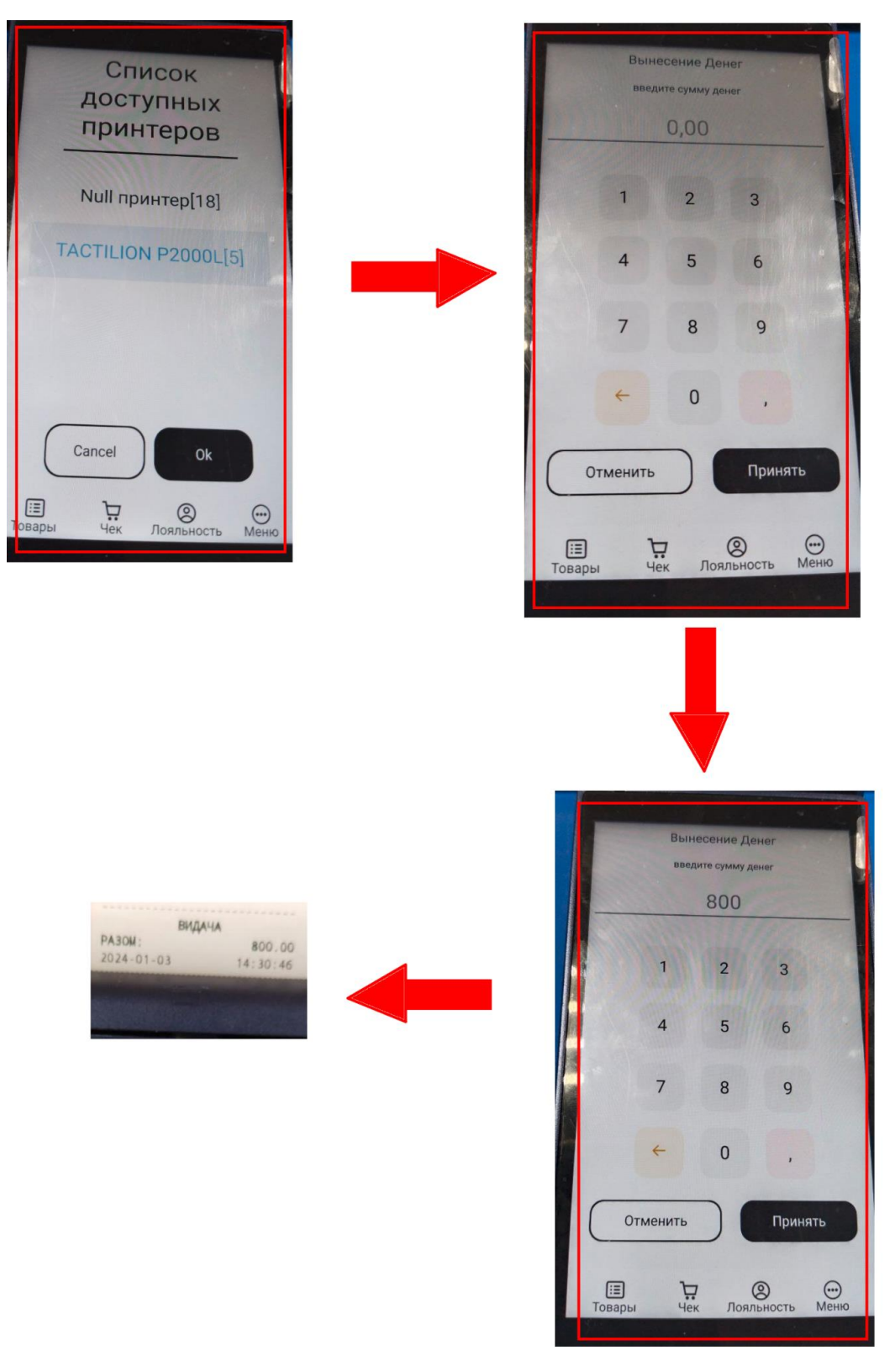

Рисунок 38 - Процедура здійснення касової операції "Внесення грошей" **6. Інформаційний режим**

<span id="page-31-0"></span>У цьому вікні відображається загальна інформація про касира, касу, статус синхронізації, можлива робота з інтернет-замовленнями, створення службових документів та звітів, знаходиться чат та можливі деякі налаштування терміналу.

#### **6.2.1. Інвентаризація**

<span id="page-32-0"></span>Даний режим використовується для перевірки і документального підтвердження наявності та стану матеріальних цінностей. В програмному забезпеченні реалізовано автоматичне формування результату з урахуванням руху товару під час інвентаризації.

В застосунку дозволяється здійснювати інвентаризацію двох видів:

- "З передачею відповідальності" залишки змінюються згідно документу "Інвентаризація";
- "Без передачі відповідальності" залишки не змінюватимуться. Це документ інформаційний, він лише фіксує факт перерахунку у конкретний час на даній ТТ.

Документ має наступні статуси:

- Збережений - документ створено, збережено і не проведено (доступний для редагування);
- Отриманий з Клауду, не проведений - документ із заповненими даними відправлений з Клауду та вимагає редагування, підтвердження на робочому місці;
- Проведений (підтверджений) - документ створено, збережено і проведено (вказані зміни застосовані і на серверній,і на клієнтській стороні, документ недоступний для редагування);

У застосунку є можливість створювати даний вид торгового документу для цього слід натиснути на кнопку "Створити документ". Після цього автоматично з'являється вікно "Виберіть тип інвентаризації" ("З передачею відповідальності" чи "Без передачі відповідальності"). Підтвердивши потрібний тип інвентаризації (клік по кнопці "Підтвердити") автоматично з'являється вікно "Інвентаризація" з можливістю додання ТМЦ, (товари слід обрати через кнопку "+" або через "лупу" - кнопку пошуку товарів).В результаті з'являється коренева папка для вибору необхідної групи товару і самого товару.

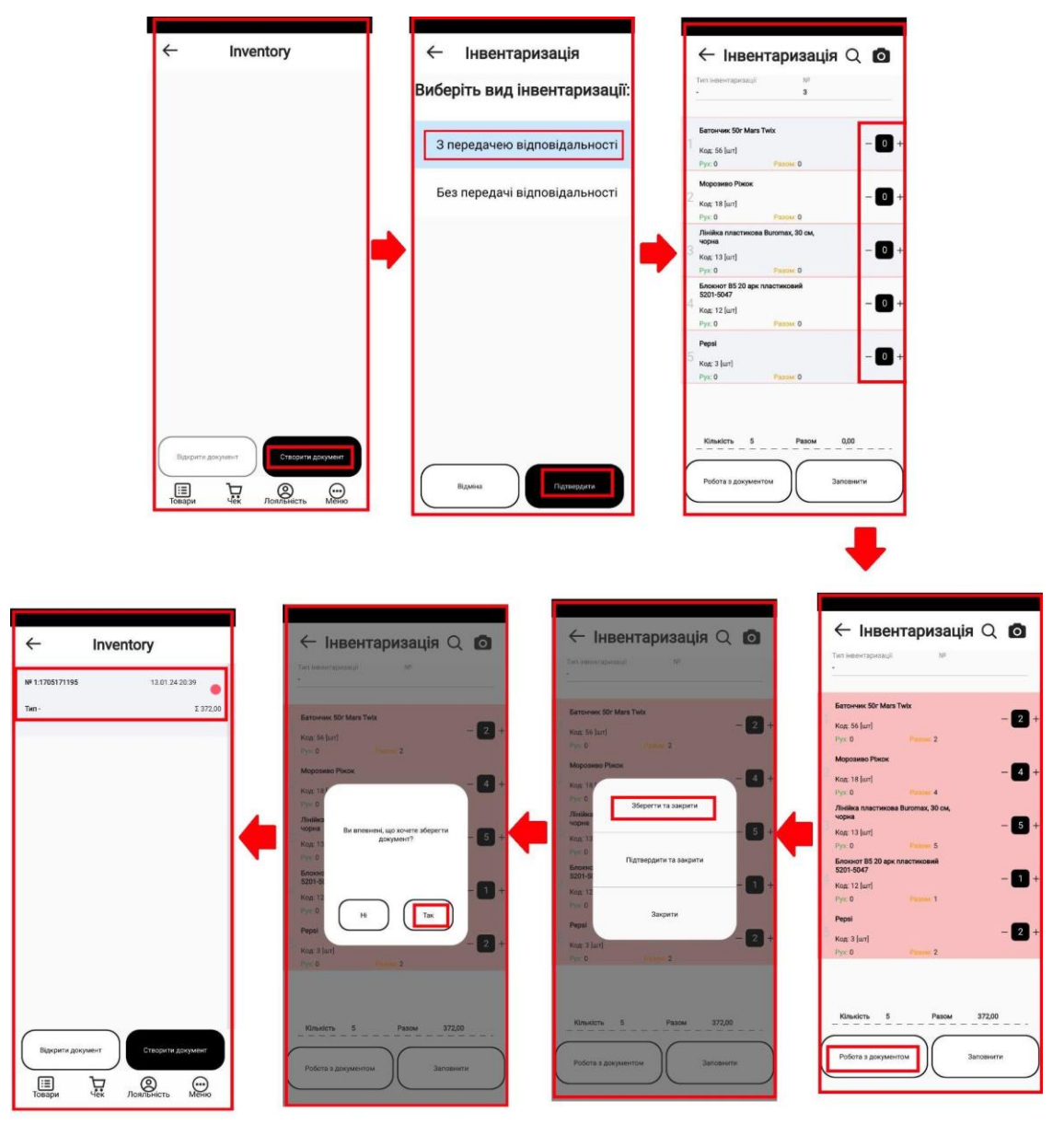

Рисунок 39 - Збереження торгового документа "Інвентаризація" з передачею відповідальності

Варто зазначити, що новий торговий документ "Інвентаризація" з передачею відповідальності не буде створений, оскільки уже є документ створений раніше (реалізована валідація - при спробі створення нового документу виду "З передачею відповідальності" з'являється pop-up повідомлення: "Існує раніше збережений документ! Створювати новий заборонено!"), на відміну від "Інвентаризації" без передачі відповідальності, яку можна робити скільки завгодно разів (оскільки носить просто інформаційний характер (залишки не змінюються)).

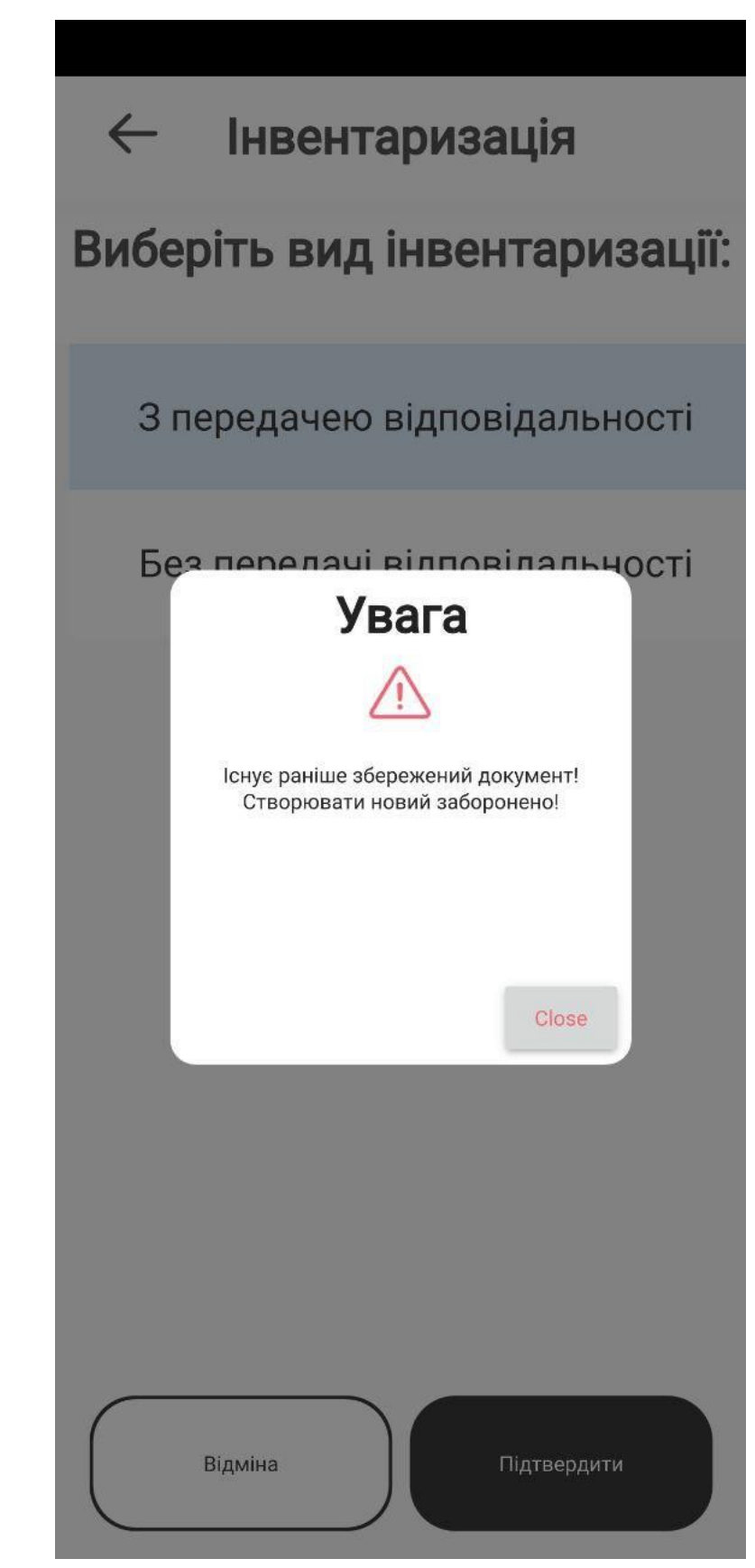

Рисунок 40 - Поява pop-up повідомлення при спробі створити новий документ виду "З передачею відповідальності"

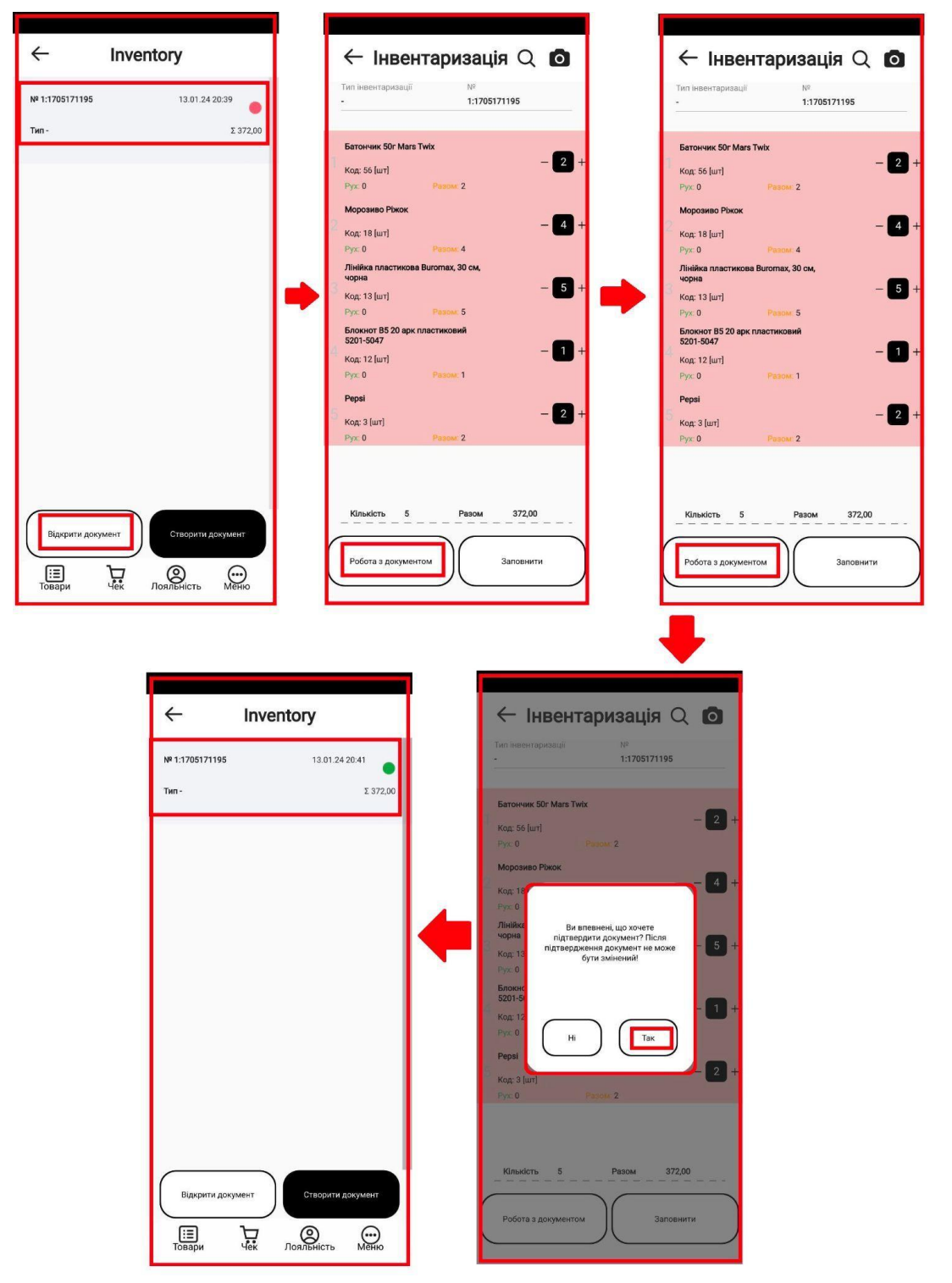

Рисунок 41 - Проведення торгового документу "Інвентаризація" виду "З передачею відповідальності"

# **6.2.3. Надходження**

<span id="page-35-0"></span>В цьому режимі відбувається складання прибуткової накладної для обліку вступу товарів від постачальників.

Даний документ створюється як на стороні кабінету (клауду), так і в самому застосунку і відображається у застосунку у журналі (списку) документів.
При створенні документа у кабінеті є два варіанти - проводити його одразу чи проводити його вже на РМК.

Тому документ має два статуси:

- Доступний для редагування (якщо натиснуто на "Відправити" у кабінеті);
- Проведений (недоступний для редагування) (якщо натиснуто на "Провести без підтвердження" у кабінеті).

У застосунку є можливість створювати даний вид торгового документу для цього слід натиснути на кнопку "Створити документ". Після цього автоматично з'являється вікно "Надходження", що містить список постачальників. Виділивши конкретного постачальника у списку, активується кнопка "Вибрати", на яку необхідно натиснути. В результаті виводиться вікно з вказанням обраного постачальника та номером документа надходження. Далі слід обрати товари (через кнопку "+" або через "лупу" - кнопку пошуку товарів). В результаті з'являється коренева папка для вибору необхідної групи товару і самого товару.

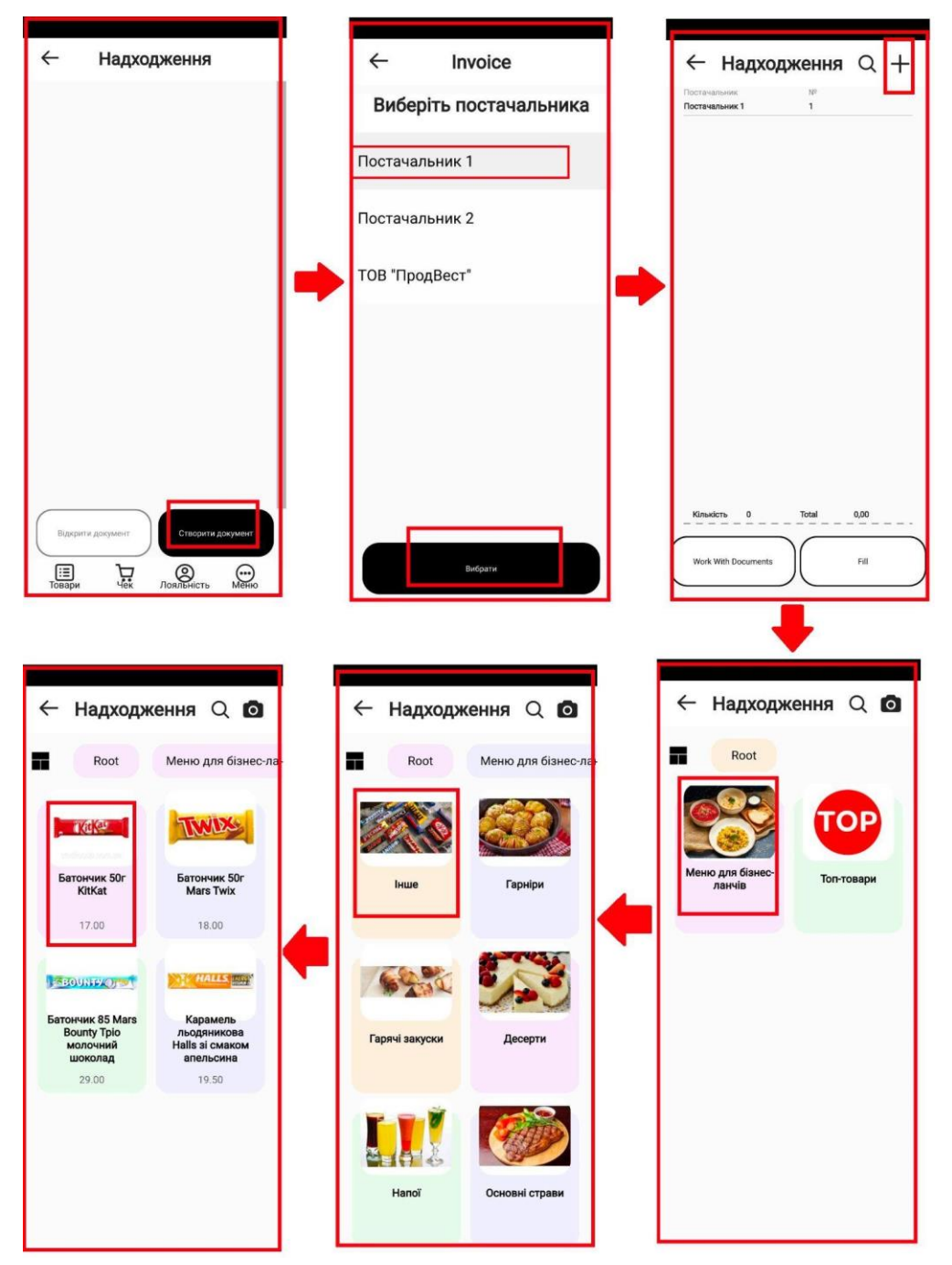

Рисунок 42 - Вибір товару для надходження за допомогою кліку на "+"

Тоді обраний товар відображатиметься на екрані, в якому можна змінити його кількість (шляхом кліку на +/- для збільшення/зменшення) та додати до документу через кнопку "Додати". Після цього треба натиснути на кнопку "Заповнити". Клікнувши на кнопку "Роботу з документами" з'явиться pop-up меню з наступними пунктами:

- зберегти і закрити доступний для редагування;
- підтвердити і закрити недоступний для редагування;
- закрити.

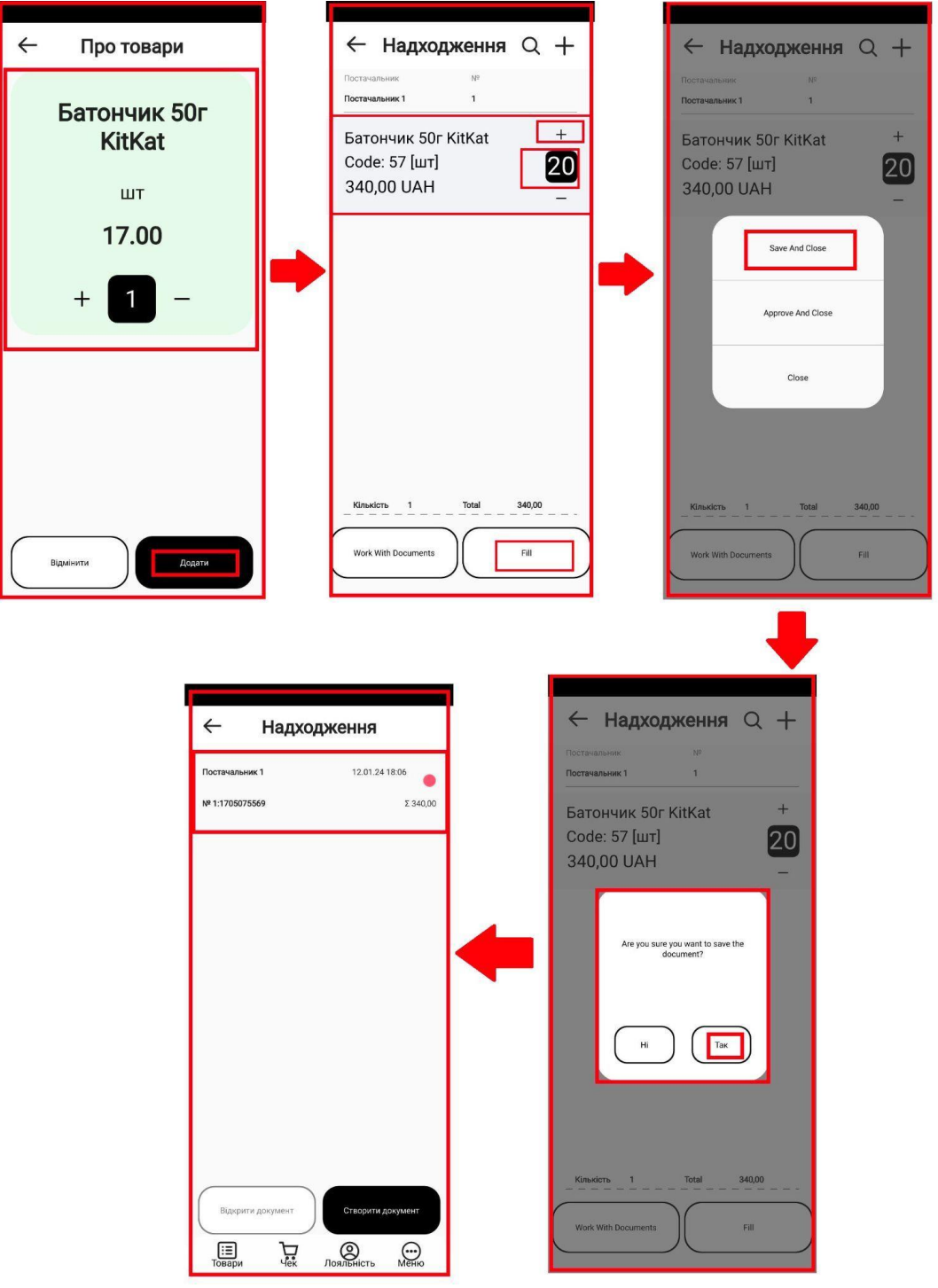

Рисунок 43 - Збереження торгового документа "Надходження" та відображення документа в списку документів

Аналогічні дії можна провести і для підтвердження документу (проведення) - тоді після натискання на кнопку "Робота з документами" - варто обрати пункт в pop-up-меню "Підтвердити і закрити".

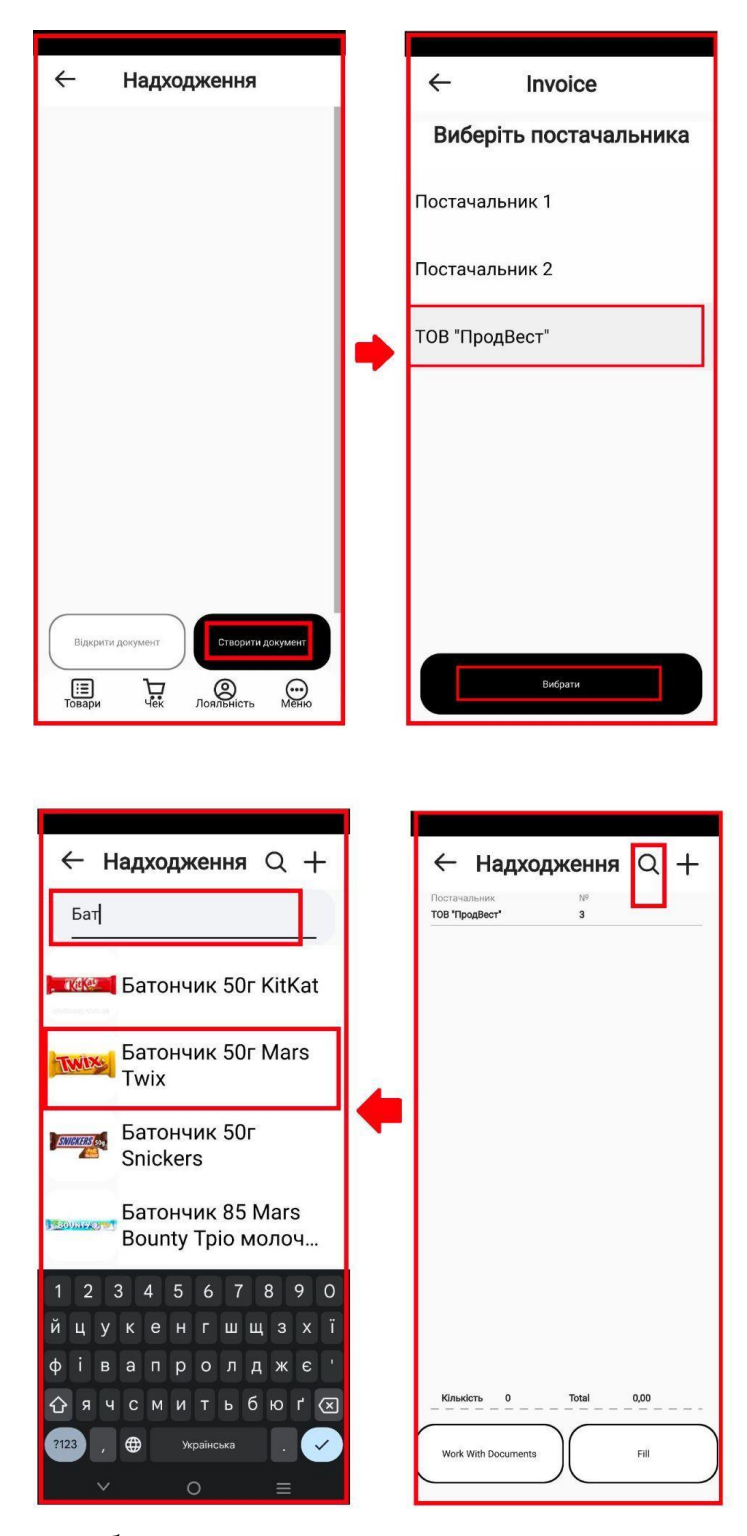

Рисунок 44 - Вибір товару для надходження за допомогою кліку на "Лупу"

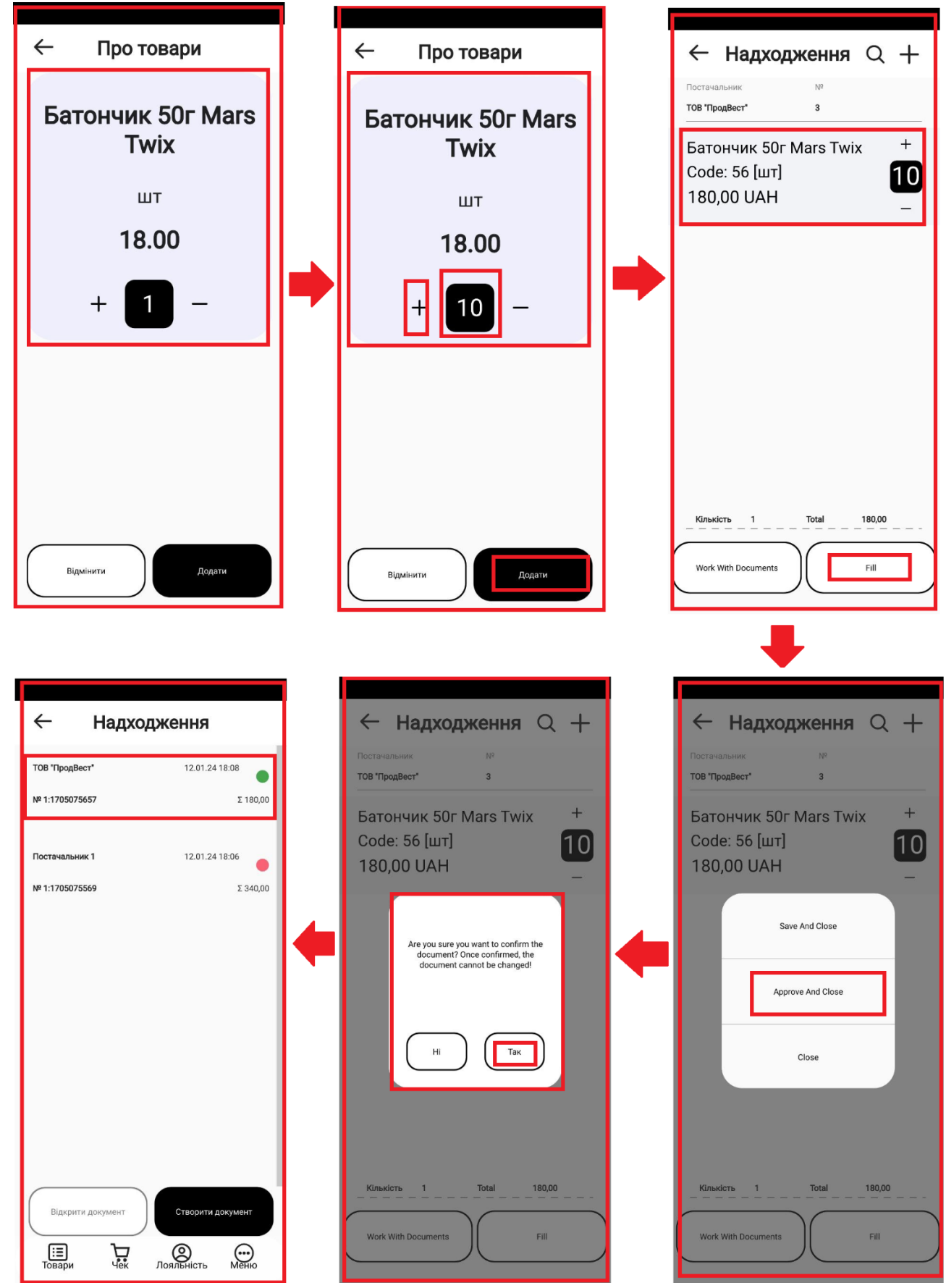

Рисунок 45 - Проведення торгового документа "Надходження" та відображення документа в списку документів.

#### **6.2.5. Повернення**

В цьому режимі для оформлення повернення товарів постачальнику відбувається складання видаткової накладної.

Даний документ створюється як на стороні кабінету (клауду), так і у самому застосунку.

Документ має два статуси:

- Доступний для редагування (якщо натиснуто на "Відправити");
- Проведений (недоступний для редагування) (якщо натиснуто на "Провести без підтвердження").

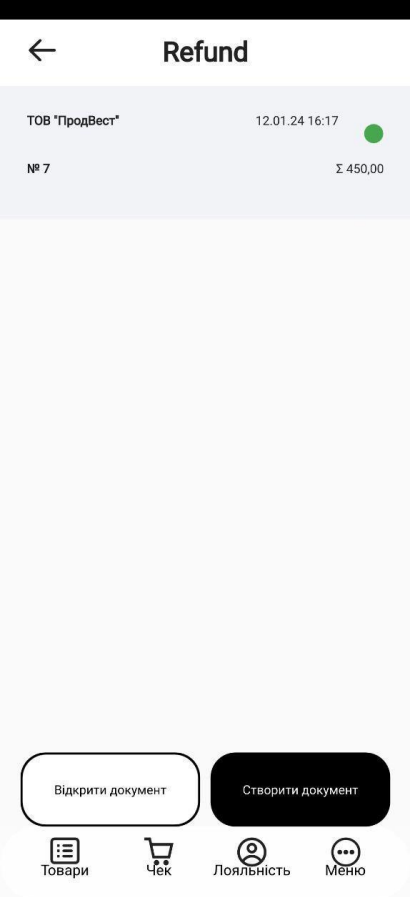

Рисунок 46 - Відображення торгового документу "Повернення постачальнику", прийнятого з клауду

Щоб переглянути документ, його необхідно відкрити, клікнувши по кнопці "Відкрити документ".

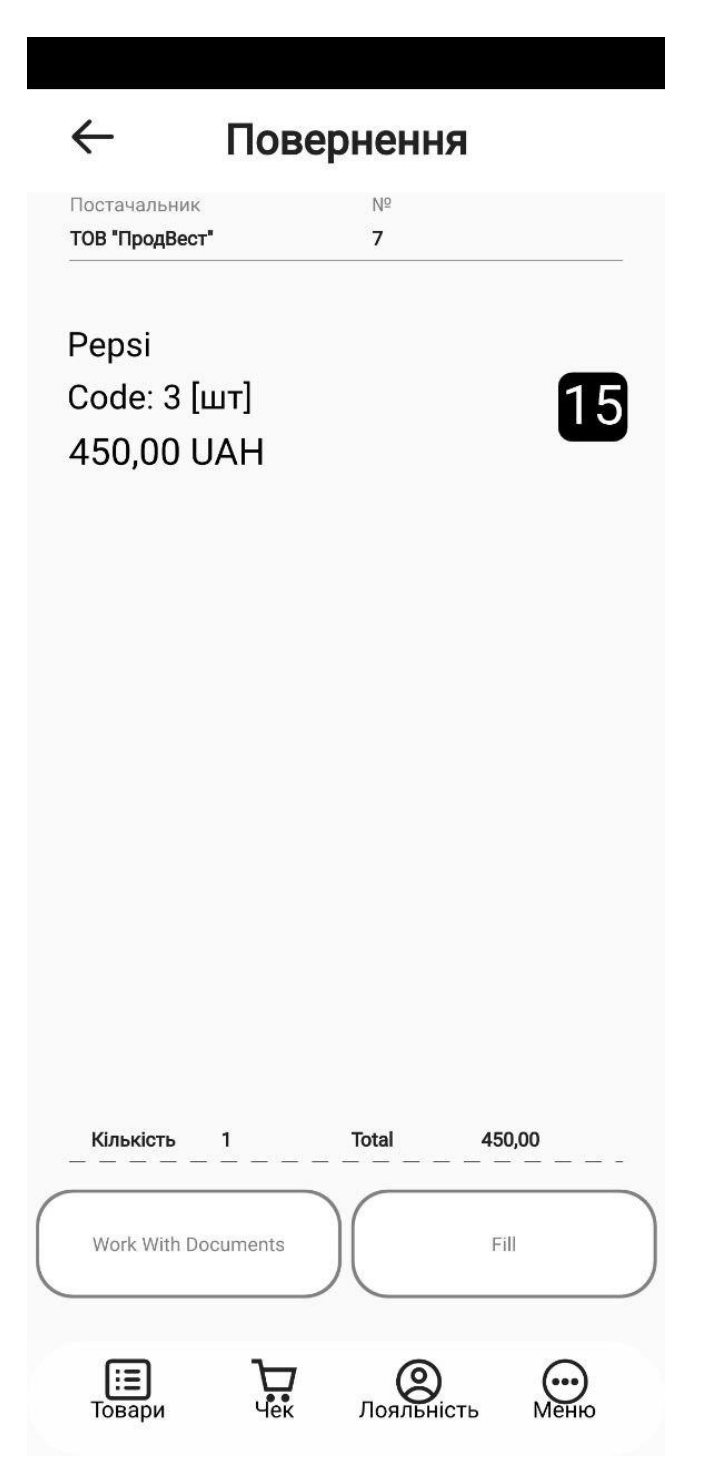

Рисунок 47 - Відображення у застосунку проведеного торгового документу "Повернення постачальника", при натисканні "Відкрити документ"

У застосунку також є можливість створювати даний вид торгового документу - для цього слід натиснути на кнопку "Створити документ". Після цього автоматично з'являється вікно "Повернення", що містить список постачальників. Виділивши конкретного постачальника у списку, активується кнопка "Вибрати", на яку необхідно натиснути. В результаті виводиться вікно з вказанням обраного постачальника та номером документа повернення. Далі слід клікнути по кнопці додання товарів "+" (або ж через "Лупу" - кнопку пошуку

товарів). В результаті з'являється коренева папка для вибору необхідної групи товару і самого товару.

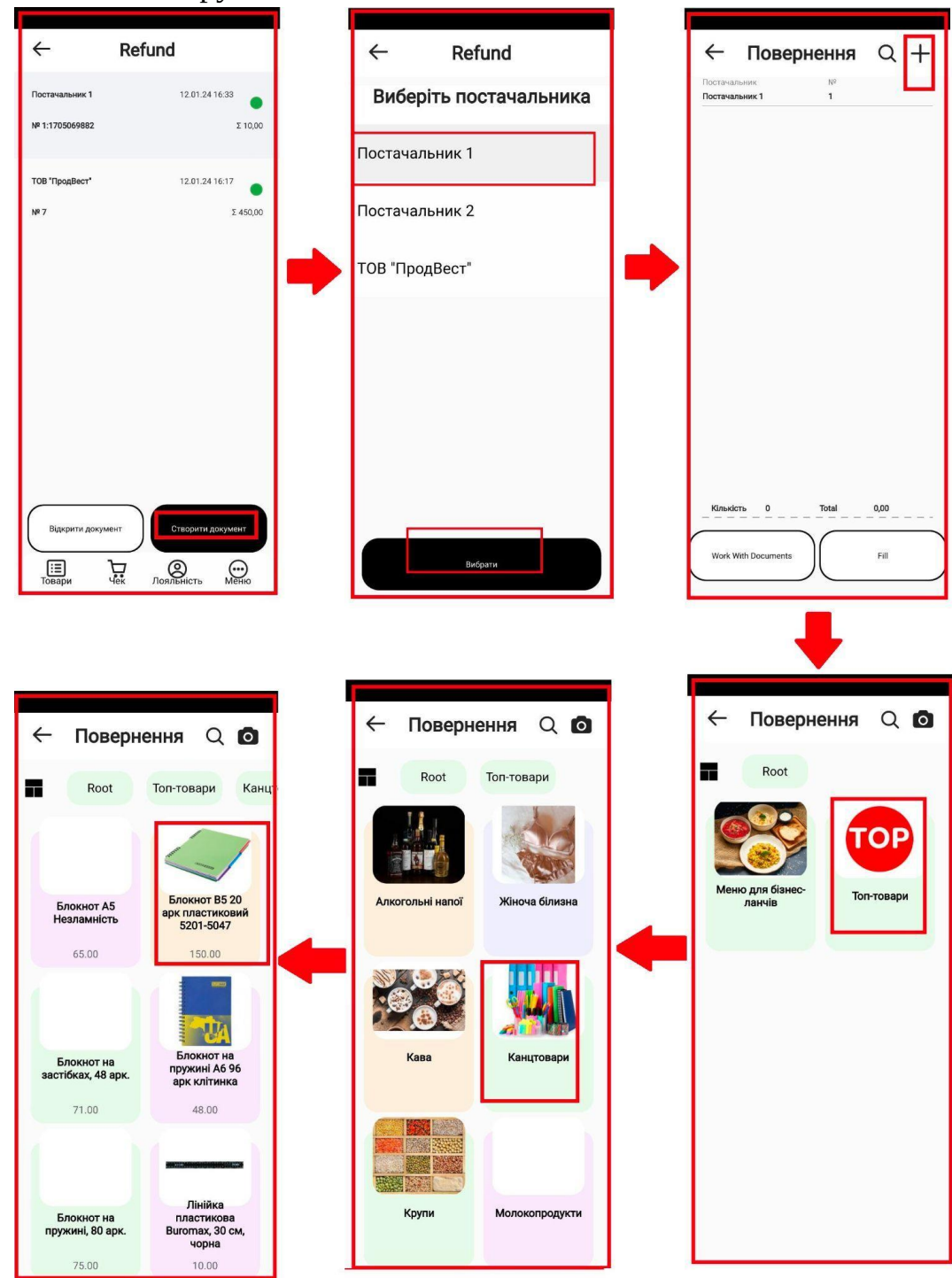

Рисунок 48 - Вибір товару для повернення постачальнику

Тоді обраний товар відображатиметься на екрані, в якому можна змінити його кількість (шляхом кліку на +/- для збільшення/зменшення) та додати до документу через кнопку "Додати". В результаті товар повинен відображатися у вікні "Повернення" в заданій кількості.Клікнувши на кнопку "Роботу з документами" з'явиться pop-up меню з наступними пунктами:

- зберегти і закрити - доступний для редагування;

- підтвердити і закрити недоступний для редагування;
- закрити.

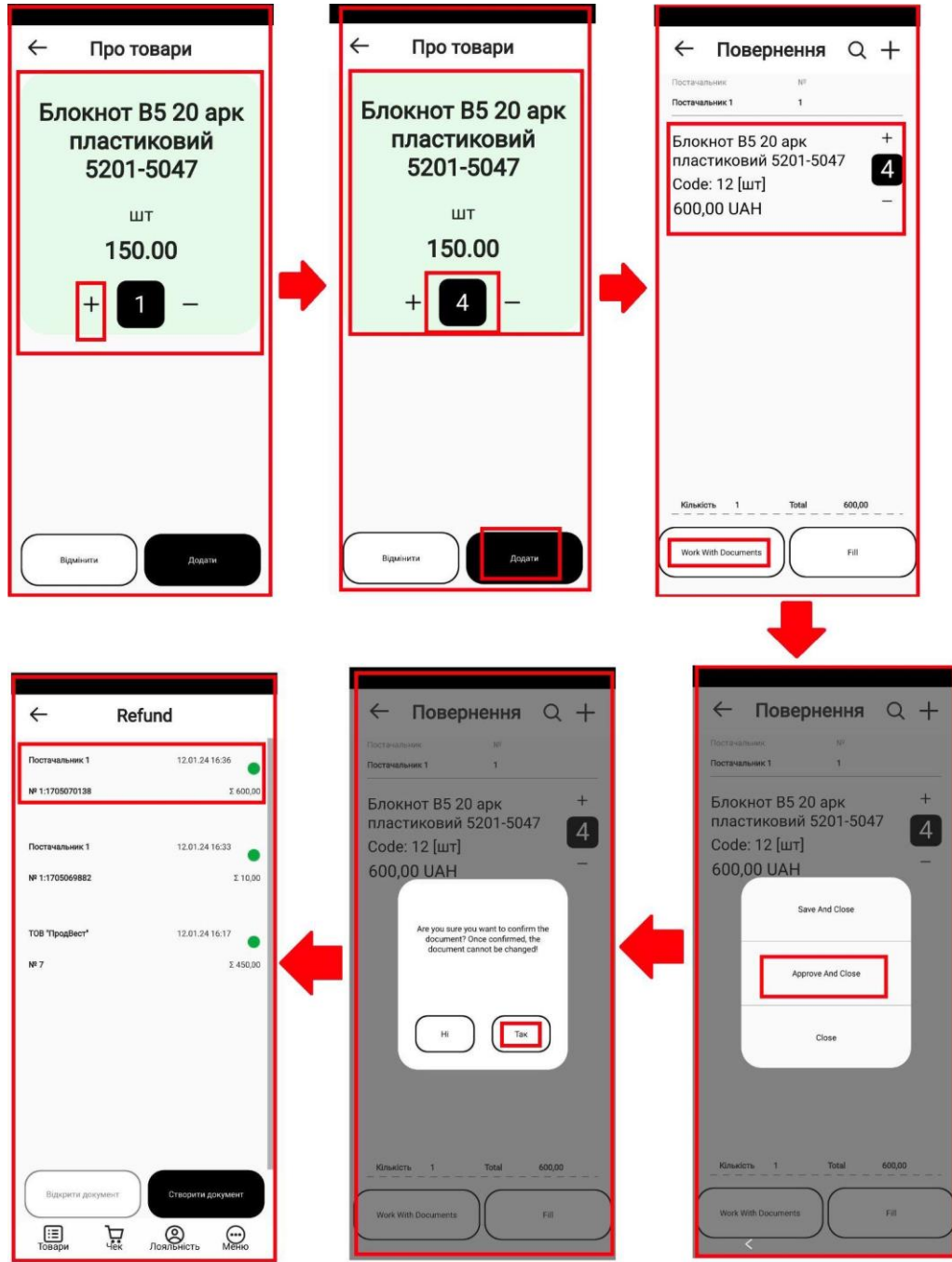

Рисунок 49 - Проведення торгового документа "Повернення постачальнику" та відображення документа в списку документів.

#### **6.2.6. Переоцінка**

Режим відображає інформацію щодо застосування нових цін на товари. Також реалізовано автоматичне застосування нових цін.

Варто зазначити, що створення переоцінки відбувається на стороні кабінета (клауда), на стороні застосунку відбувається лише перегляд.

У застосунку відображаються документи лише зі статусом "Проведений":

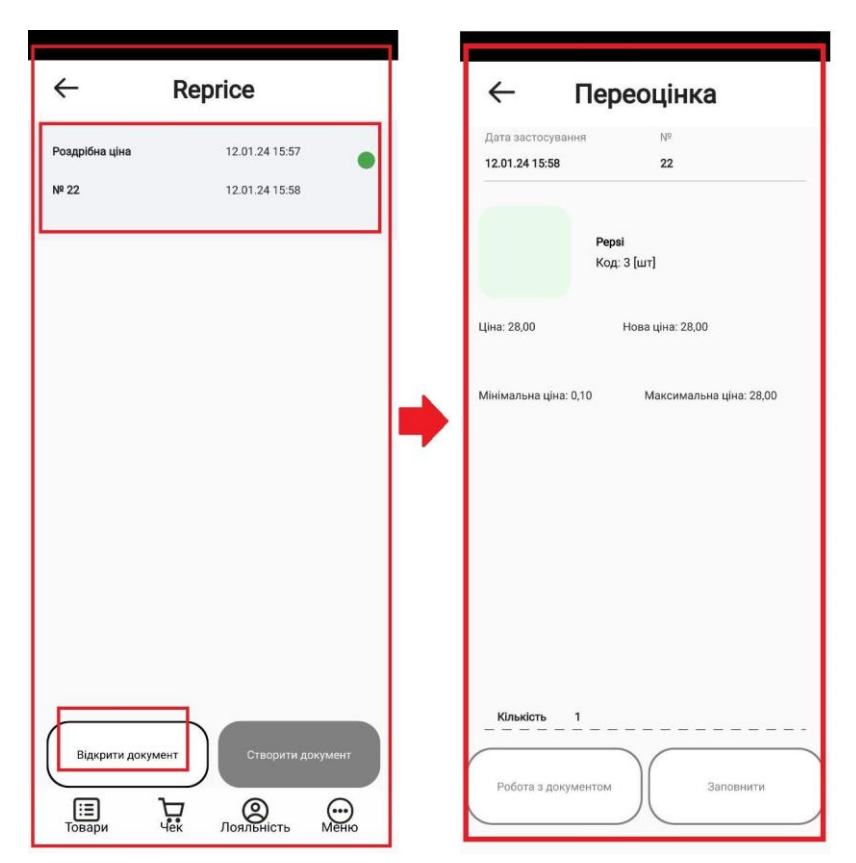

Рисунок 50 - Відображення проведеного торгового документа "Переоцінка" у застосунку

У застосунку є можливість відкрити документ - і в ньому відображатиметься товар зі старою та новою ціною, кодом, одиницею вимірювання та номер та дата документа.

#### **6.3. Касові операції**

Даний режим передбачає оформлення операцій та звітів, пов'язаних з прийманням і видачею готівки під час проведення розрахунків через касу. Оформлення касових операцій здійснює касир, який несе повну матеріальну відповідальність за збереження всіх прийнятих ним цінностей.

#### **6.3.1. Фіскальні операції**

Фіскальні операції підлягають реєстрації в ДПС. В цьому режимі можливий друк наступних звітів та результатів наступних операцій:

#### **- X-звіт;**

Х-звіт дає можливість переглянути кількість продажу та суми готівкового та безготівкового виторгу з моменту відкриття касової зміни та звіряти суму грошей у касі.

Х-звіт - фіскальний документ з інформацією про готівку, пробиту за робочу зміну. Він показує операції, проведені протягом зміни та суми за ними. Х-звіт можна зняти необмежену кількість разів.

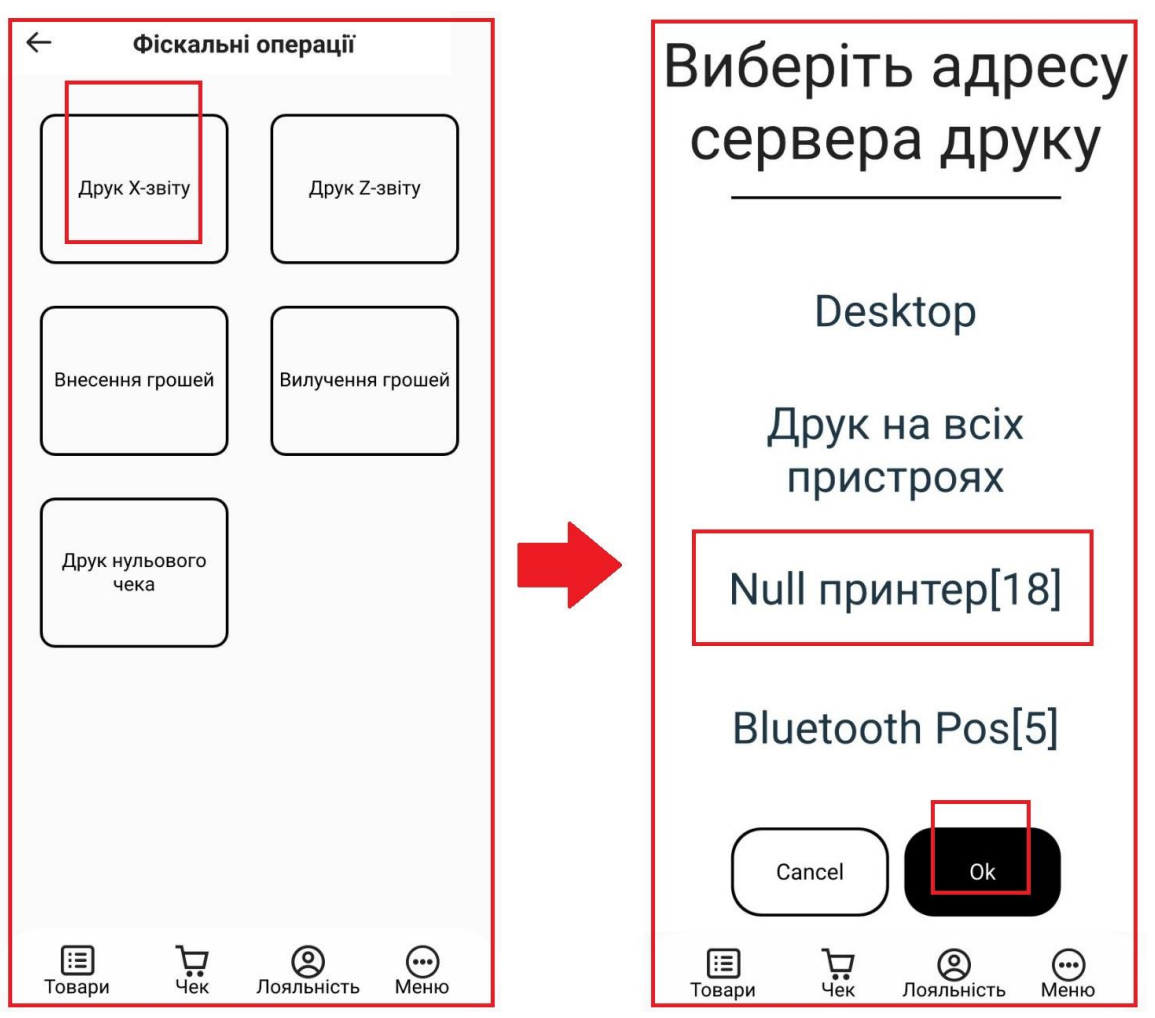

Рисунок 51 - Вибір принтера для роздруківки Х-звіта

В застосунку, натискаючи на "Касові операції" слід обрати "Фіскальні операції", а в вікні,що з'явилося ("Фіскальні операції") - опцію "Друк Х-звіту".

При кліку на даний пункт з'являється вікно «Виберіть адресу сервера друку...» з варіантами підключених принтерів (які підключаються в «Налаштуваннях»). Обравши потрібний принтер і натиснувши «ОК» на встановленому принтері роздруковується «Х-звіт».

| $X-3B1T$<br>ДЕННИЙ ЗВІТ                                                       |                                         |  |
|-------------------------------------------------------------------------------|-----------------------------------------|--|
| PMK COH2<br>Номер робочого місця: 2                                           |                                         |  |
|                                                                               |                                         |  |
| ЧЕКИ                                                                          | 0                                       |  |
| СУМА ПРОДАЖІВ<br><b><i>FOTIBKOЮ</i></b><br><b>KAPTKOЮ</b>                     | 818.00<br>103.00<br>655.00              |  |
| OBIL A<br>ЗАГАЛЬНИЙ ОБІГ<br>ЗАГАЛЬНИЙ ПОДАТОК<br>ЗАГАЛЬНА СУМА                | 818.00<br>818.00<br>0.00<br>818.00      |  |
| <b>ПОВЕРНЕННЯ</b><br>СУМА ВИПЛАТ<br><b><i>FOTIBKOЮ</i></b>                    | 60.00<br>60.00                          |  |
| OBIL A<br>ЗАГАЛЬНИЙ ОБІГ<br>ЗАГАЛЬНИЙ ПОДАТОК<br>ЗАГАЛЬНА СУМА                | 60.00<br>60.00<br>0.00<br>60.00         |  |
| СЛУЖБОВЕ ВНЕСЕННЯ<br>СЛУЖБОВА ВИДАЧА<br>НАЯВНІСТЬ ГОТІВКИ<br>$2024 - 01 - 12$ | 1000.00<br>200.00<br>903.00<br>08:15:17 |  |

Рисунок 52 - Роздрукований Х-звіт

#### **- Z-звіт;**

Z-звіт дозволяє інкасувати касу та закрити касову зміну, дотримуючись інструкції податкових органів по веденню підприємницької діяльності.

В застосунку, натискаючи на "Касові операції" слід обрати "Фіскальні операції", а в вікні,що з'явилося ("Фіскальні операції") - опцію "Друк Z-звіту".

При кліку на даний пункт з'являється вікно «Виберіть адресу сервера друку...» з варіантами підключених принтерів (які підключаються в «Налаштуваннях»). Обравши потрібний принтер і натиснувши «ОК» на встановленому принтері роздруковується «Z-звіт».

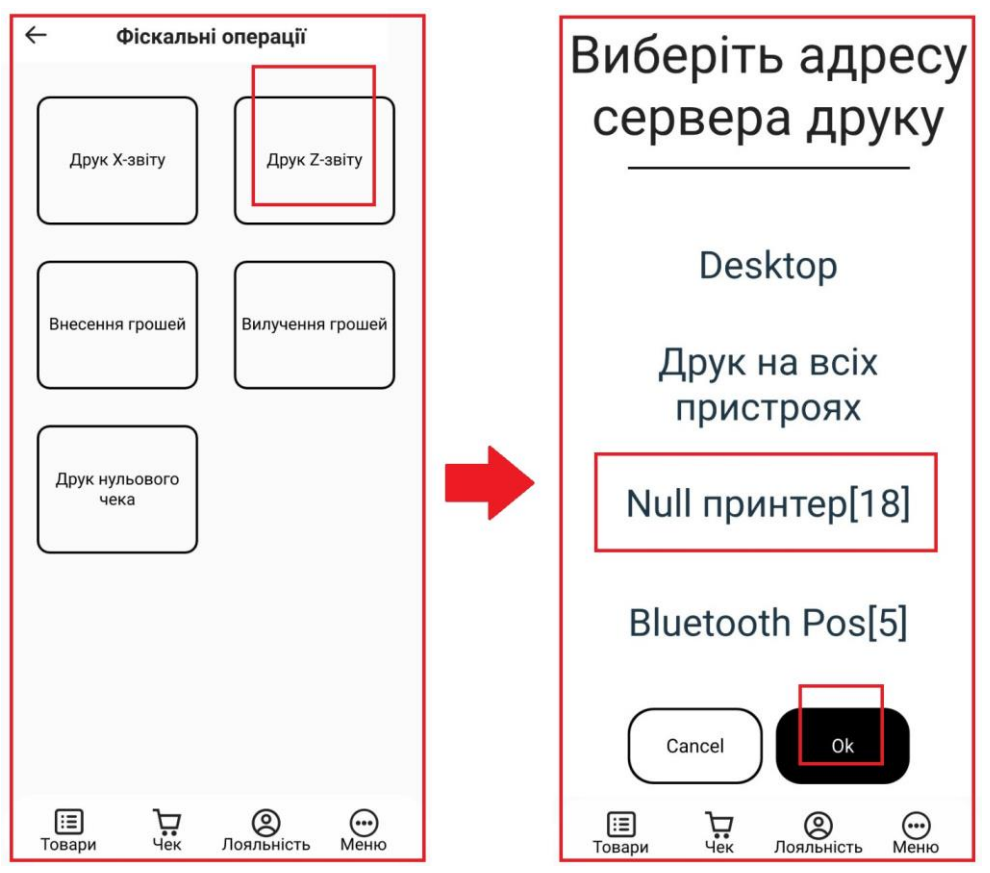

49

Рисунок 53 - Вибір принтера для роздруківки Z-звіта

| $Z$ -3BİT<br>ДЕННИЙ ЗВІТ<br>PMK COH2 |          |  |
|--------------------------------------|----------|--|
| Номер робочого місця: 2              |          |  |
| ЧЕКИ                                 | 0        |  |
| СУМА ПРОДАЖІВ                        | 818.00   |  |
| <b>LOTIBKOM</b>                      | 103.00   |  |
| <b>KAPTKO0</b>                       | 655.00   |  |
| OBIT A                               | 818,00   |  |
| ЗАГАЛЬНИЙ ОБІГ                       | 818,00   |  |
| ЗАГАЛЬНИЙ ПОДАТОК                    | 0.00     |  |
| ЗАГАЛЬНА СУМА                        | 818.00   |  |
| <b>ПОВЕРНЕННЯ</b>                    |          |  |
| СУМА ВИПЛАТ                          | 60.00    |  |
| <b>LOTIBKOM</b>                      | 60.00    |  |
| OBIL A                               | 60.00    |  |
| ЗАГАЛЬНИЙ ОБІГ                       | 60.00    |  |
| ЗАГАЛЬНИЙ ПОДАТОК                    | 0.00     |  |
| ЗАГАЛЬНА СУМА                        | 60.00    |  |
| СЛУЖБОВЕ ВНЕСЕННЯ                    | 1000.00  |  |
| СЛУЖБОВА ВИДАЧА                      | 200,00   |  |
| НАЯВНІСТЬ ГОТІВКИ                    | 903.00   |  |
| $2024 - 01 - 12$                     | 08:15:27 |  |

Рисунок 54 - Роздрукований Z-звіт

**- операція внесення грошей;**

Службове внесення (внесення грошей) — це касова операція, яка використовується для реєстрації суми готівки, яка зберігається на місці проведення розрахунків на момент реєстрації першої розрахункової операції, що проводиться після виконання Z-звіту.

В застосунку, натискаючи на "Касові операції" слід обрати "Фіскальні операції", а в вікні,що з'явилося ("Фіскальні операції") - опцію "Внесення грошей".

При кліку на даний пункт з'являється вікно «Виберіть адресу сервера друку...» з варіантами підключених принтерів (які підключаються в «Налаштуваннях»). Обравши потрібний принтер і натиснувши «ОК» з'являється вікно з цифровою клавіатурою і полем для вводу суми для внесення грошей (службового внесення). Коли сума підтверджується (кліком на кнопку "Прийняти") - автоматично роздруковується чек.

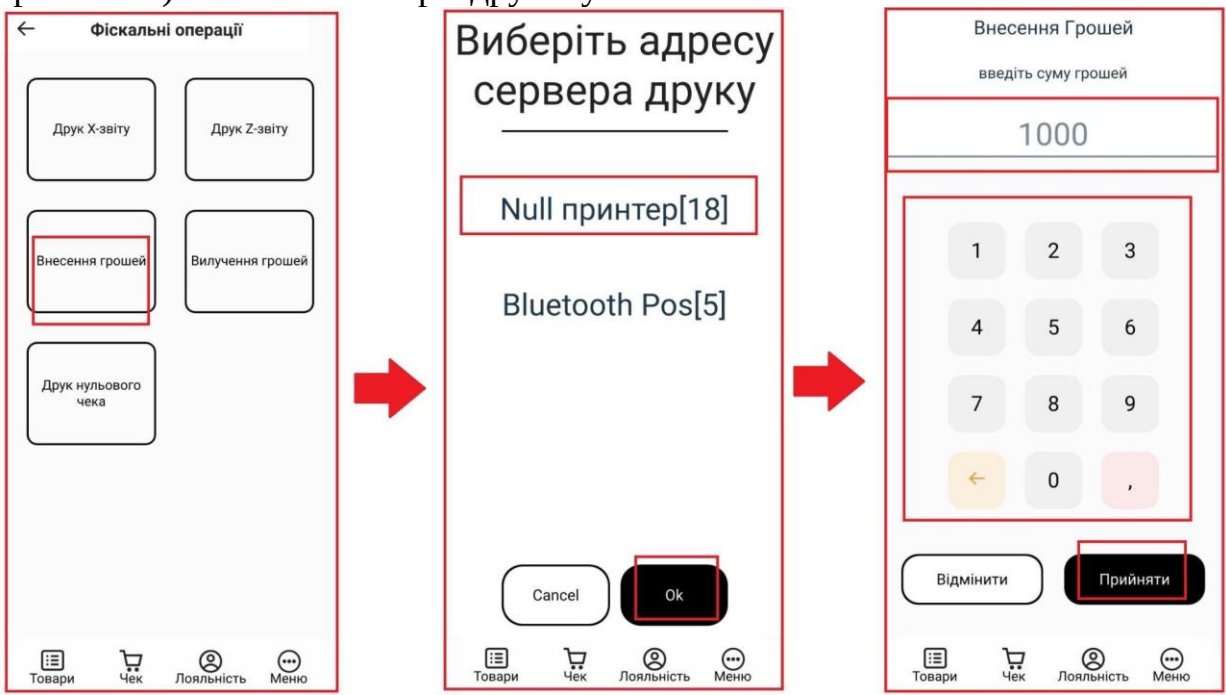

Рисунок 55 - Вибір принтера для роздруківки службового внесення та введення суми для внесення

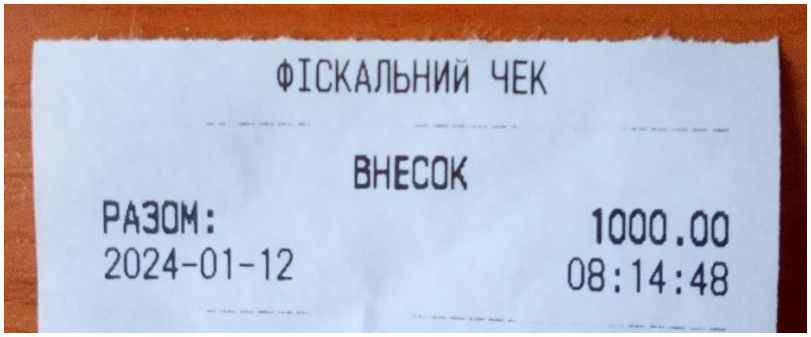

Рисунок 56 - Роздруковане "Службове внесення"

#### **- операція вилучення грошей;**

Службова видача — це касова операція, яка використовується для реєстрації суми готівки, яка вилучається з місця проведення розрахунків та/або видається держателям електронних платіжних засобів.

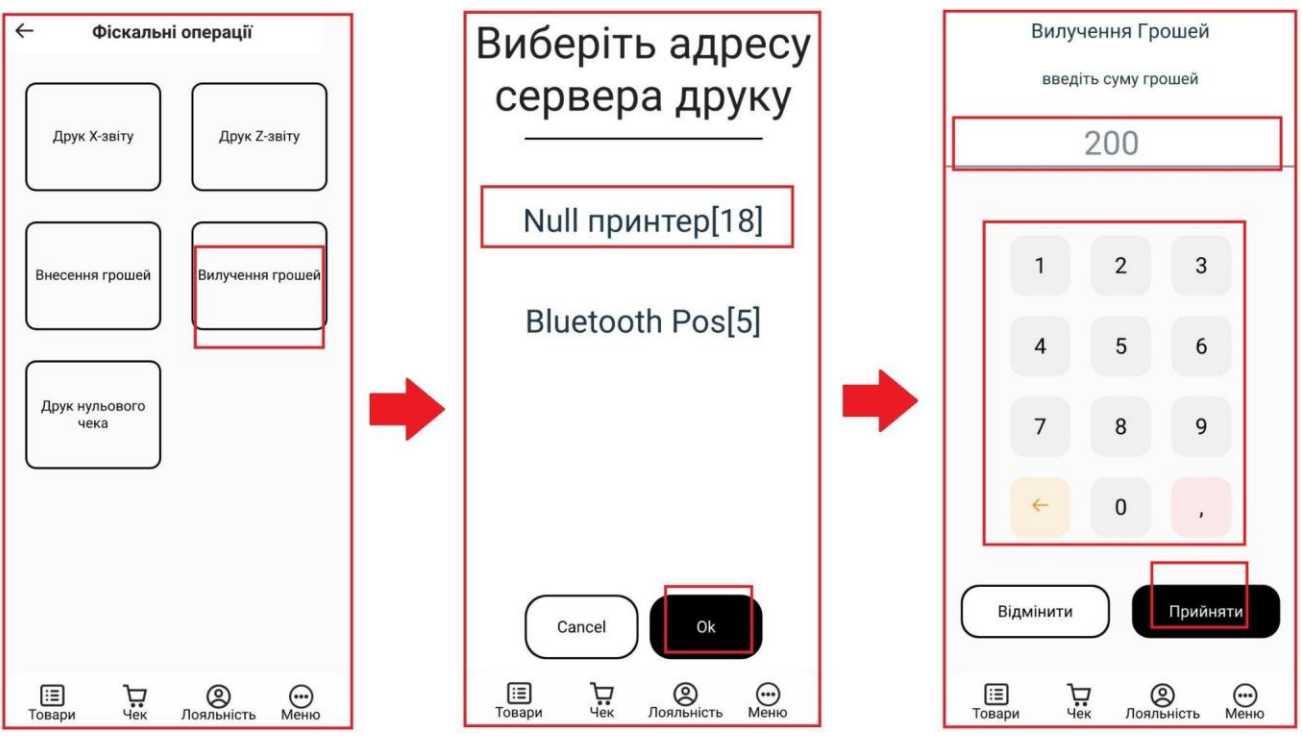

Рисунок 57 - Вибір принтера для роздруківки службової видачі та введення суми для видачі

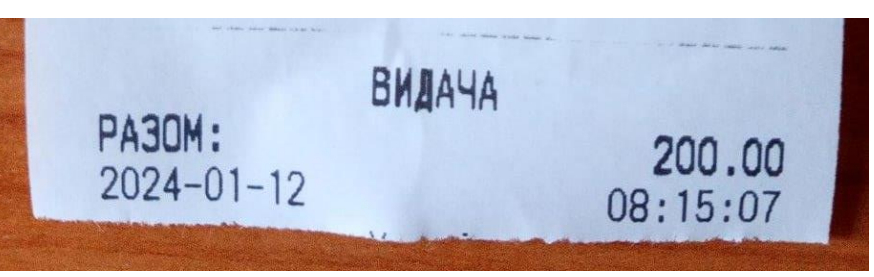

Рисунок 58 - Роздрукована "Службова видача"

#### **- нульовий чек.**

Нульовий чек — це чек, який перевіряє працездатність контрольнокасової техніки (ККТ). Мета зняття нульових чеків — перевірити чіткість друкування реквізитів на чековій та контрольній стрічках та правильність встановлення дати та нумерації чеків.

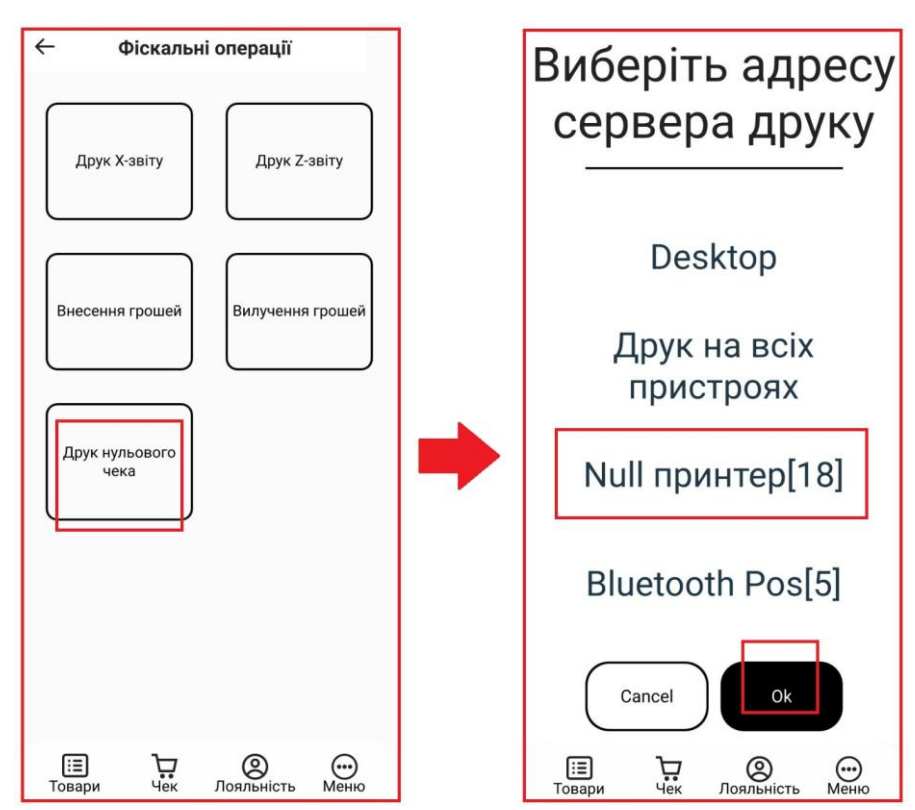

Рисунок 59 - Вибір принтера для роздруківки нульового чека

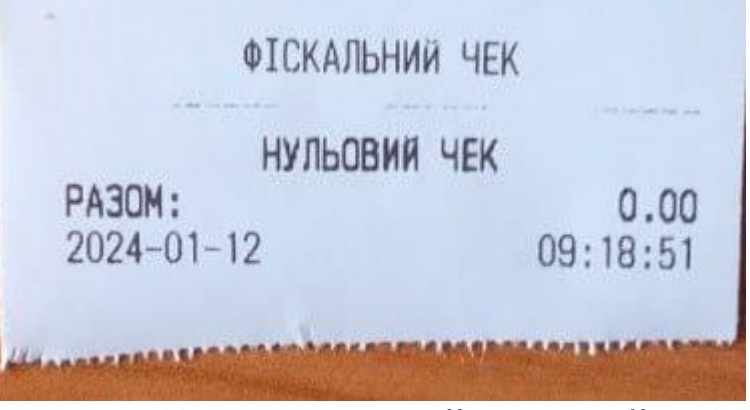

Рисунок 60 - Роздрукований "Нульовий чек"

#### **6.3.2. Касові документи**

Цей режим застосовується для створення документів, які відображують рух матеріальних цінностей, а саме:

- прихід;

- витрата;

- реєстрація грошових залишків у касі.

Примітка: даний розділ має інформативний характер і не відображається в клауді.

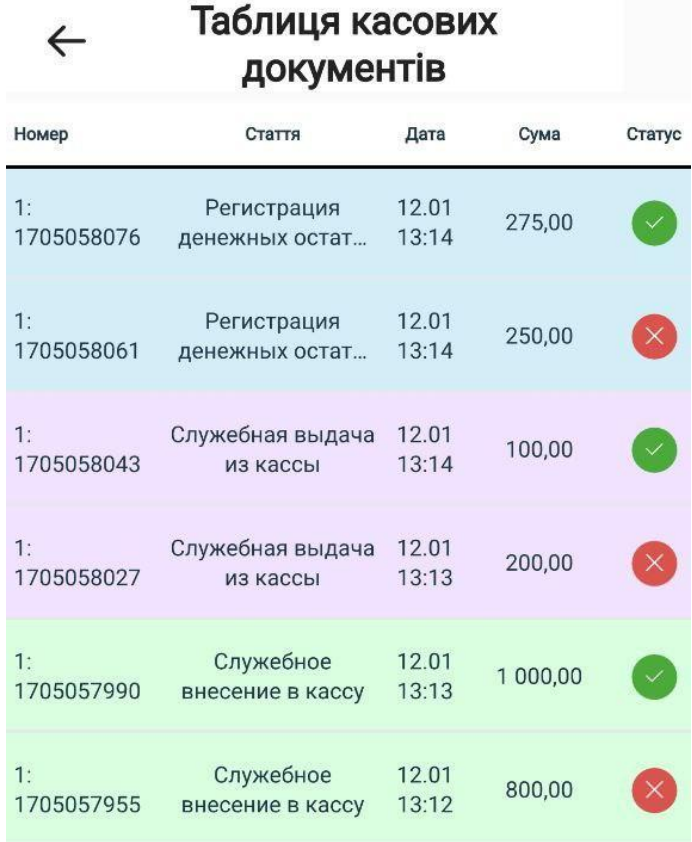

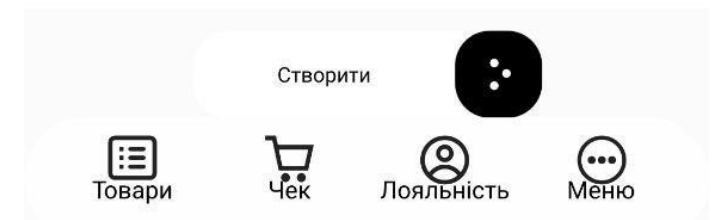

Рисунок 61 - Відображення касових документів

Касові документи поділяються на три вида: надходження коштів, витрати коштів, реєстрація коштів. Види касових документів в свою чергу поділяються на типи статей ("Службове внесення" - для надходження грошових коштів, "Службова видача" - для витрат грошових коштів).

За контроль коштів відповідає вид касового документа "Реєстрація коштів" яка слугує для реєстрації залишків коштів на РМК та впливає на звіт "Рух коштів" (звіт з приходів).

Для створення будь-якого касового документу спочатку варто обрати в пункті "Касові операції" головного меню - опцію "Касові документи". В результаті відобразиться вікно "Таблиця касових документів". Дане вікно і дозволяє створити відповідний касовий документ:

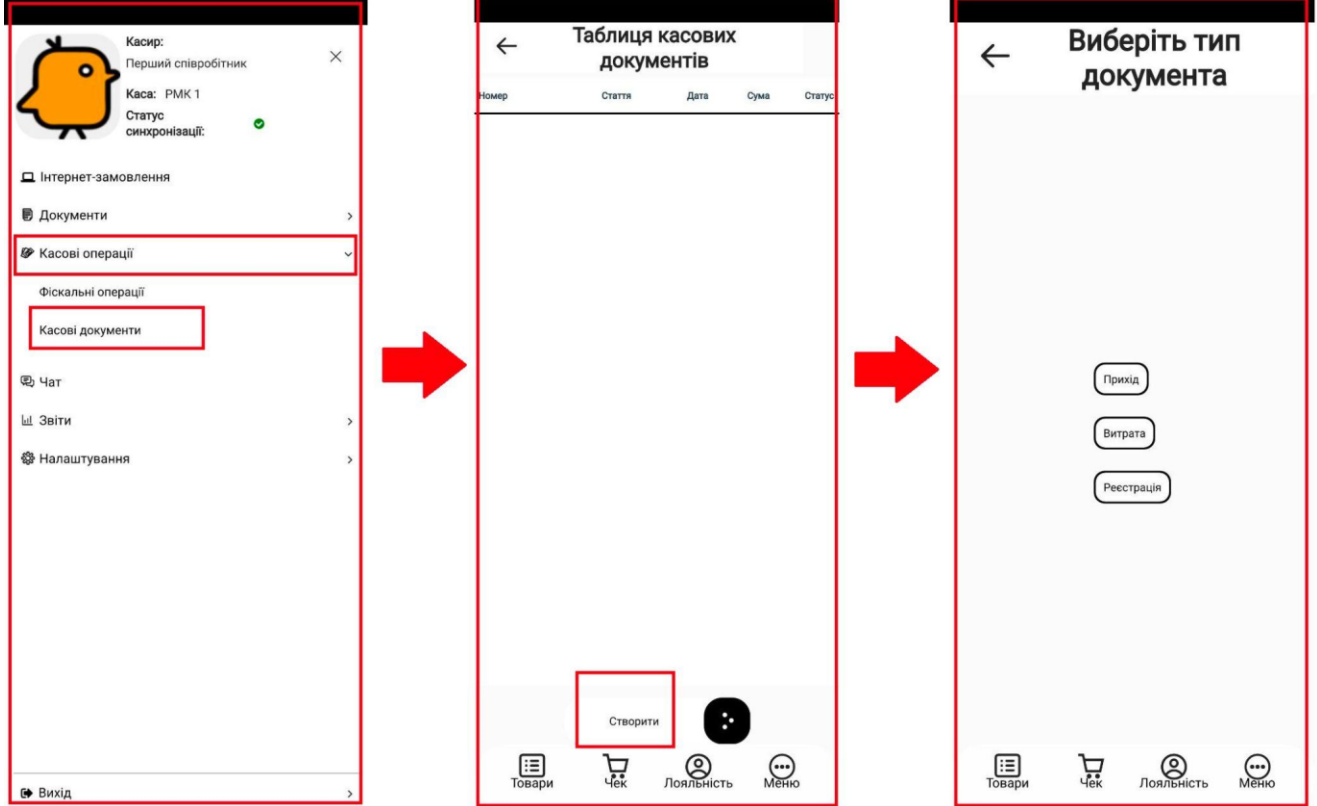

Рисунок 62 - Створення касового документу

Для створення касового документа надходження варто обрати пункт "Прихід" у вікні "Виберіть тип документа". В результаті відобразиться службова стаття, представлена кнопкою "Службове внесення в касу". При натисканні на дану кнопку з'являється вікно з відображенням назви статті (службове внесення в касу) та цифровою клавіатурою для зручності вводу суми для надходження, також у вікні містяться три кнопки:

- "Закрити" закриває поточне вікно (активним стає знову вікно "Виберіть тип документа");
- "Підтвердити та закрити" підтверджує надходження, надходження стає недоступним для редагування;
- "Зберегти та закрити"- зберігає надходження, роблячи його ще доступним для редагування.

При збереженні або підтвердженні даного касового документу його буде відображено в таблиці касових документів у відповідному статусі (збережений/проведений).

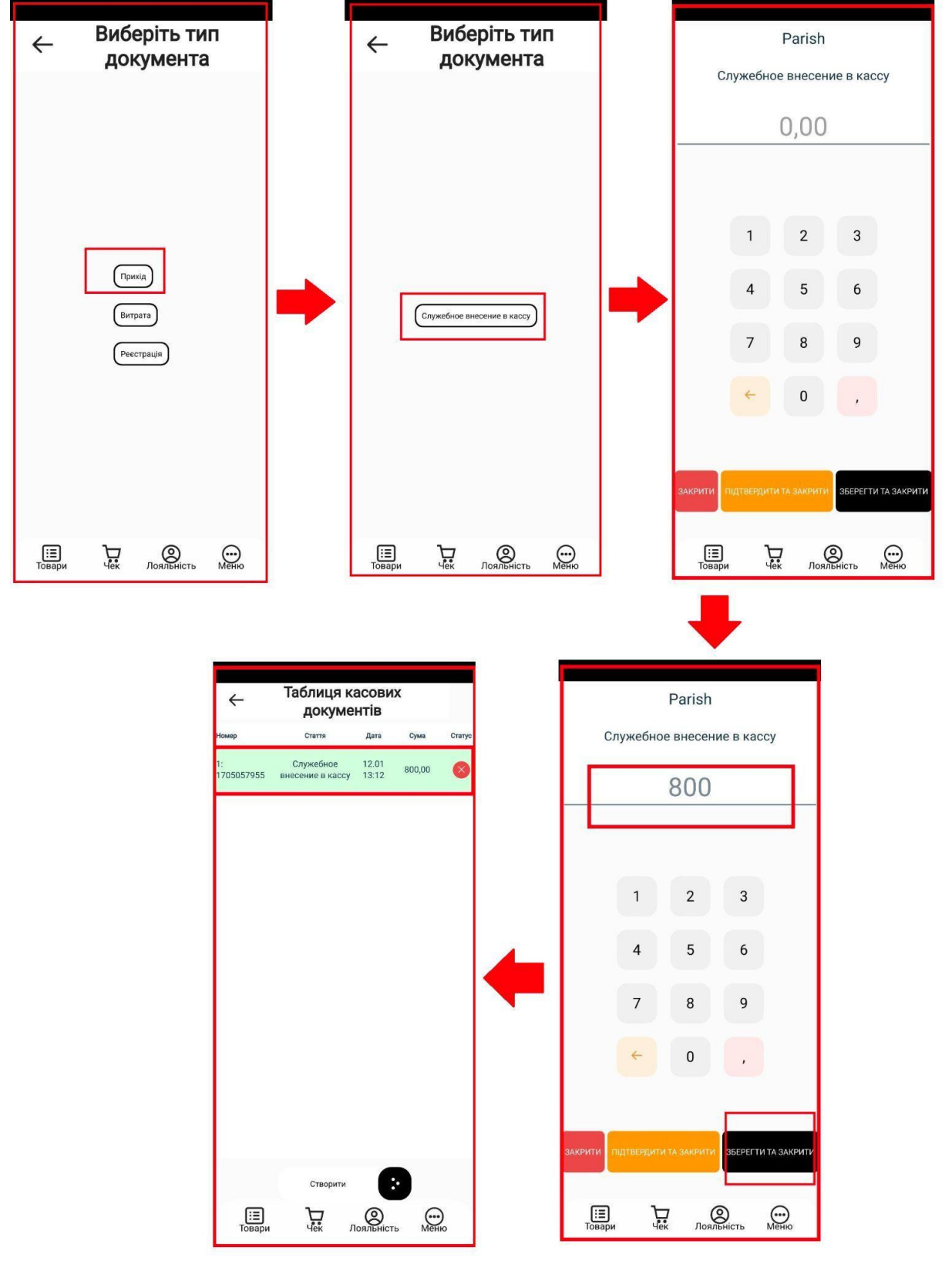

Рисунок 63 - Створення та відображення вже створеного касового документа "Прихід" у статусі "Збережений"

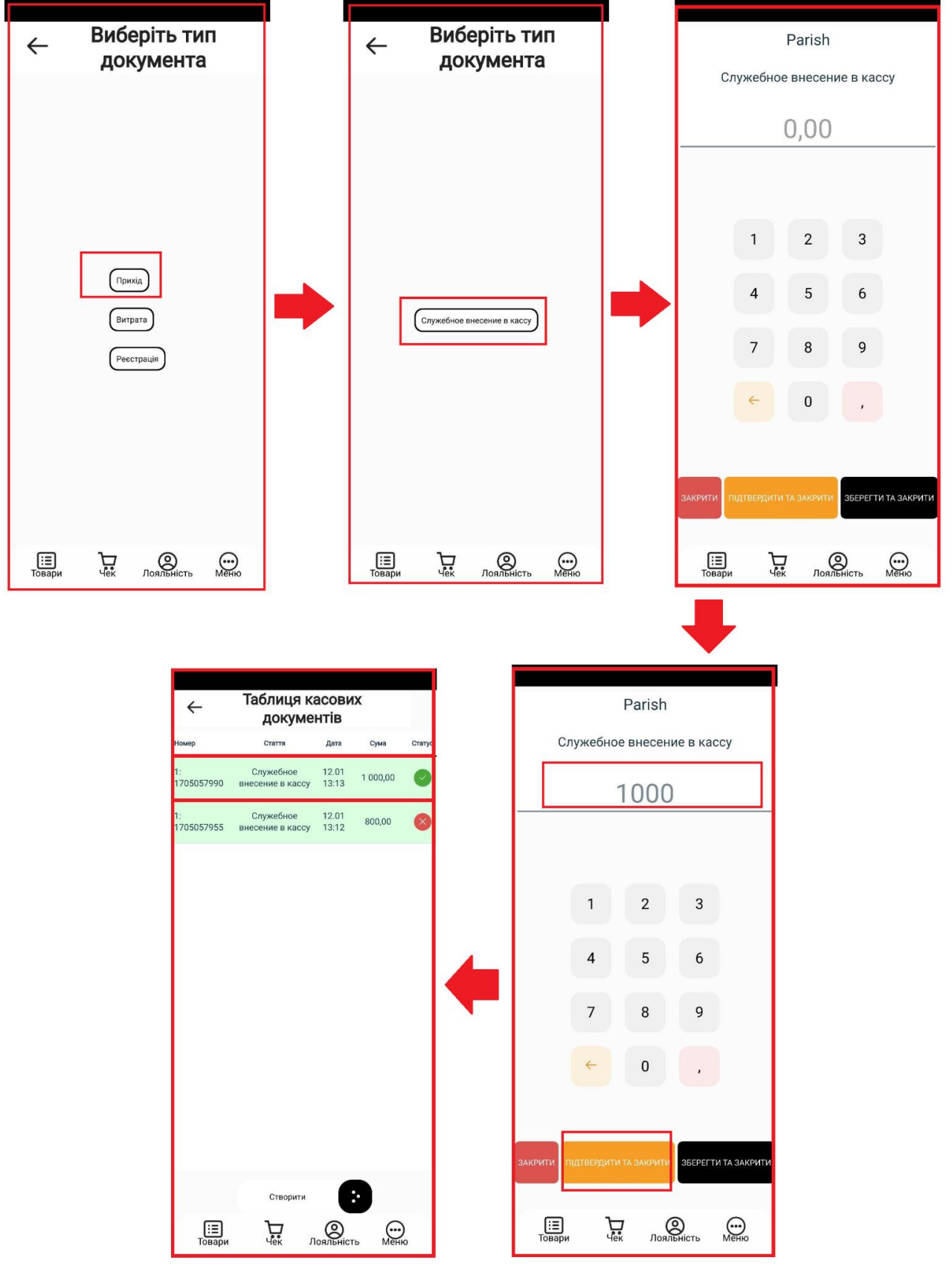

Рисунок 64 - Створення та відображення вже створеного касового документа "Прихід" у статусі "Проведений"

Для створення касового документа надходження варто обрати пункт "Витрата" у вікні "Виберіть тип документа". В результаті відобразиться службова стаття, представлена кнопкою "Службова видача з каси". При

натисканні на дану кнопку з'являється вікно з відображенням назви статті (службова видача з каси) та цифровою клавіатурою для зручності вводу суми для витрати, також у вікні містяться три кнопки:

- "Закрити" закриває поточне вікно (активним стає знову вікно "Виберіть тип документа");
- "Підтвердити та закрити" підтверджує витрату, витрата стає недоступною для редагування;
- "Зберегти та закрити"-зберігає витрату, роблячи її ще доступною для редагування.

При збереженні або підтвердженні даного касового документу його буде відображено в таблиці касових документів у відповідному статусі (збережений/проведений).

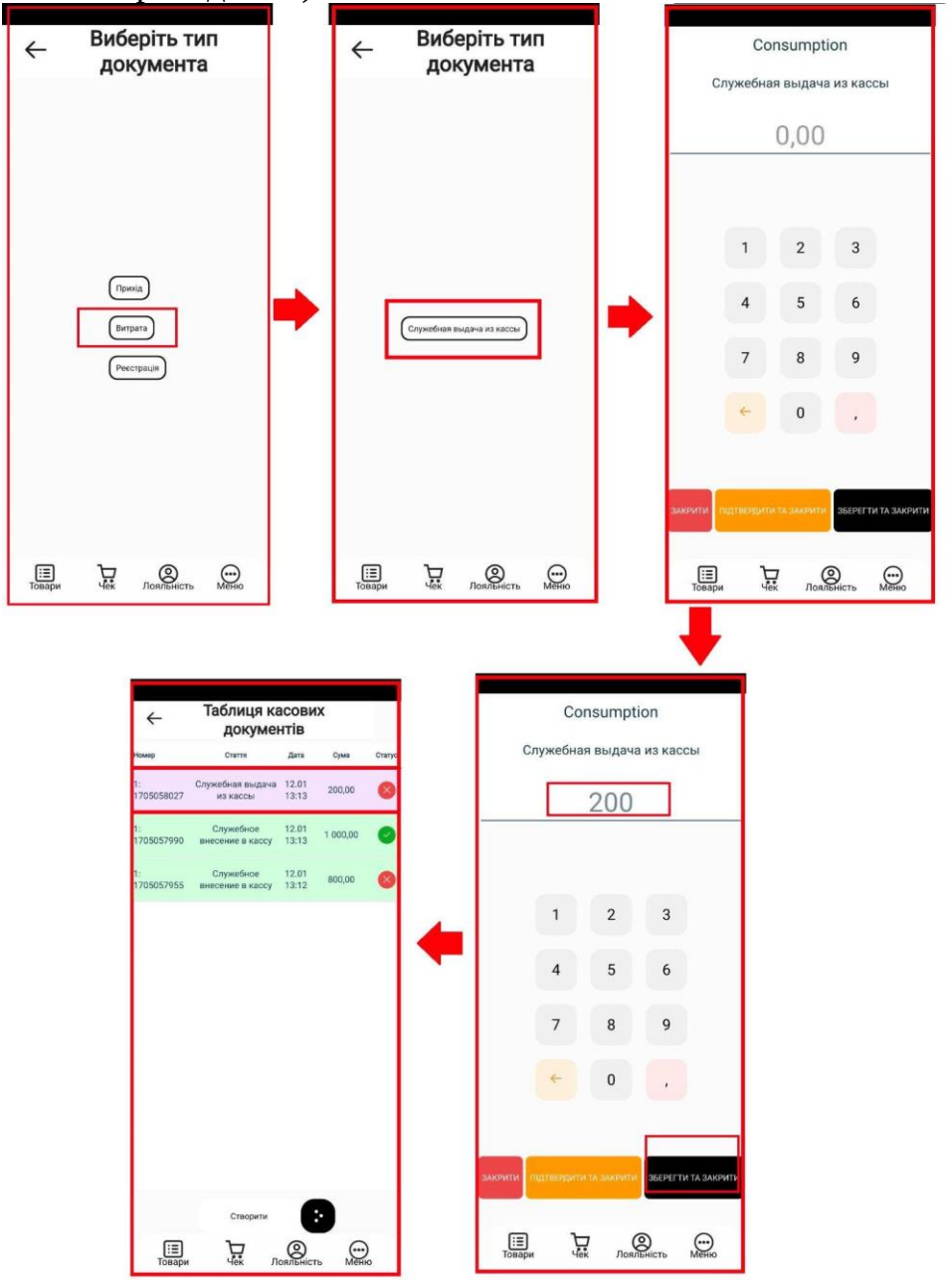

Рисунок 65 - Створення та відображення вже створеного касового документа "Витрата" у статусі "Збережений"

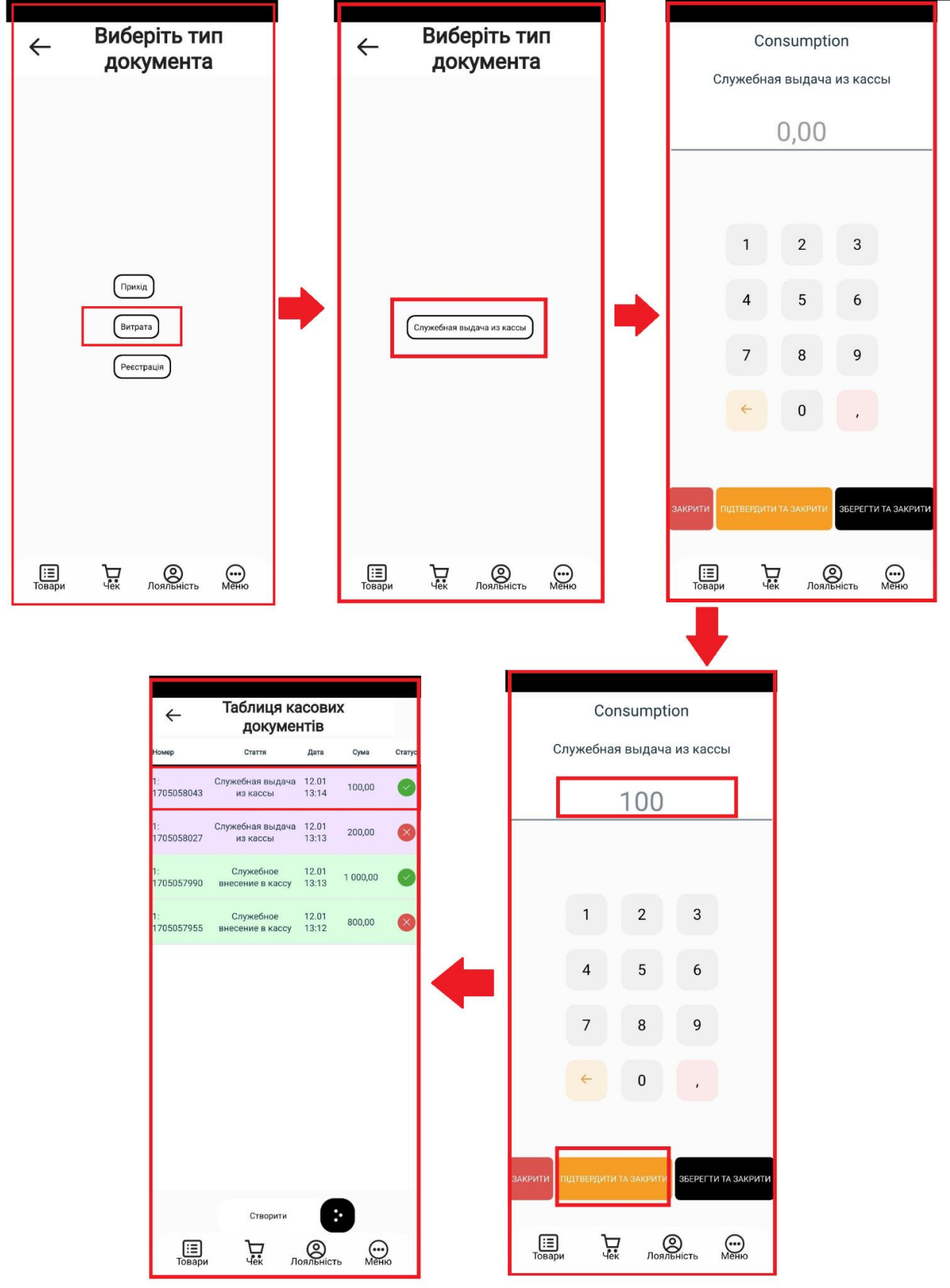

Рисунок 66 - Створення та відображення вже створеного касового документа "Витрата" у статусі "Проведений"

Для створення касового документа надходження варто обрати пункт "Реєстрація" у вікні "Виберіть тип документа". В результаті відобразиться службова стаття, представлена кнопкою "Реєстрація грошових залишків". При

натисканні на дану кнопку з'являється вікно з відображенням назви статті (реєстрація грошових залишків) та цифровою клавіатурою для зручності вводу суми для реєстрації грошового залишку, також у вікні містяться три кнопки:

- "Закрити" закриває поточне вікно (активним стає знову вікно "Виберіть тип документа");
- "Підтвердити та закрити" підтверджує реєстрацію грошових залишків, реєстрація грошових залишків стає недоступною для редагування;
- "Зберегти та закрити"- зберігає реєстрацію грошових залишків, роблячи її ще доступною для редагування.

При збереженні або підтвердженні даного касового документу його буде відображено в таблиці касових документів у відповідному статусі (збережений/проведений).

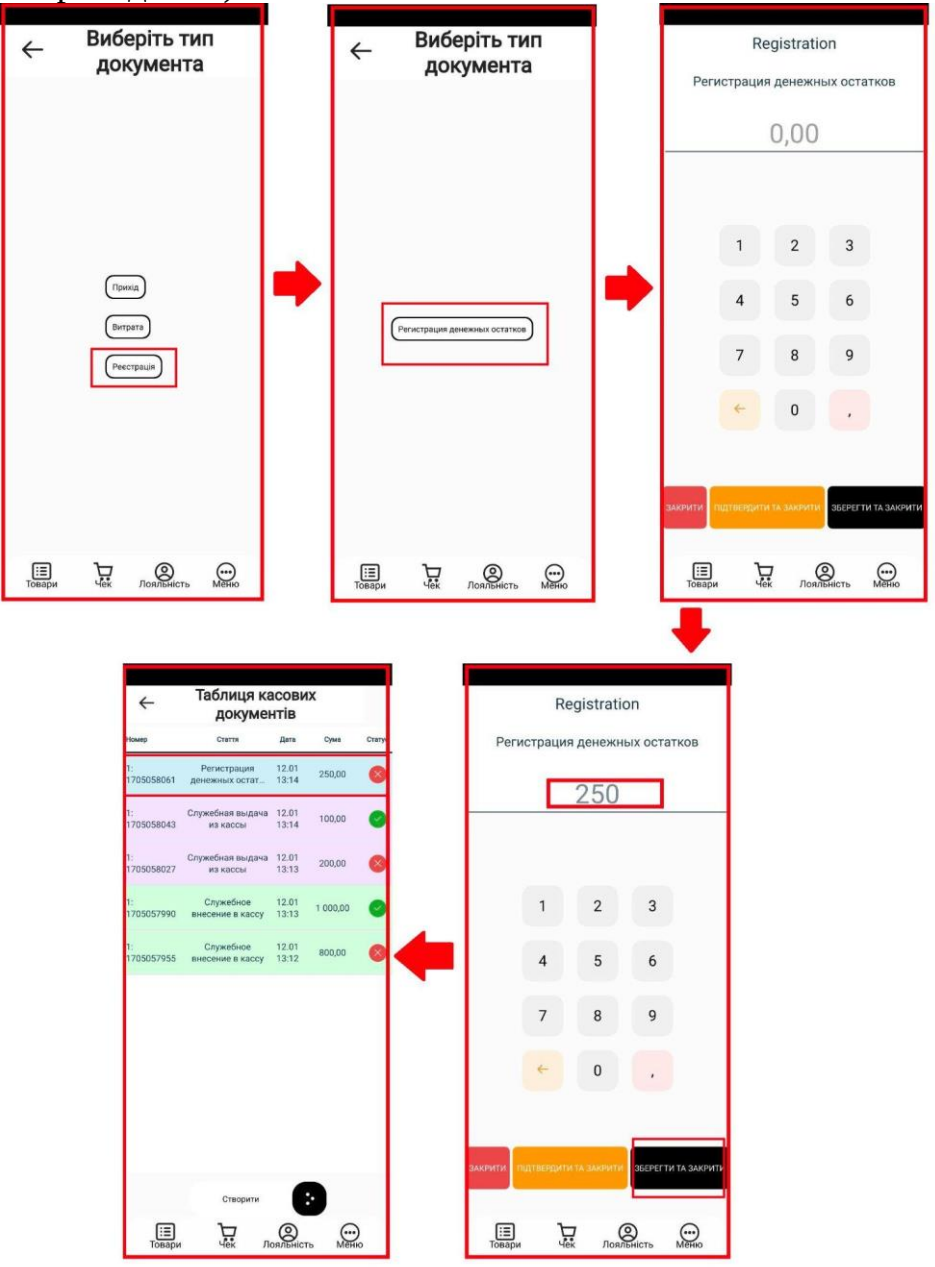

Рисунок 67- Створення та відображення вже створеного касового документа "Реєстрація" у статусі "Збережений"

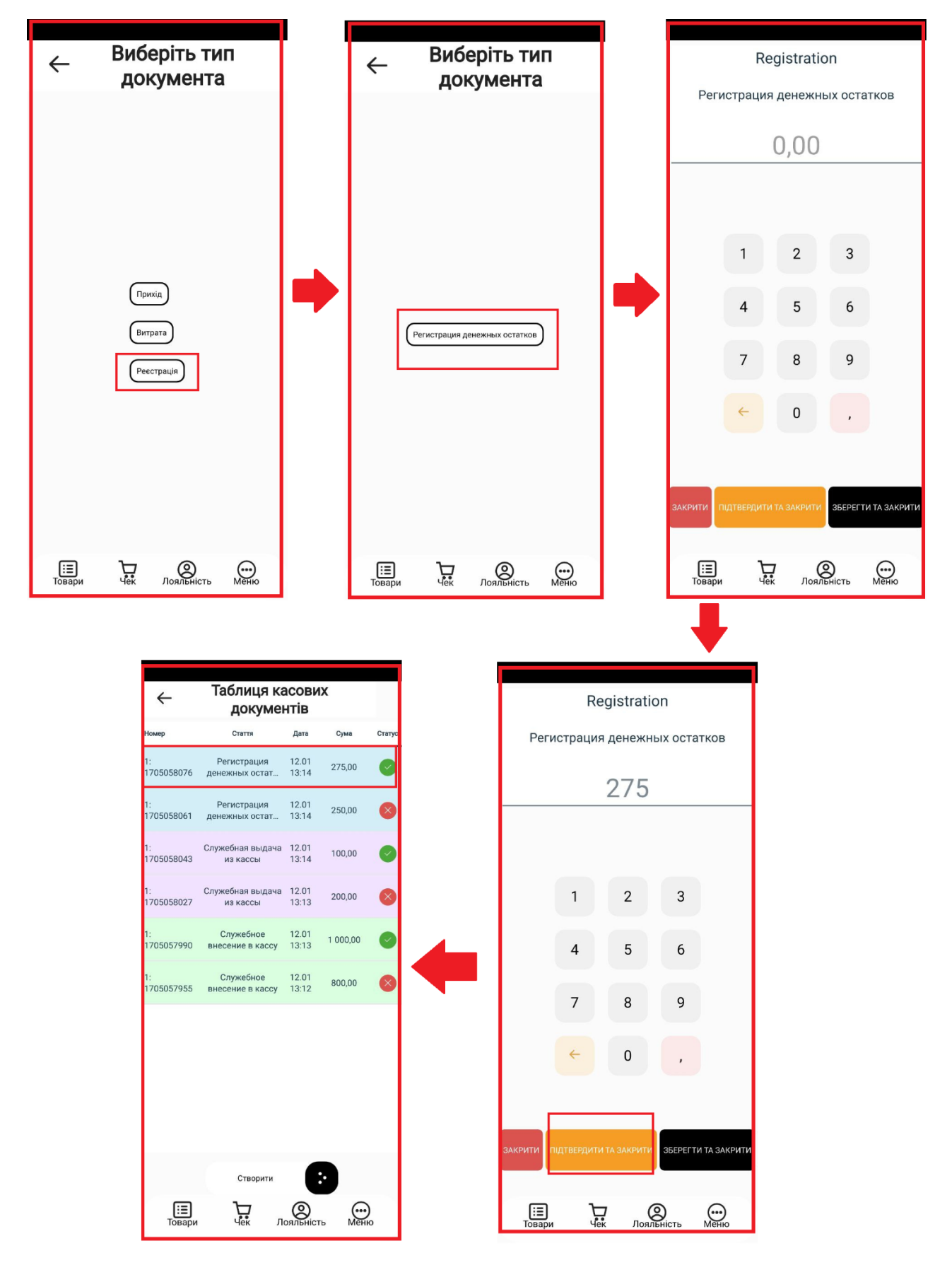

Рисунок 68 - Створення та відображення вже створеного касового документа "Реєстрація" у статусі "Проведений"

Цей режим передбачає формування та відображення звітів щодо роботи торгової точки.

Доступні наступні види звітів:

- по статтям прибутку та витрат з можливістю сортування за обраний період часу;

- по виторгу з сумою грошей на початок інтервалу часу, балансом готівки за сесію, підсумковою кількістю грошей за сесію та кількістю грошей і кінці інтервалу;

- по руху грошових коштів з відомостями по операціям внесення, продажів та видачею грошей;

- по чекам, що містять детальну інформацію по кожному чеку;

- по залишкам, в якому представлено інформацію щодо залишків товару з вказанням коду товару, його найменування та кількості.

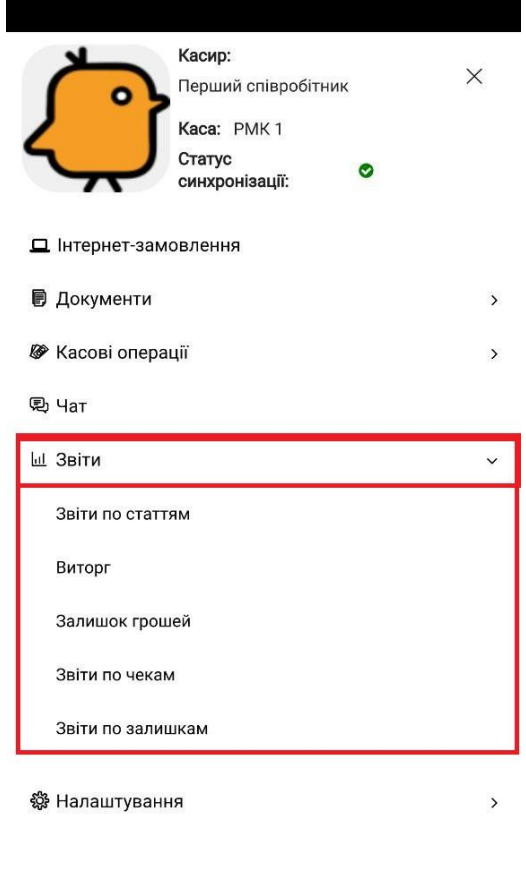

№ Вихід

Рисунок 69 - Модуль "Звіти" у застосунку

#### **6.5.1 Звіт по статтям**

Звіт по статтям дозволяє переглядати, відстежувати та аналізувати продані товари та їх виручку за обраний період.

Сформувати звіт можна, обравши "Звіти" → "Звіти по статтям".

В результаті з'явиться вікно, в якому міститься фільтр, при кліку на який, можна обрати часовий період, протягом якого сформується звіт:

- за годину;
- за сьогодні;
- за вчора;
- за поточний тиждень;
- за минулий тиждень;
- за поточний місяць.

Також даний звіт містить загальну кількість проданих товарів та загальну вартість проданих товарів (якщо вона від'ємна, то значить було повернення товару).

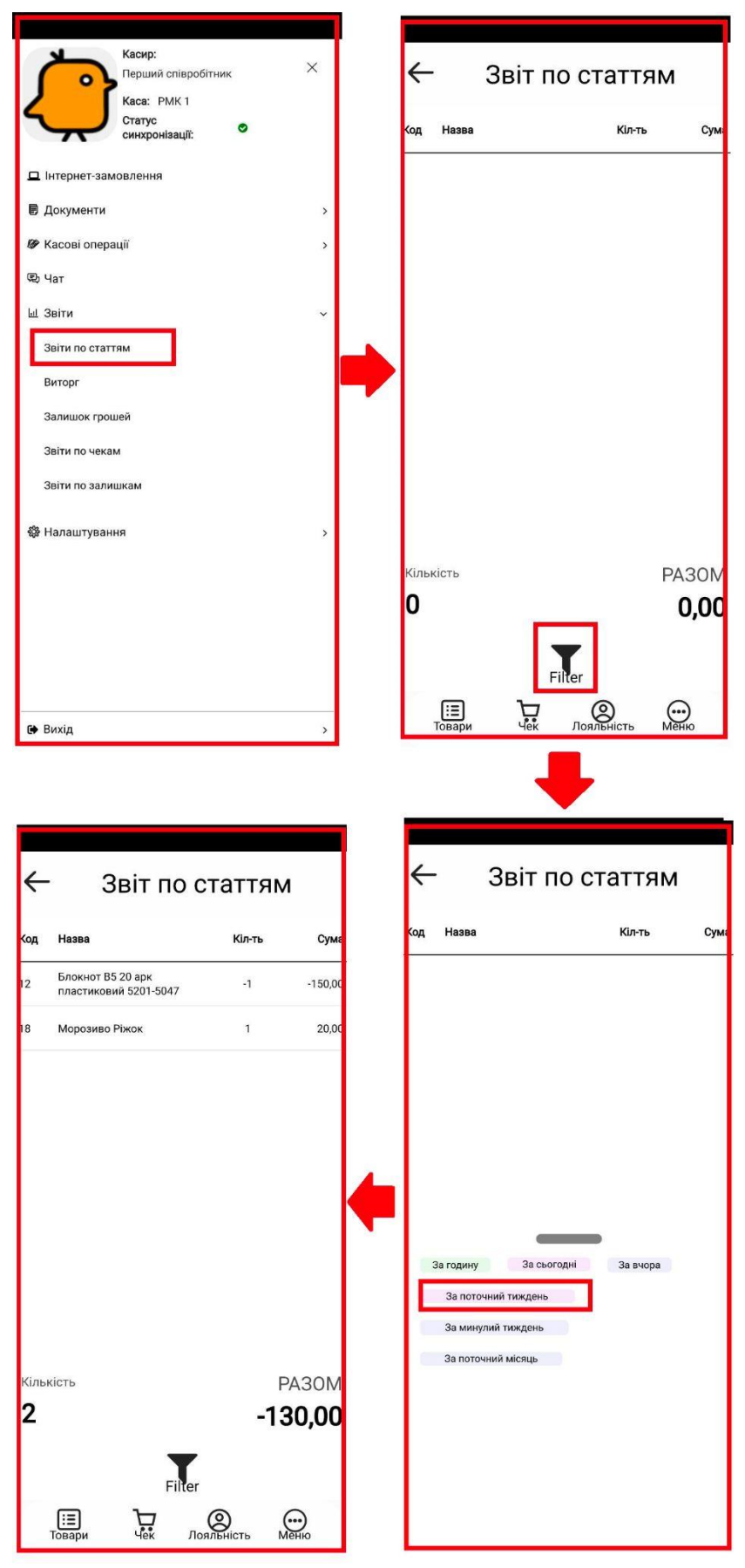

Рисунок 70 - Інтерфейс сформованого "Звіту по статтям"

### **6.5.2 Виторг**

Звіт "Виторг" дозволяє переглядати та аналізувати інформацію про рух грошових коштів за обраний проміжок часу.

Сформувати звіт можна, обравши "Звіти" → "Виторг".

В результаті з'явиться вікно, в якому міститься таблиця, яка має фактично дві колонки - операція та сума.

Операції - операції, в сформуваному звіті на РМК;

Сума - сума по кожній операції.

Колонка касова "Операція" має наступні рядки:

- внесення службове внесення (внесення грошей) (внесення готівки в касу);
- продажі показані продажі з розбиттям окремо готівкою, окремо карткою;
- повернення показані повернення грошових коштів (відображаються від'ємними);
- видача службова видача (службове вилучення) (вилучення грошей) (вилучення готівки з каси);
- разом загальна сума грошей з розбиттям окремо готівкою, окремо карткою.

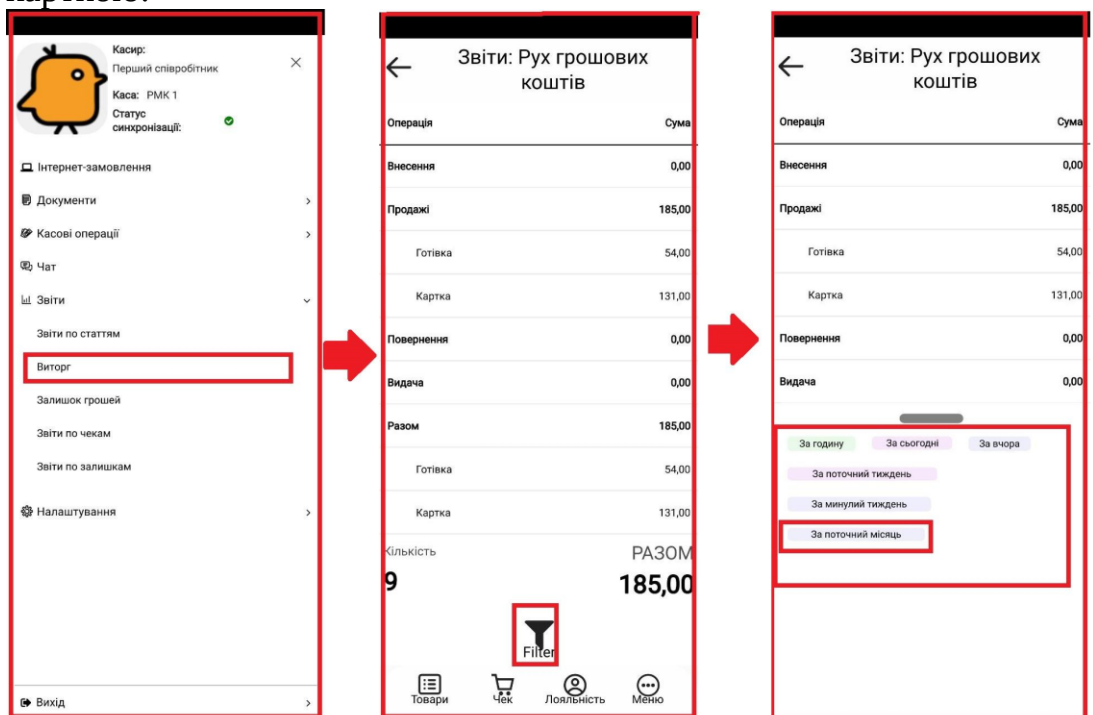

Рисунок 71 - Інтерфейс сформованого звіту "Виторг"

Також даний звіт відображає загальну кількість рядків та загальну суму грошей, а ще він має фільтр, при кліку на який, можна обрати часовий період, протягом якого сформується звіт:

- за годину;
- за сьогодні;
- за вчора;
- за поточний тиждень;
- за минулий тиждень;
- за поточний місяць.

#### **6.5.3 Залишок грошей**

Звіт "Залишок грошей" дозволяє переглядати та аналізувати дані по грошовим залишкам на РМК за обраний період часу.

Сформувати звіт можна, обравши "Звіти" → "Залишок грошей".

В результаті з'явиться вікно, в якому міститься таблиця, яка має фактично дві колонки - операція та сума.

Операції - операції, в сформуваному звіті на РМК;

Сума - сума по кожній операції.

Колонка касова "Операція" має наступні рядки:

- 1) Кількість грошей на початок інтервалу кількість грошей на початку обраного часового інтервалу;
- 2) Дебет відображається, якщо були внесення до каси або були здійснені продажі;

• Внесено - сума грошей, яка була внесена в касу;

- Продажі продажі товару з розбиттям окремо готівкою, окремо карткою; 3) Кредити (відображається якщо були видача з каси або здійснено повернення):
- Видано сума грошей, яка була видана з каси;

• Повернення - повернення товару з розбиттям окремо готівкою, окремо карткою;

- 4) Баланс готівки за сесію;
- 5) Підсумкова кількість грошей за сесію;
- 6) Кількість грошей в кінці інтервалу.

При великій кількості даних у звіті з'являється вертикальний скрол.

Також даний звіт відображає загальну кількість рядків та загальну суму грошей, що є в касі, а ще він має фільтр, при кліку на який, можна обрати часовий період, протягом якого сформується звіт:

- за годину;
- за сьогодні;
- за вчора;
- за поточний тиждень;
- за минулий тиждень;
- за поточний місяць.

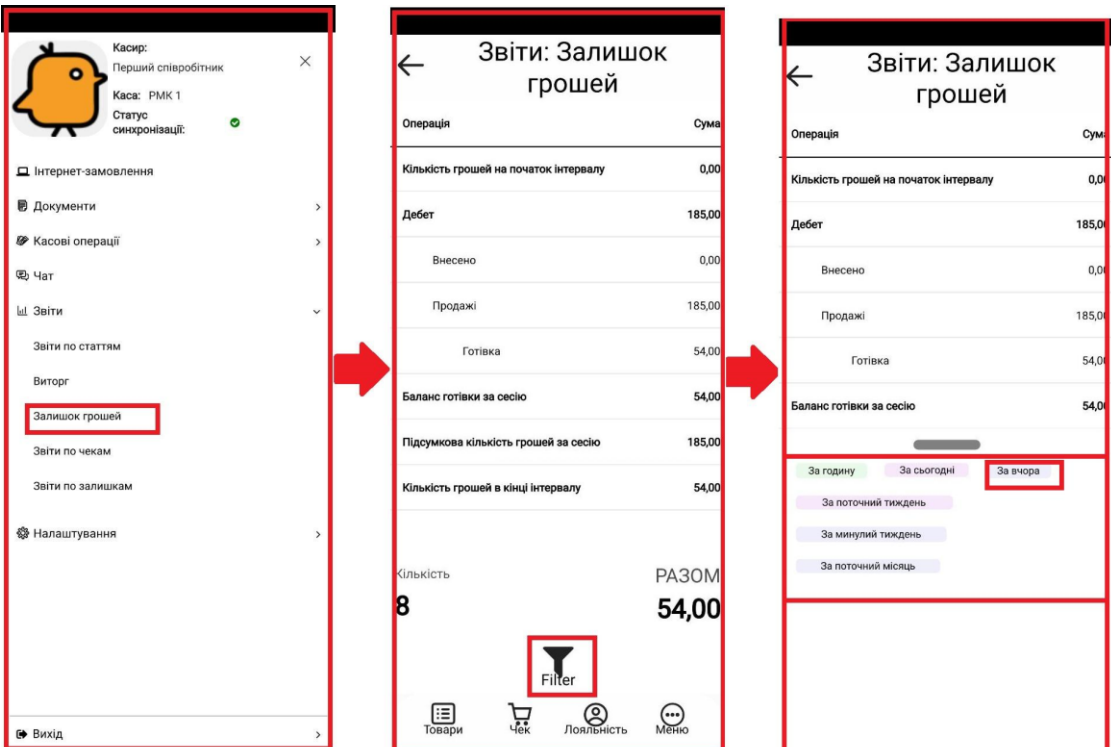

Рисунок 72 - Інтерфейс сформованого звіту "Залишок грошей"

#### **6.5.4 Звіт по чекам**

"Звіт по чекам" дозволяє переглядати та аналізувати інформацію про всі закриті чеки (продажі/повернення) за обраний період часу.

Сформувати звіт можна, обравши "Звіти" → "Звіти по чекам".

В результаті з'явиться вікно, в якому міститься таблиця, яка має наступні дані:

- 1) Код код чека;
- 2) Дата дата та час закриття чека;
- 3) Касир касир, який закрив чек;
- 4) Тип оплати готівка/картка
- 5) Сума виручка за чеком.

Також даний звіт відображає загальну кількість рядків (чеків) та загальну суму грошей по чекам, а ще він має фільтр, при кліку на який, можна обрати часовий період, протягом якого сформується звіт:

- за годину;
- за сьогодні;
- за вчора;
- за поточний тиждень;
- за минулий тиждень;
- за поточний місяць.

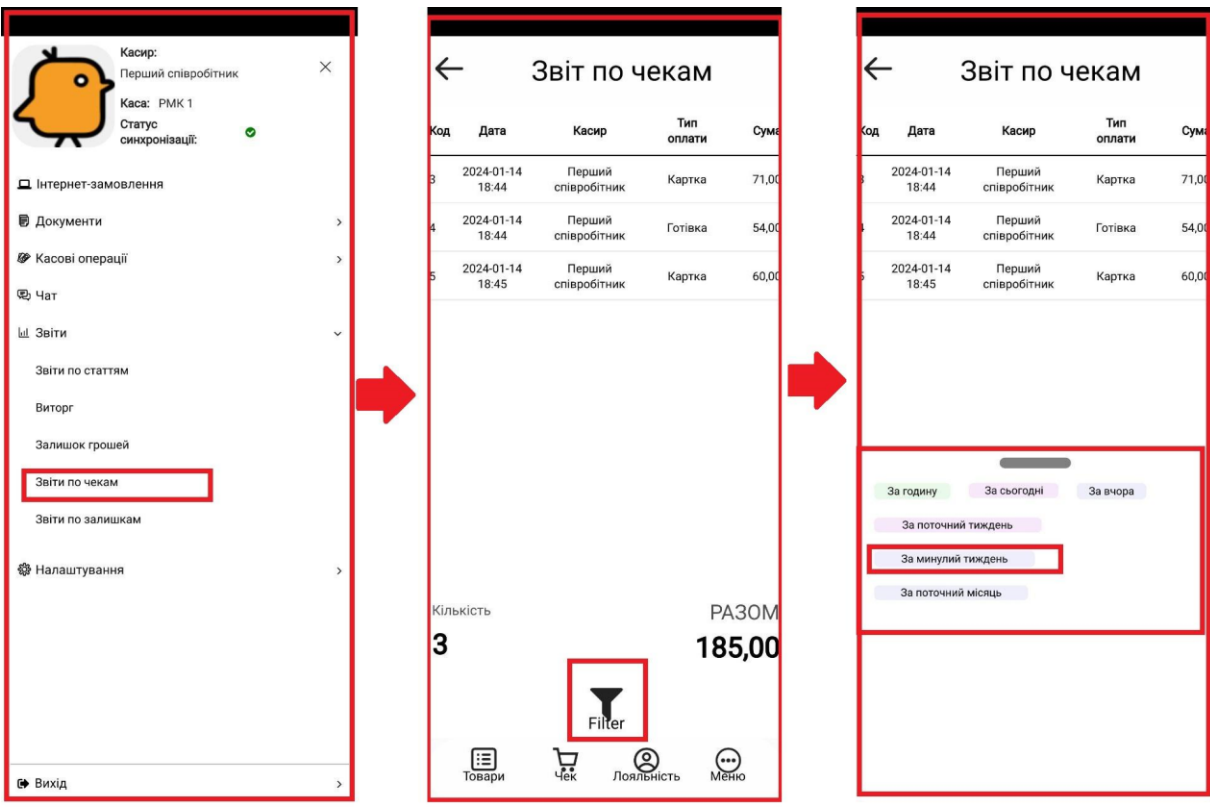

Рисунок 73 - Інтерфейс сформованого "Звіту по чекам"

#### **6.5.5 Звіт по залишкам**

"Звіт по залишкам" товарів дозволяє отримувати інформацію про залишки товарів та товари, по яким був здійснений рух від останньої інвентаризації, включаючи товари з нульовими залишками.

Сформувати звіт можна, обравши "Звіти" → "Звіти по залишкам". В результаті з'явиться вікно, яке має наступну інформацію:

- 1) Код код товару;
- 2) Назва назва товару;
- 3) Кількість кількість залишків товару.

Також даний звіт відображає загальну кількість рядків (товарів).

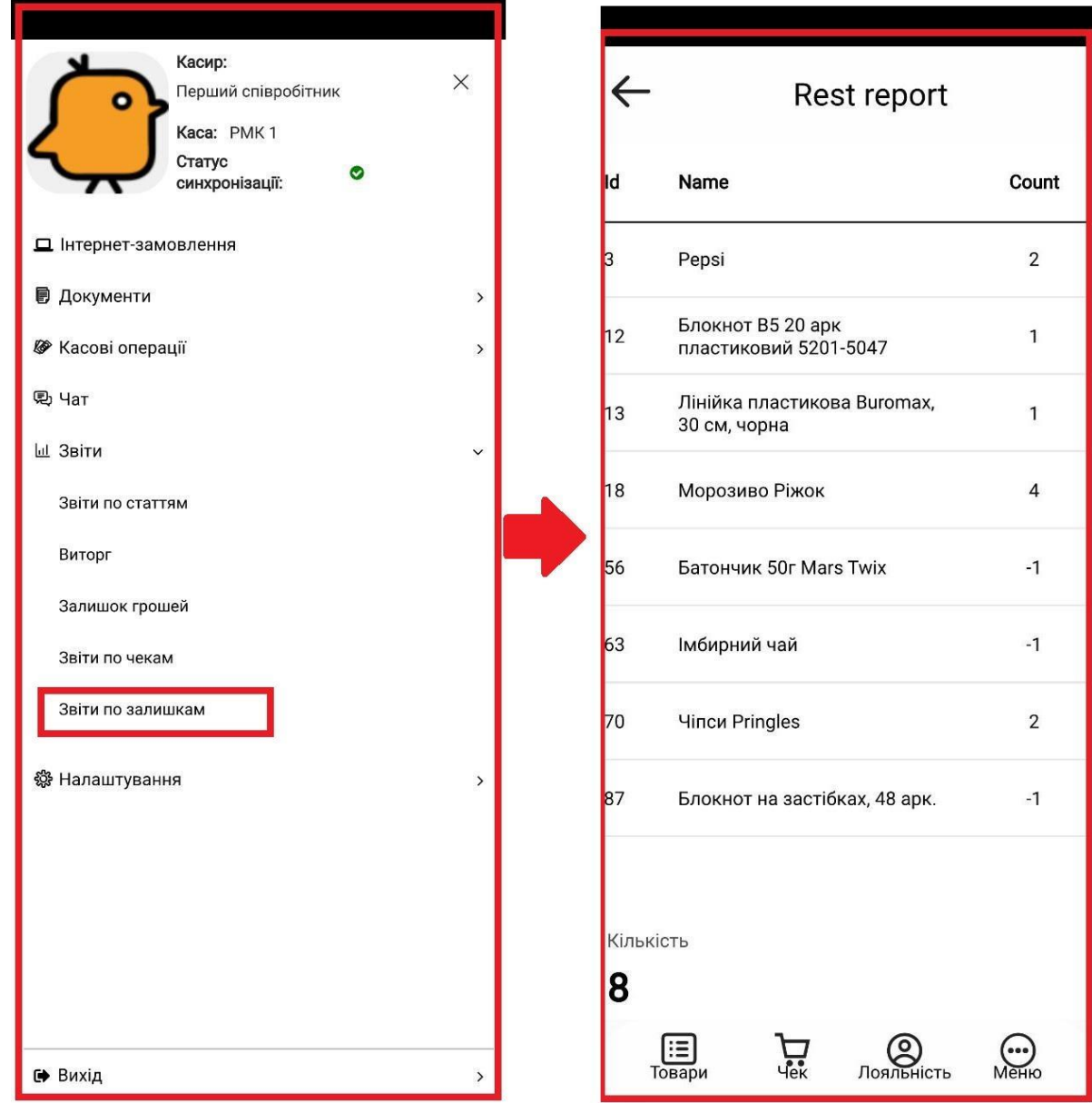

Рисунок 74 - Інтерфейс сформованого "Звіту по залишкам"

#### **6.6. Налаштування**

У цьому режимі знаходяться службові налаштування програмного забезпечення терміналу, які керують режимами, дозволяють здійснювати певні дії та надають певну інформацію.

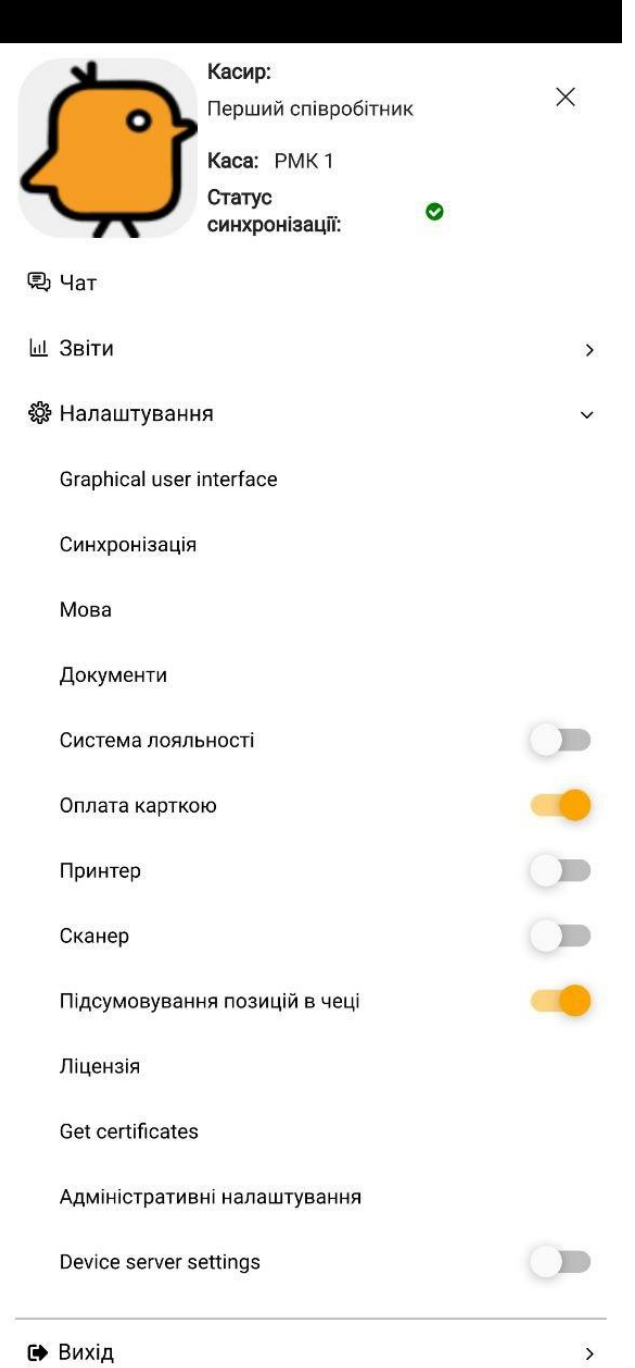

Рисунок 75 - Модуль "Налаштування" у застосунку

Доступно налаштування наступних функцій та режимів:

- графічний інтерфейс користувача - GUI - він дозволяє відображати відповідну кількість рядків і колонок в меню товарів (значення за замовчуванням обрано), яку можна змінити за допомогою кліку по відповідним кнопкам (збільшити - за допомогою "+", зменшити - за допомогою "-");

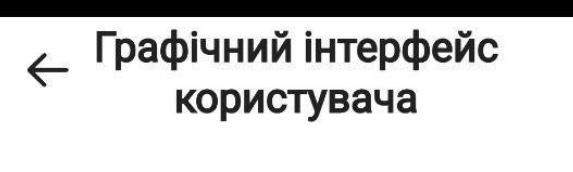

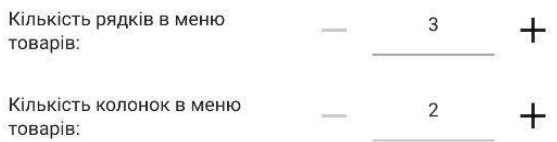

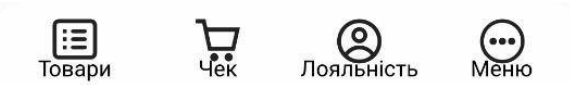

Рисунок 76 - Опція налаштування графічного інтерфейсу користувача

- синхронізація - дана опція дозволяє налаштовувати синхронізацію (додатку з сервером) за допомогою введення хоста та порта сервера, підтвердивши налаштування кліком на кнопку "Застосовувати". Також у застосунку є можливість автосинхронізації (представлена повзунком);

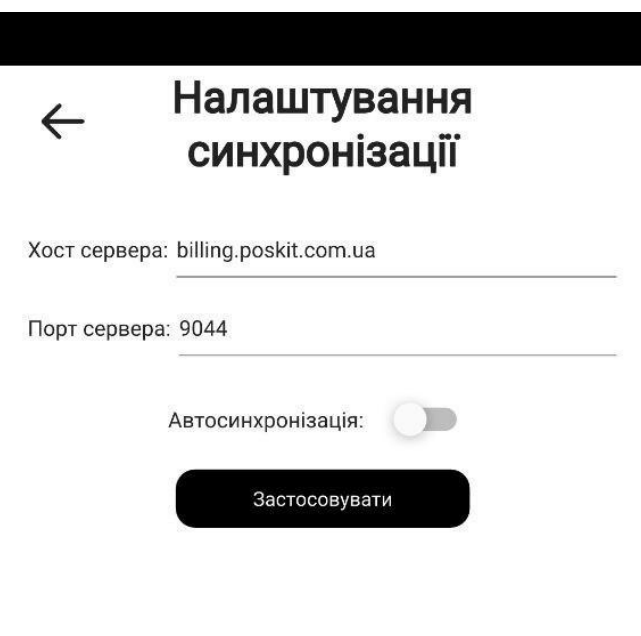

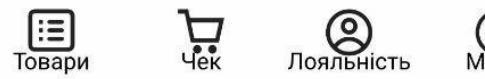

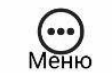

Рисунок 77 - Опція налаштування синхронізації у застосунку

- мова - дана опція за допомогою випадаючого списку дозволяє обрати підходящу мову та країну для застосунку;

Країна: Ukraine

# ← Налаштування мови Українська Мова:

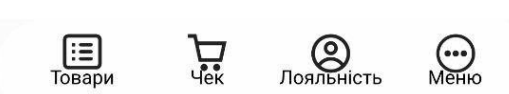

## Рисунок 78 - Опція налаштування мови у застосунку

- документи - дана опція дозволяє налаштовувати період відображення документів;
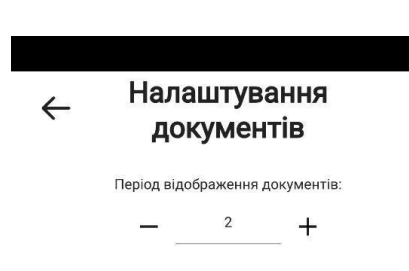

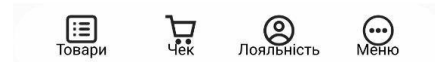

Рисунок 79 - Опція налаштування для документів у застосунку

- оплата карткою - (представлено повзунком) - дозволяє працювати з автономним терміналом;

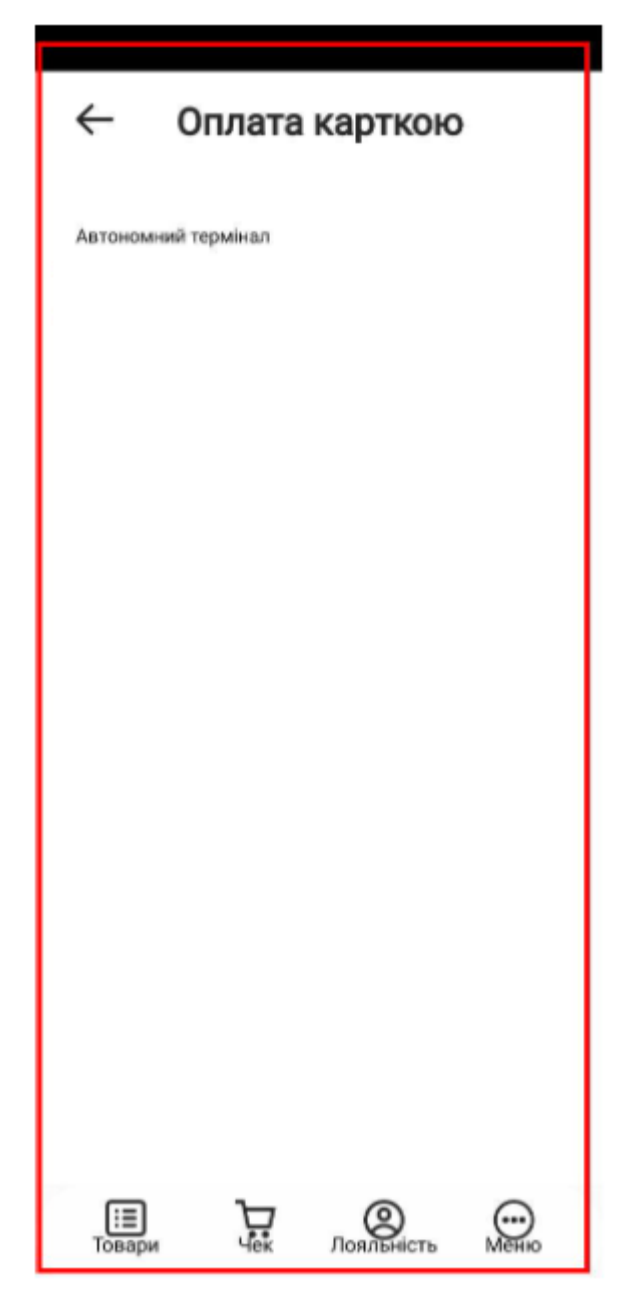

Рисунок 80 - Автономний термінал в рамках опції "Оплата карткою"

- принтер - (представлено повзунком) - дана опція дозволяє активувати та налаштувати принтер (сервер друку), вказуючи його хост та порт, а також, коригуючи час очікування запиту, підтвердивши його активацію натисканням на кнопку "Застосувати". Також є можливість обрати принтер вручну та знайти сервер друку через мережу за допомогою кліку на відповідну кнопку;

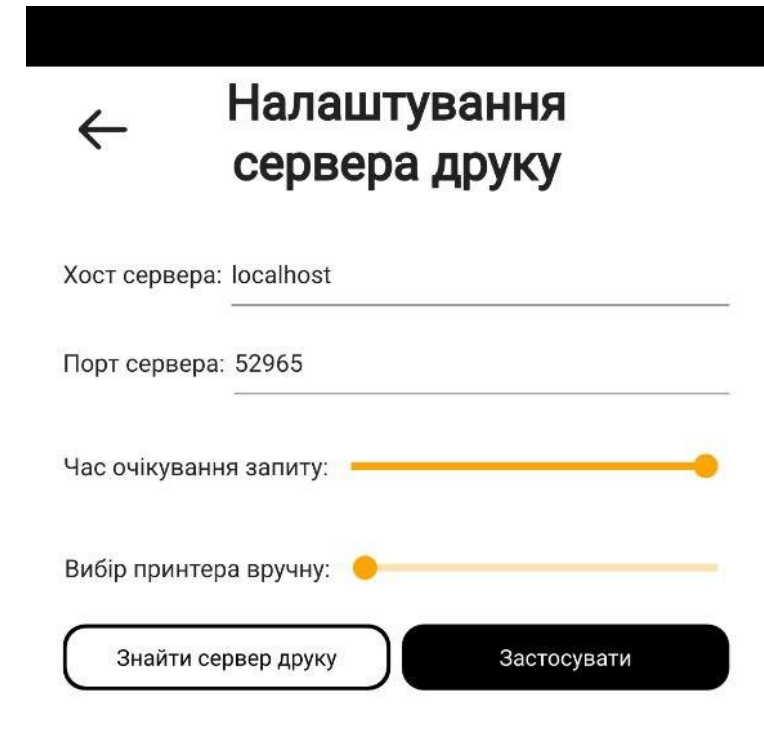

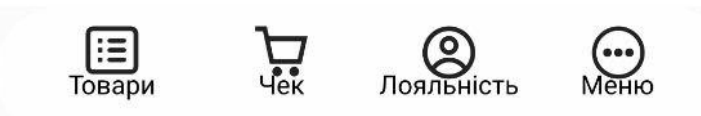

Рисунок 81 - Опція активації "Принтера" у застосунку

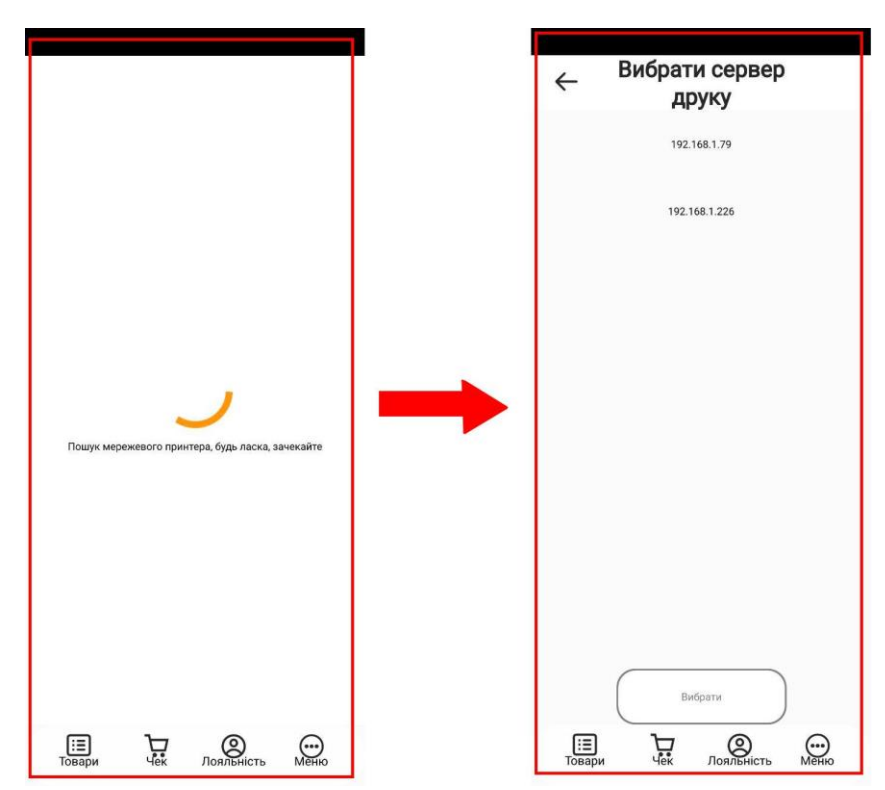

Рисунок 82 - Результат кліку на кнопку "Знайти сервер друку"

- сканер - (представлено повзунком) - дана опція дозволяє активувати та налаштувати сканер, вказуючи його хост та порт, підтвердивши його активацію натисканням на кнопку "Застосувати" ;

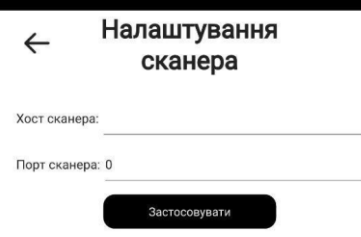

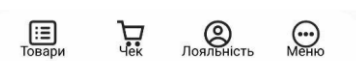

Рисунок 83 - Опція активації "Сканера" у застосунку

- підсумовування позицій в чеці - являє собою загальну кількість рядків у чеку (представлено повзунком);

- ліцензія - показана поточна ліцензія клієнта, а також, є можливість її налаштувати/змінити (за допомогою ключів: файла сертифіката та файла приватного ключа і кнопки застосування):

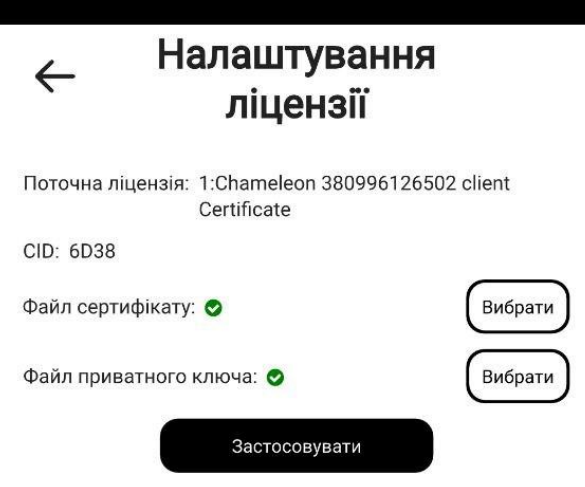

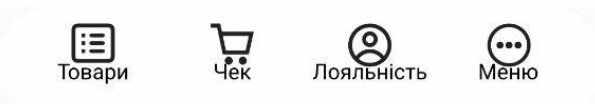

Рисунок 84 - Опція "Ліцензія" у застосунку

- Отримання сертифікатів - опція, що пов'язана з податковою та реєстрацією ПРРО:

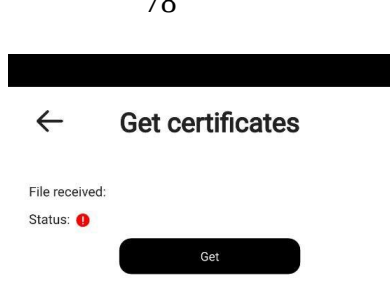

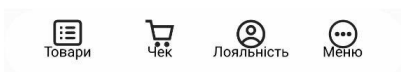

Рисунок 85 - Опція "Отримання сертифікатів" у застосунку

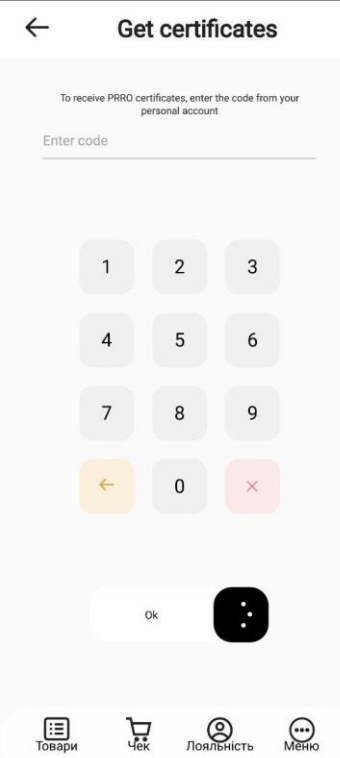

Рисунок 86 - Результат натискання на кнопку "Отримати" - поле для введення коду персонального аккаунта для отримання ПРРО за допомогою цифрової клавіатури

- адміністративне налаштування - показана версія додатку, є можливість відображення журналу логування.

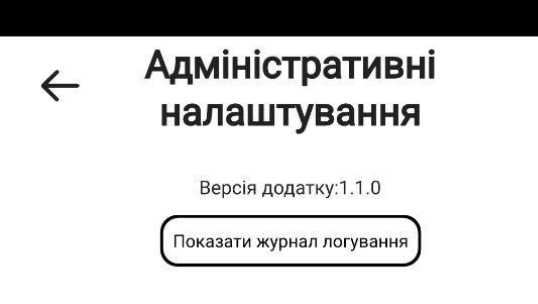

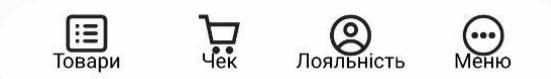

Рисунок 87 - Опція "Адміністративні налаштування" у застосунку

При натисканні на кнопку "Показати журнал логування" з'являються логи:

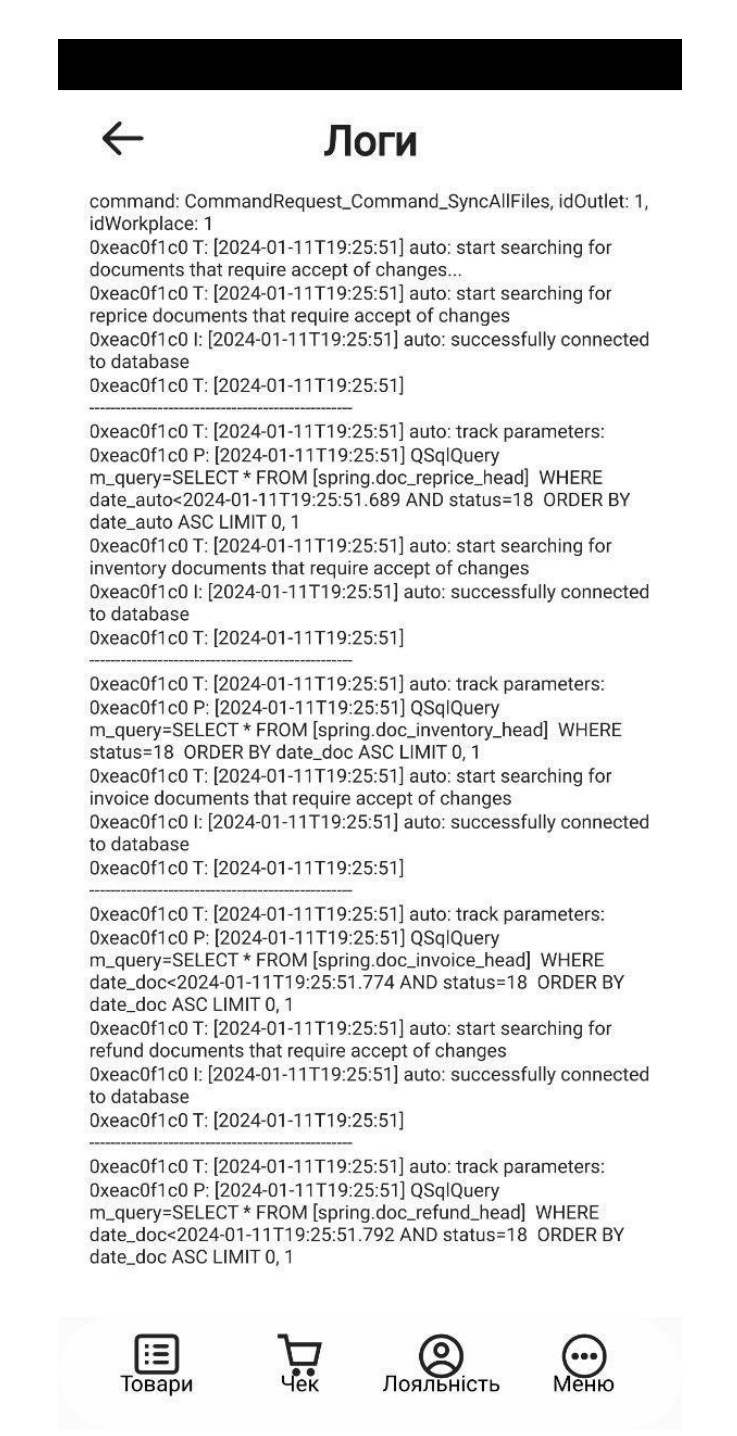

Рисунок 88- Відображення логів при натисканні на кнопку "Показати журнал логування"

- налаштування пристроїв друку - представлене вбудованим фантомом, який дозволяє додавати та налаштовувати пристрої друку для здійснення торгівельної діяльності на ТТ:

# $\leftarrow$  Device server settings

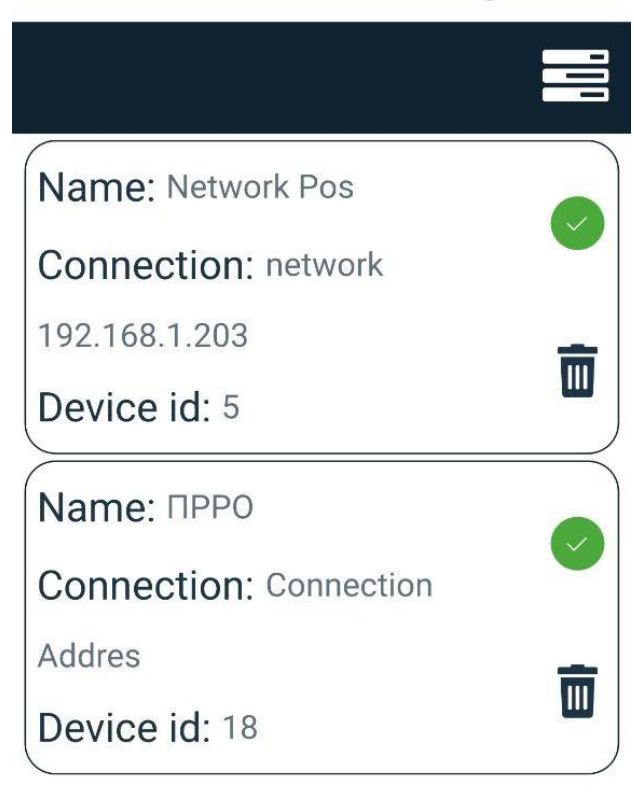

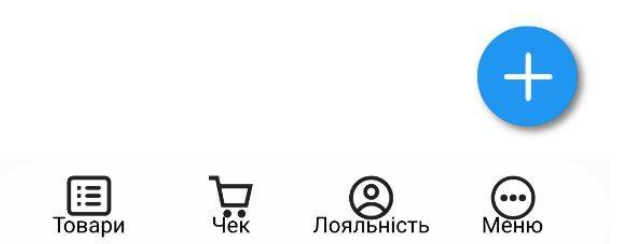

Рисунок 89 - Відображення налаштованих пристроїв друку на вбудованому фантомі

Додаються пристрої друку за наступним алгоритмом:

- натиснути кнопку "+" (кнопку додавання нового принтера);
- обрати необхідну модель пристрою із випадаючого списку (ПРРО чи Network принтер);
- обрати доступний пристрій в мережі (підтягнеться автоматично) або додати вручну (вказати ip-адресу пристрою);
- вказати порт (вказати вручну або підтвердити обраний);
- вказати назву(псевдонім) пристрою (вказати вручну або підтвердити обрану);
- вказати ID пристрою (відредагувати вручну) (5 для Networkпринтера, 18 - для ПРРО);
- натиснути кнопку "Додати пристрій".

В результаті налаштувань, у вбудованому фантомі, з'явиться принтер:

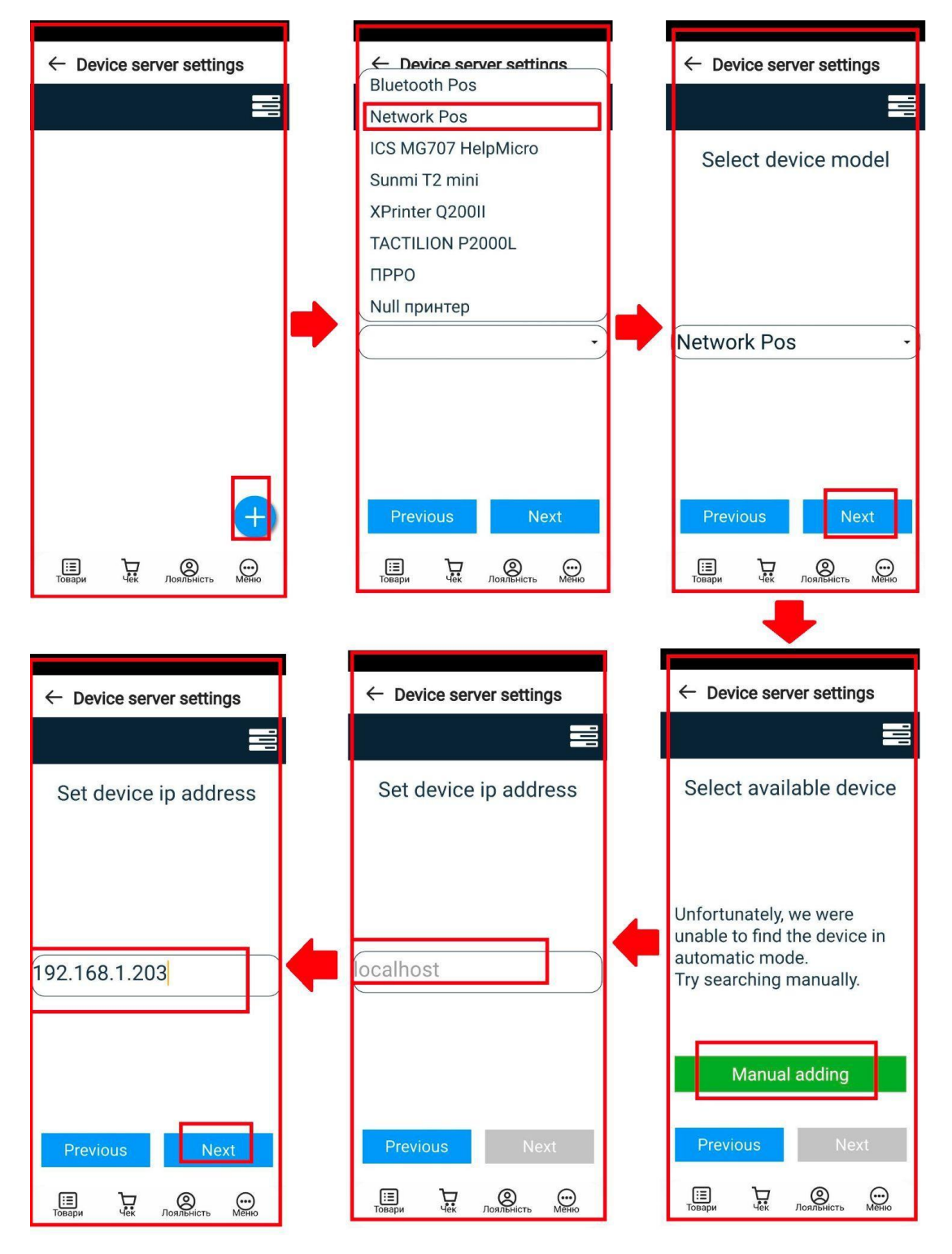

Рисунок 90 - Опція додання нового принтера - вибір принтера через випадаючий список та вказання його ір-адреси вручну

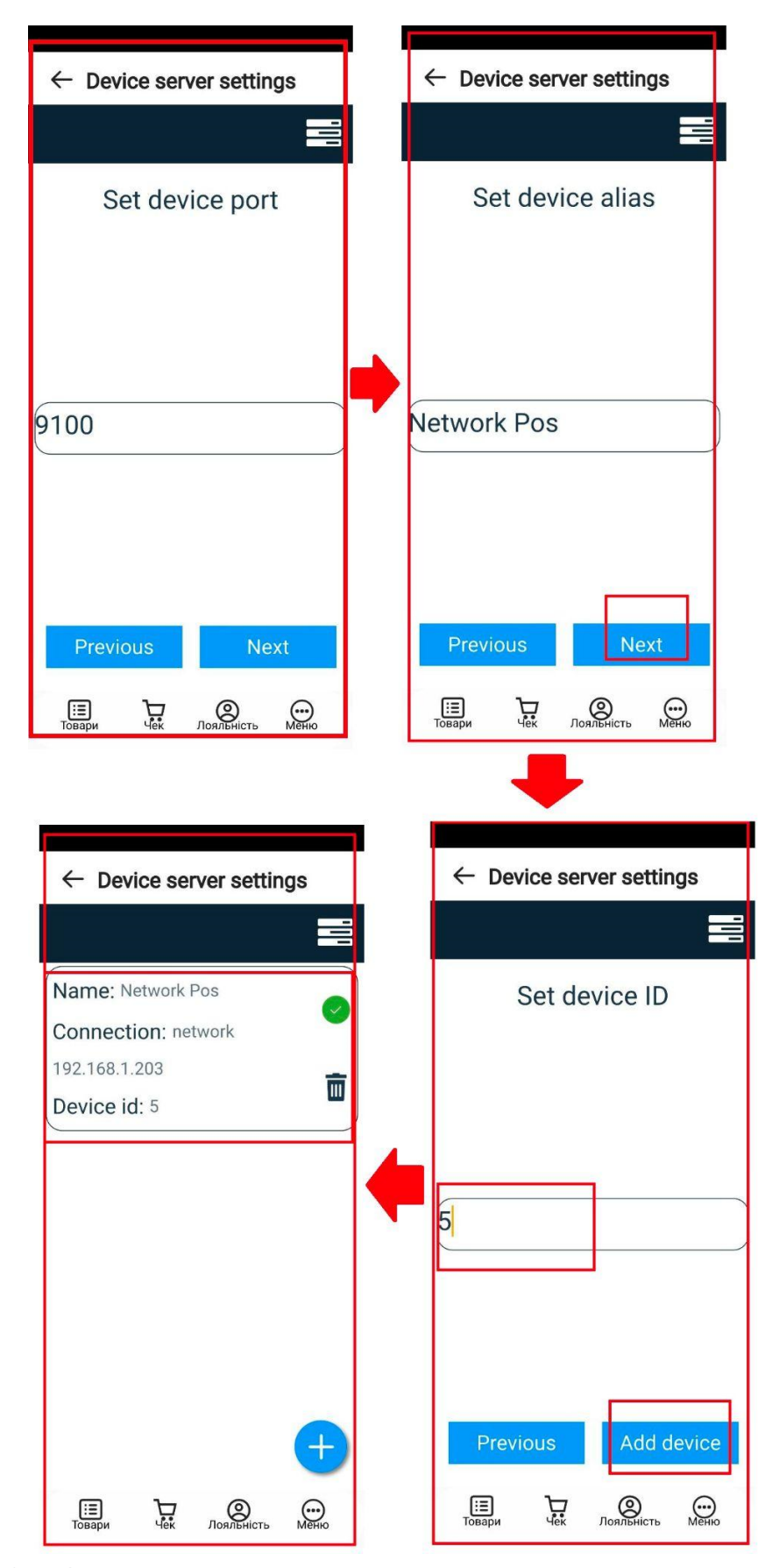

Рисунок 91- Опція додання нового принтера - вказання порту, псевдоніму та id пристрою та відображення принтера в налаштуваннях

### **6.7. Вихід**

Даний режим активується при необхідності зміни касира або при закритті програмного забезпечення Paykit.

Кнопка "Вихід" реалізована випадаючим списком, при кліку на який з'являються два пункти (рисунок ): - змінити касира;

закрити додаток. Касир: Касир:  $\times$ паенр.<br>Перший співробітник .<br>Перший співробітник Kaca: 1 Kana: 1 Статус Статус r<br>autonull синхронізації<sup>.</sup> **О Інтернет-замовлення** Д Інтернет-замовлення ■ Документи **• Документи @** Касові операції Інвентаризація **D**<sub>1</sub> Har Замовлення Ш Звіти Налхолження 發 Налаштування Переміщення Повернення Переоцінка **@** Касові операції **吗 Чат** Ш Звіти **© Налаштування** ● Вихід **C** Вихід Змінити касира  $\bigotimes$  Лояльність  $\bigodot$  $\Xi$  $\prod_{\text{vek}}$ Закрити додато

Рисунок 92 - Випадаючий список "Вихід" із додатку

При кліку на кнопку "Змінити касира" відбувається перенаправлення до вікна авторизації, де можна авторизуватися, як за допомогою логіну і паролю так і за допомогою вводу ПІН-коду.

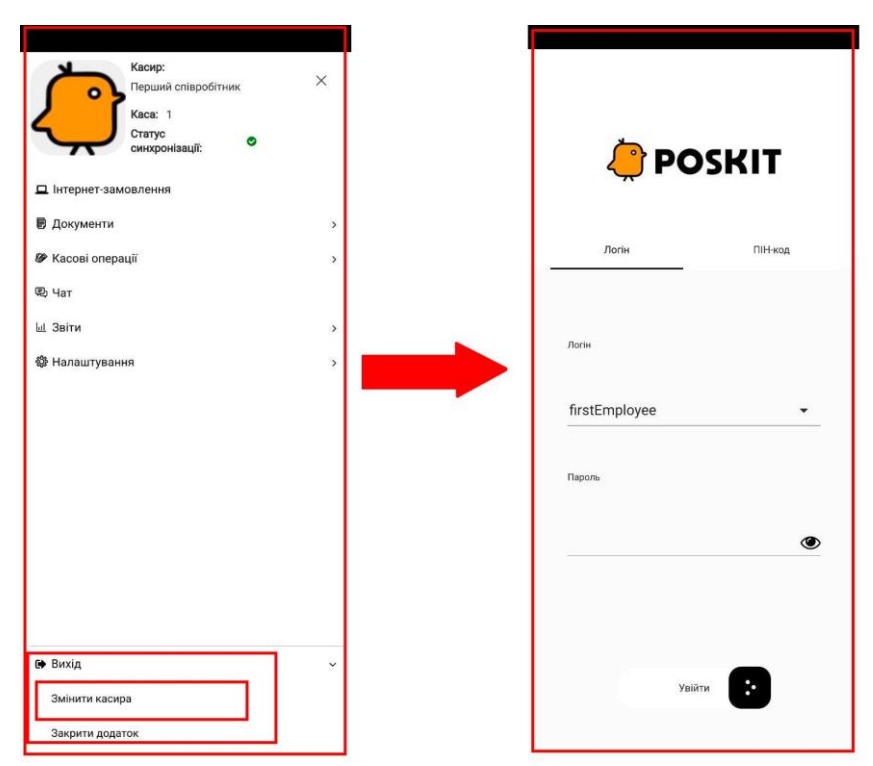

Рисунок 93 - Функціонал зміни касира в рамках опції виходу з додатку

При кліку на кнопку "Закрити додаток" з'являється pop-up повідомлення: "Ви дійсно хочете закрити додаток?" з варіантами відповідей: "Відмінити", що закриває поточне повідомлення та "Підтвердити", що підтверджує закриття додатку.

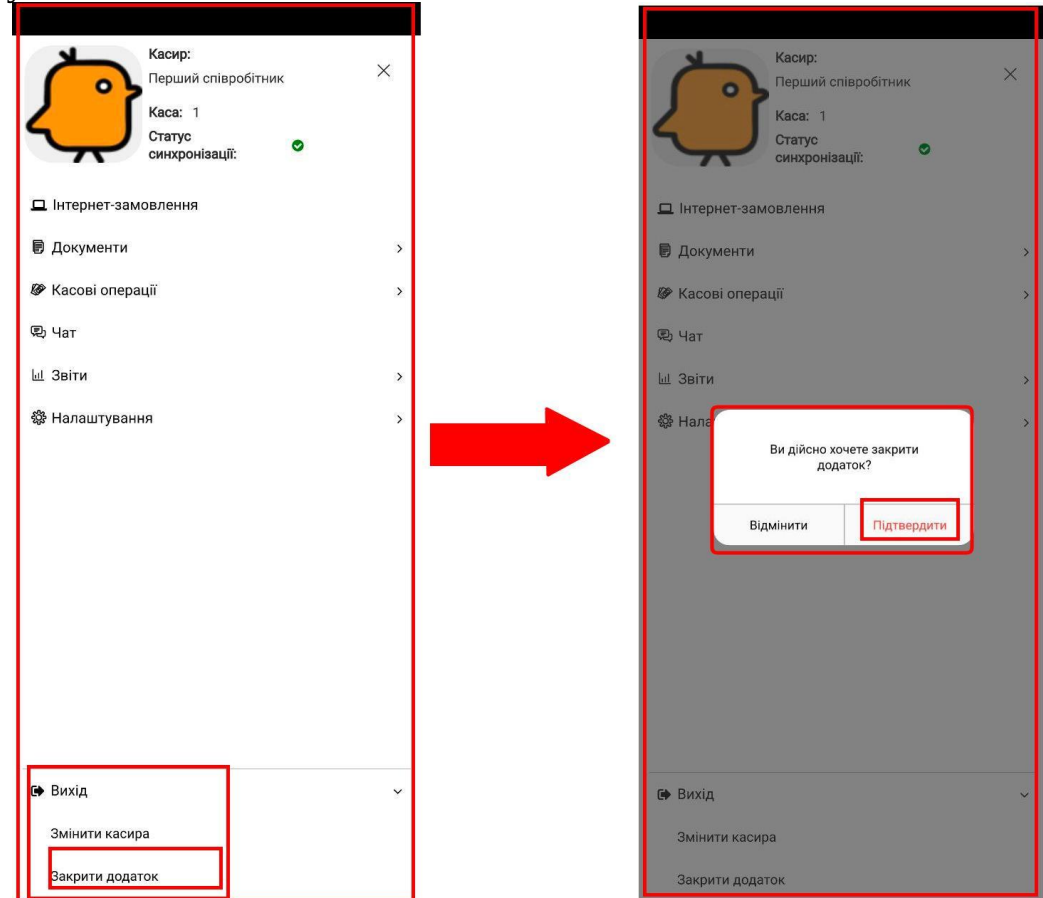

## Рисунок 94 - Функціонал закриття додатку в рамках опції виходу з додатку

#### **7. Режим "Товари"**

Структура товарів ієрархічна - системі притаманні рівні вкладеності - це означає, що товар може знаходитися в межах групи товарів, або групи групи товарів, аж поки не відображається сам товар.

Активація режиму "Товари", відбувається за допомогою кліку на піктограму <sup>товари</sup>. При активації даного режиму відображаються наявні товари, відсортовані за групами, які попередньо заведені в кабінеті і підхоплюються в застосунок завдяки синхронізації.

Стислий опис роботи даного режиму знаходиться в п. 4.1. даного мануалу.

#### **8. Режим "Чек"**

Цей режим активовано за замовчуванням і по суті є головним вікном програмного забезпечення Paykit. В цьому вікні безпосередньо відбувається здійснення та реєстрація продаж на торговій точці. Порядок дій касира при здійсненні та реєстрації продаж стисло викладено в п. 4 даного мануалу.

Для активації режиму "Чек" слід клікнути по однойменній піктограмі (позначка 1 на рисунку 95).

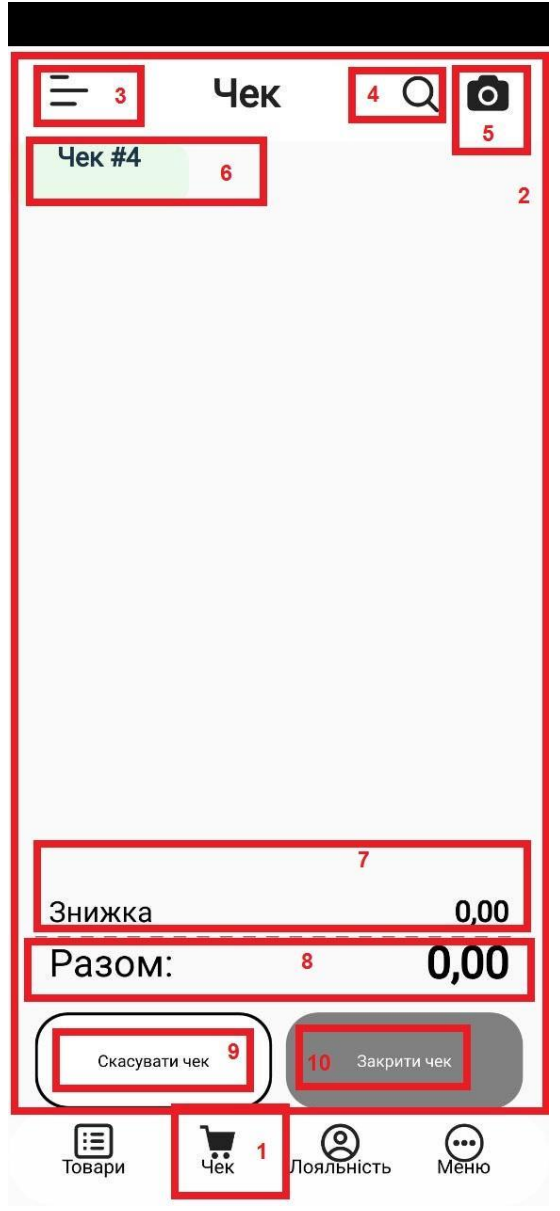

Рисунок 95 - Інтерфейс вікна "Чек"

В результаті відкриється вікно "Чек" (позначка 2 на рисунку 95), яке містить наступні компоненти:

> - "3" - кнопка  $\equiv$ , при кліку на яку відбувається перехід до головного меню:

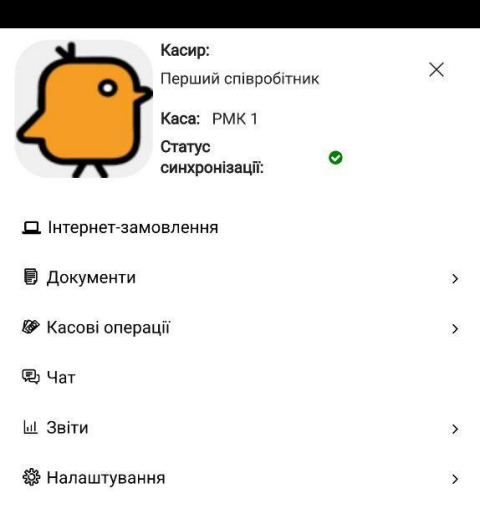

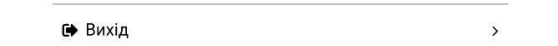

Рисунок 96 - Головне меню застосунку

- "4" інструмент "Лупа" для швидкого пошуку товару та додання його в чек (детальніше описаний у розділі 4.1);
- "5" інструмент "Камера" для швидкого сканування штрих-коду товару та додання його в чек (детальніше описаний у розділі 4.1);
- "6" номер чеку, який присвоюється системою;
- "7" знижка відображає знижку згідно створеної та налаштованої на клауді програмою лояльності - (за замовчуванням - 0,00, якщо клієнта не ідентифіковано системою);
- "8" разом відображає загальну суму товарів для здійснення продажу (за замовчуванням 0,00, якщо ніякі товари не обрані). (При поверненні товару відображається від'ємне значення вартості товару);
- "9" кнопка "Скасувати чек", дозволяє скасувати чек, коли товар обрано, він відображається у чеку,але ще не оплачений, тоді з'являється pop-up повідомлення: "Ви хочете скасувати чек?" з двома варіантами відповідей:

- 1) "Відмінити" закриває поточне pop-up повідомлення, роблячи активним вікно "Чек";
- 2) "Підтвердити" підтверджує скасування чека.

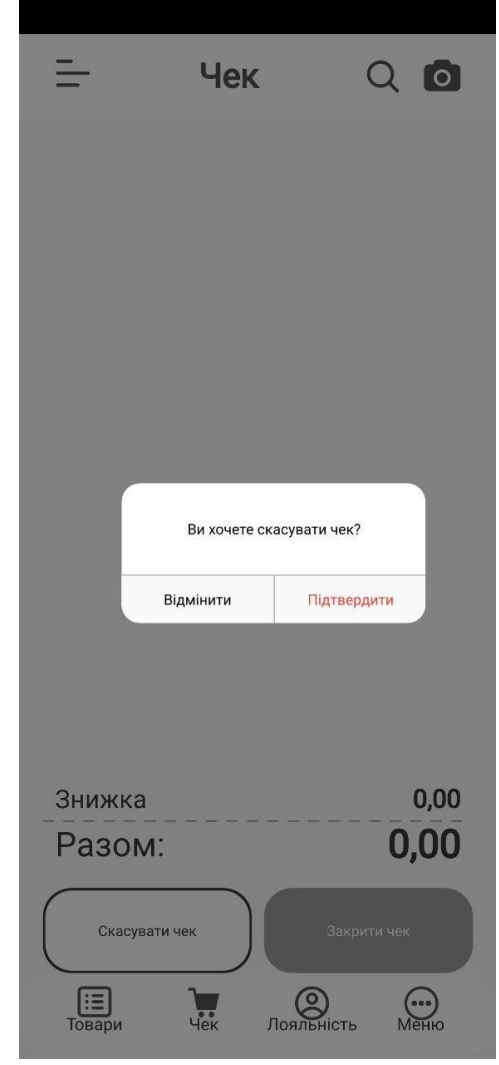

Рисунок 97 - Поява pop-up повідомлення при натисканні на кнопку "Скасувати чек"

При кліку на кнопку "Підтвердити", якщо чек пустий - без обраного товару, то з'являється pop-up повідомлення: "Не можна скасувати порожній чек":

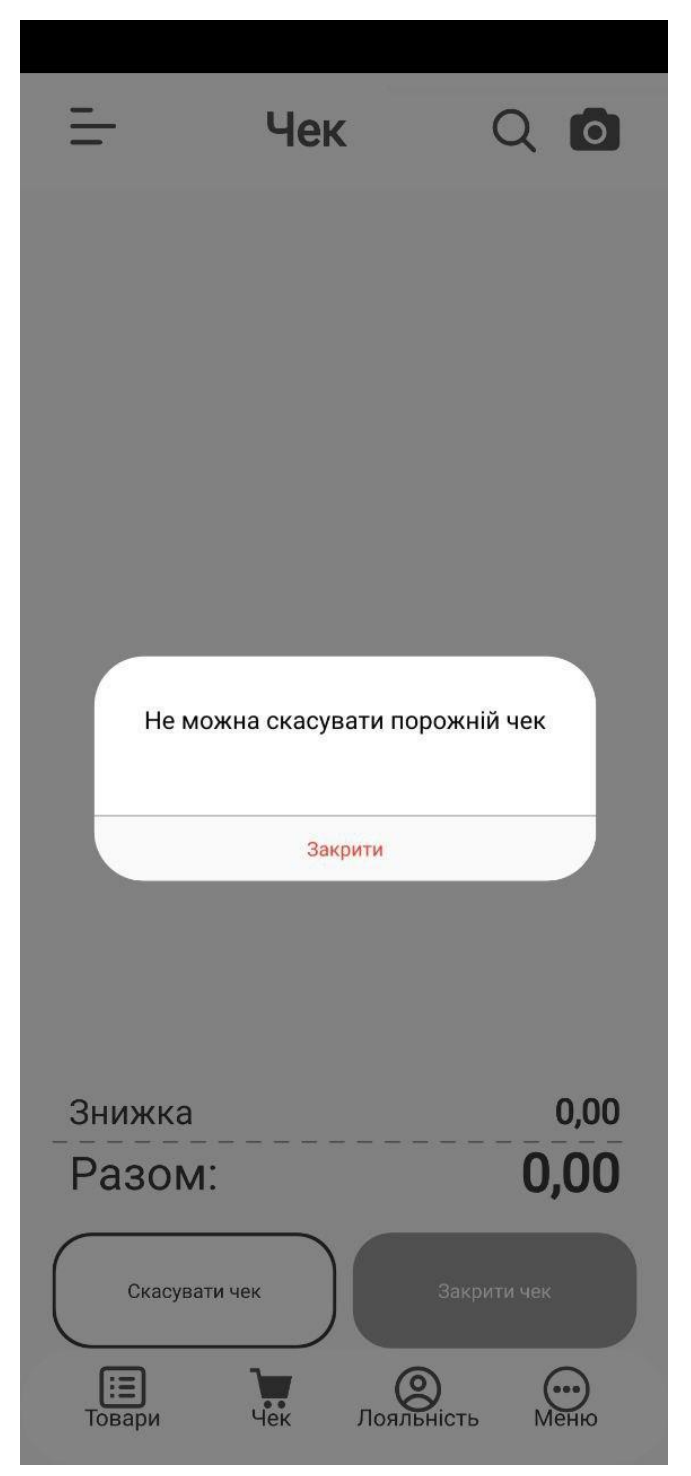

Рисунок 98 - Поява pop-up повідомлення при натисканні на кнопку "Підтвердити" при пустому чеку

При кліку на кнопку "Підтвердити", якщо чек не пустий - з уже обраним товаром, то чек буде анульовано.

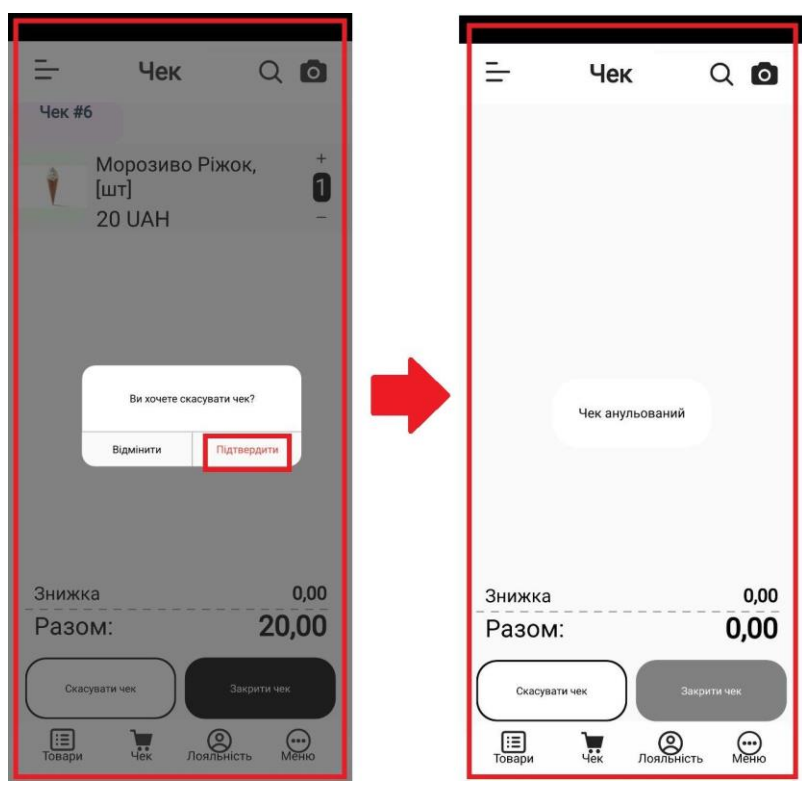

Рисунок 99 - Ануляція чека

- "10" - кнопка "Закрити чек" - дозволяє закрити активний чек, при кліку на неї з'являється вікно з вибором типу оплати та здійсненням самого процесу закриття чеку (докладніше в пункті 4.5).

#### **10. Режим "Меню"**

Цей режим передбачає створення нового чека або використовується при поверненні товарів.

При натисканні на піктограму "Меню" з'являється pop-up -меню з наступними пунктами:

- створити новий чек дозволяє створити новий чек і в подальшому наповнити його товарами;
- повернення товарів дозволяє повернути товар назад на ТТ та повернути за нього кошти покупцю;
- закрити закриває поточне вікно з меню.

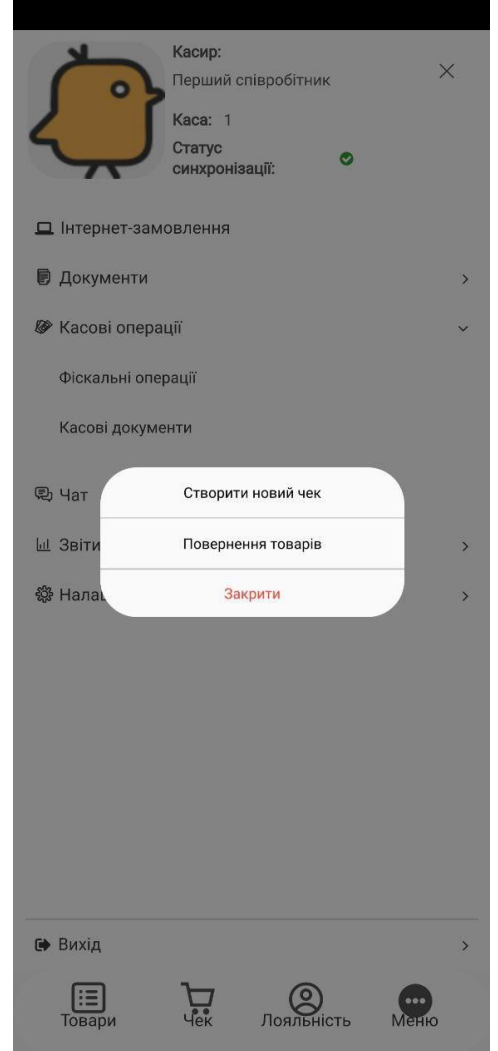

Рисунок 100 - Відображення пунктів "Меню"

Якщо клікнути на пункт меню "Створити новий чек", то автоматично активується піктограма внизу "Чек", і щойно створеному чеку присвоюється номер і є можливість додати товари до чеку (через сканування штрих-кодів товарів за допомогою "Камери" чи через пошук товарів за допомогою "Лупи" чи через піктограму внизу "Товари" для вибору товару (за ієрархією - вибір групи товару - вибір товару)).

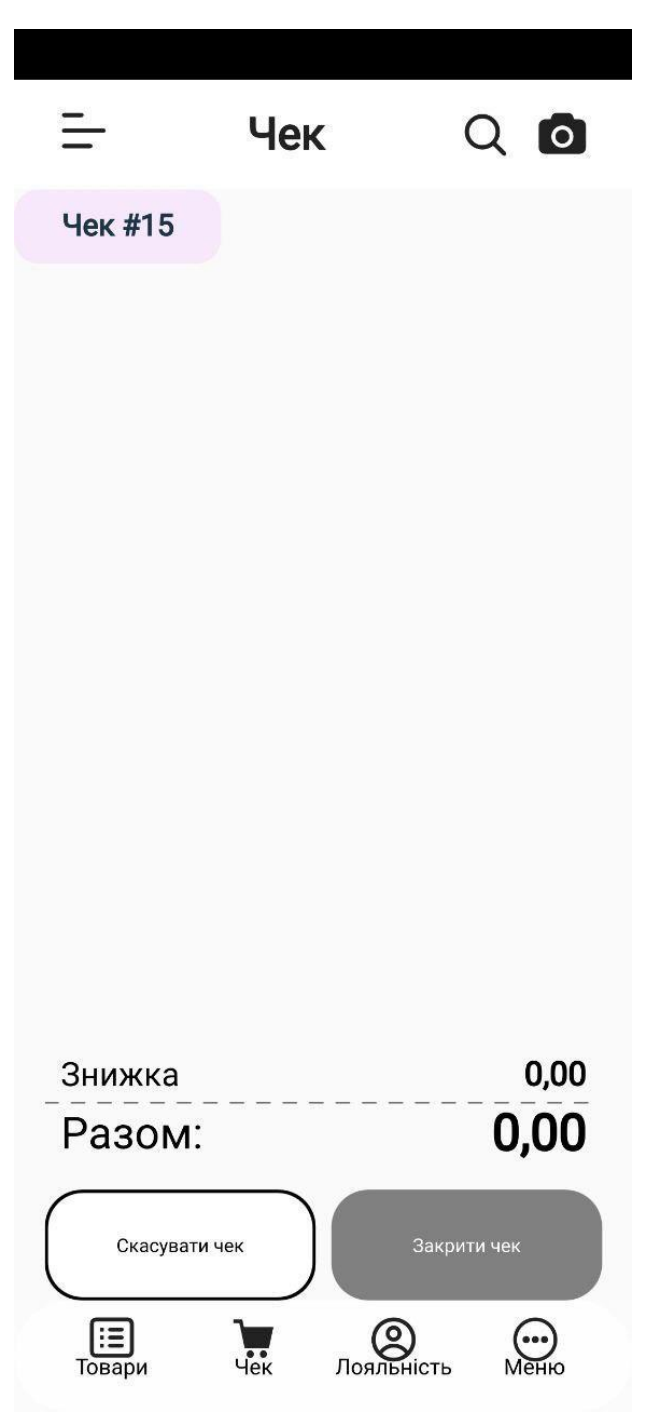

Рисунок 101 - Створення нового чеку

Якщо клікнути на пункт меню "Повернення товарів" то виведеться pop-up - повідомлення: "Ви дійсно хочете розпочати повернення товарів?" з двома варіантами відповіді:

- Відмінити закриває поточне pop-up повідомлення;
- Підтвердити підтверджує здійснення процедури повернення товарів.

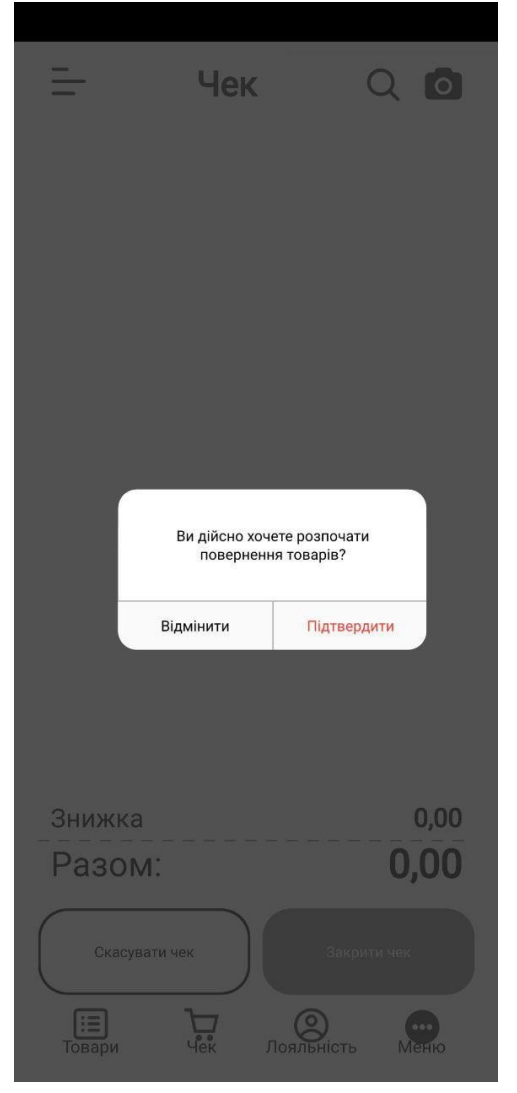

Рисунок 102 - Поява pop-up - повідомлення при кліку на пункт меню "Повернення товарів"

При кліку на варіант відповіді "Підтвердити" (рисунок 102) з'являється меню з наступними варіантами відповідей:

- вибрати з чеків дозволяє обрати чек із закритих чеків на певну дати (реалізовано фільтром), що дозволяє швидко здійснити процедуру повернення товару;
- довільний чек дозволяє обрати товар для повернення за допомогою пошуку товару та повернути гроші за товар покупцю;
- закрити закриває поточне вікно з меню.

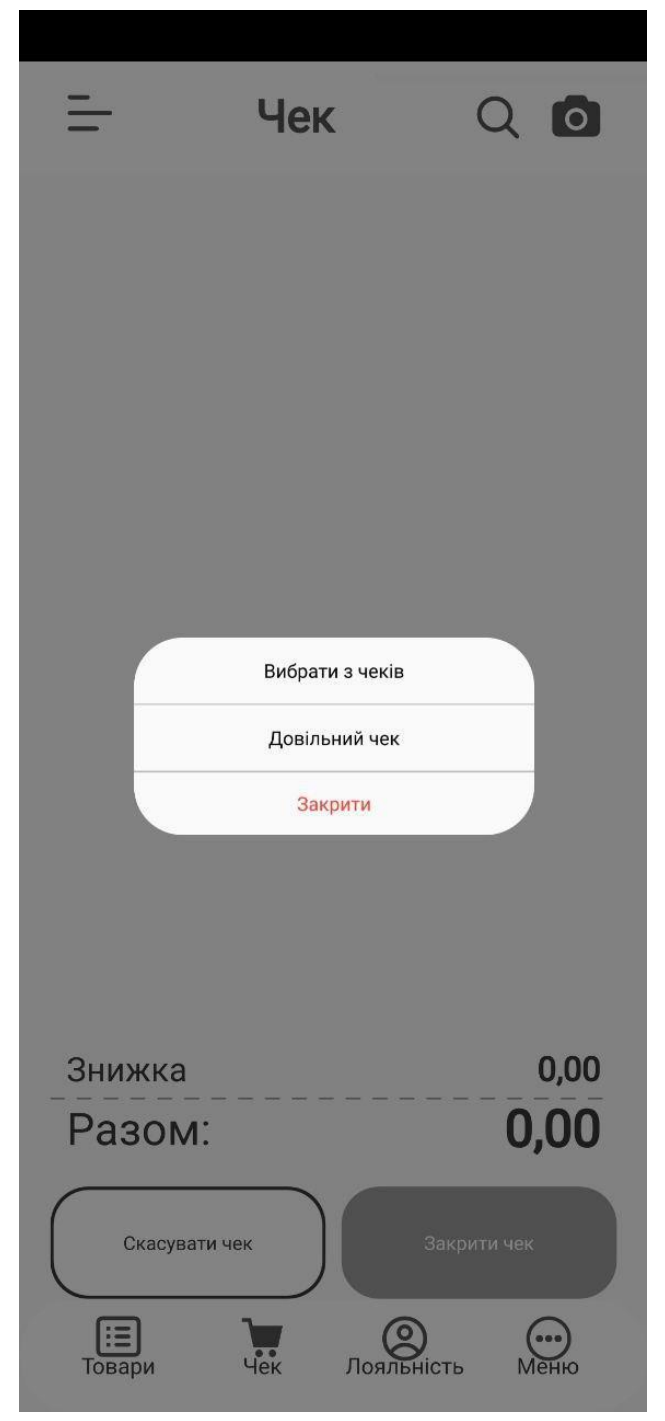

Рисунок 103 - Поява меню для здійснення процедури повернення товару

В результаті натискання на пункт меню "Вибрати з чеків" з'являється однойменне вікно, яке включає фільтр, за допомогою якого можна легко і зручно обрати

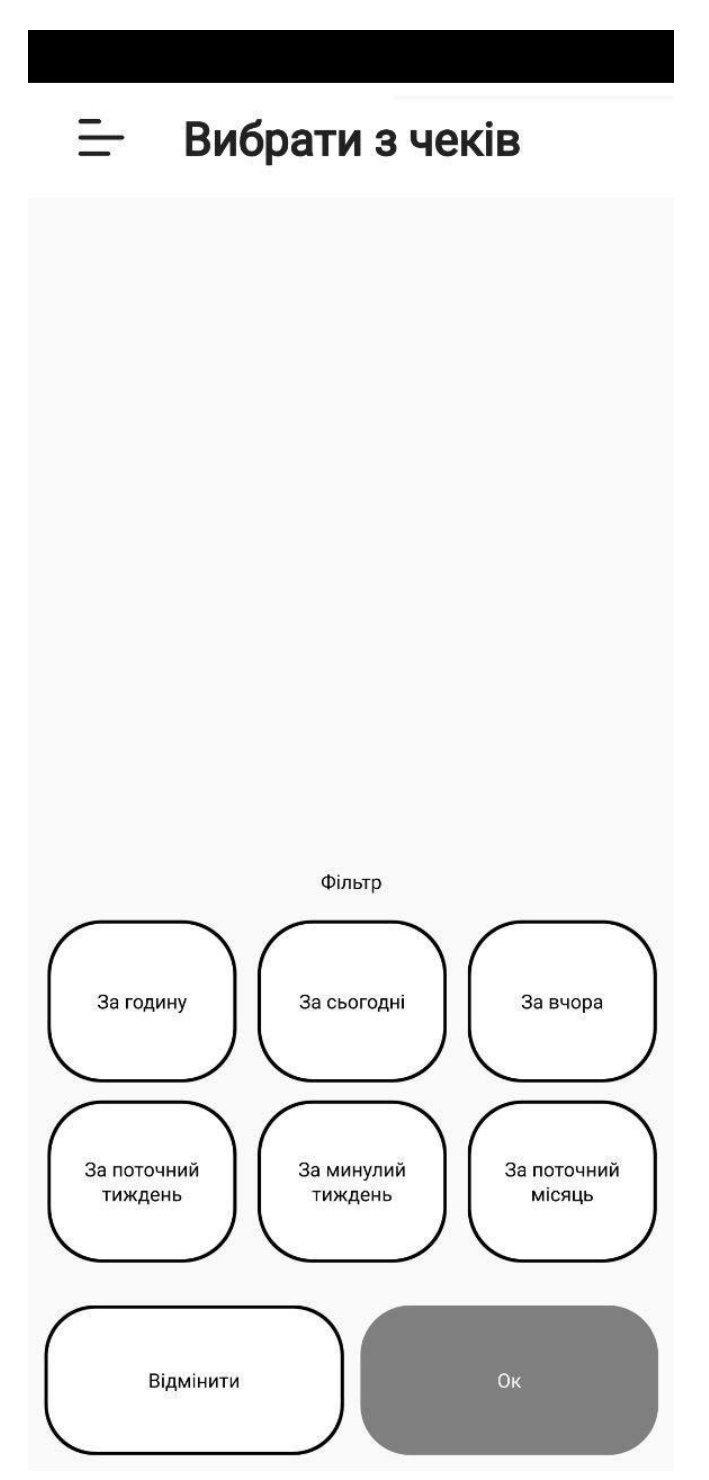

Рисунок 104 - Вікно "Вибрати з чеків" з можливості фільтрації по потрібному часовому проміжку для швидшого повернення

Клікнувши на необхідний фільтр, він підсвічується - на екран виводяться чеки,які були здійснені за обраний часовий проміжок.

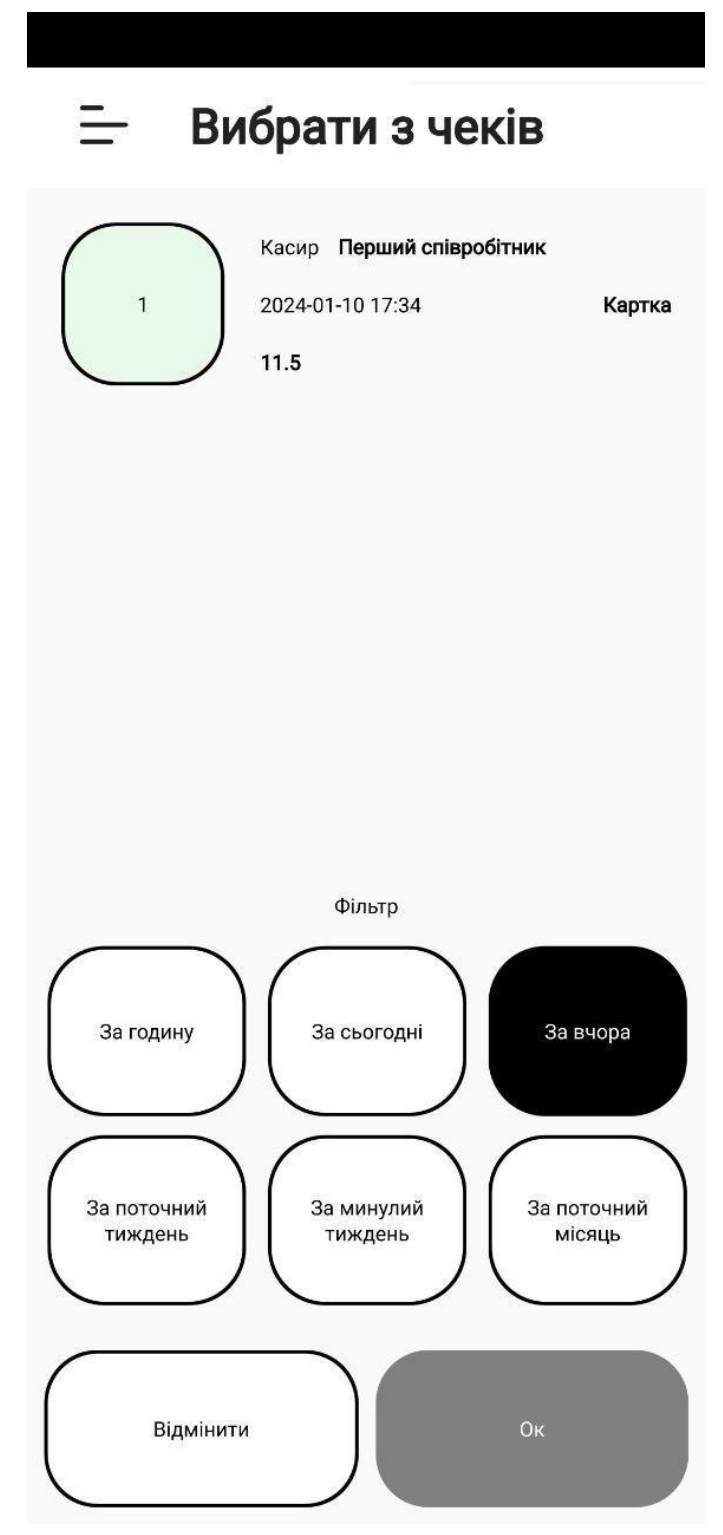

Рисунок 105 - Відображення здійснених продажів - закритих чеків з застосованим фільтром із запропонованих

Виділивши відображений чек, стає активною кнопка "Ок" для подальшого здійснення процедури повернення товару:

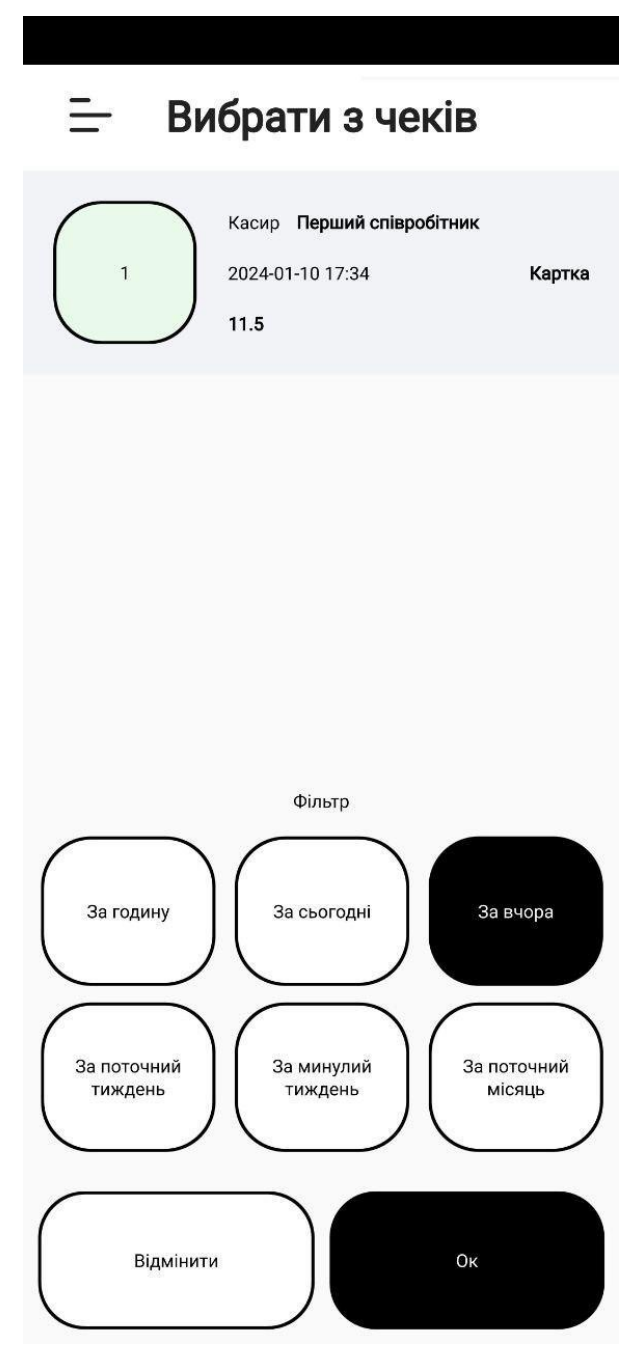

Рисунок 106 - Виділення потрібного чеку з ціною за товар, типом оплати, датою і часом оплати та активація кнопки "Ок"

Після натискання кнопки "Ок", на екрані відображається номер чека, назва товару, який потрібно прийняти назад, кількість товарів, та ціни - кошти, які треба повернути покупцю.

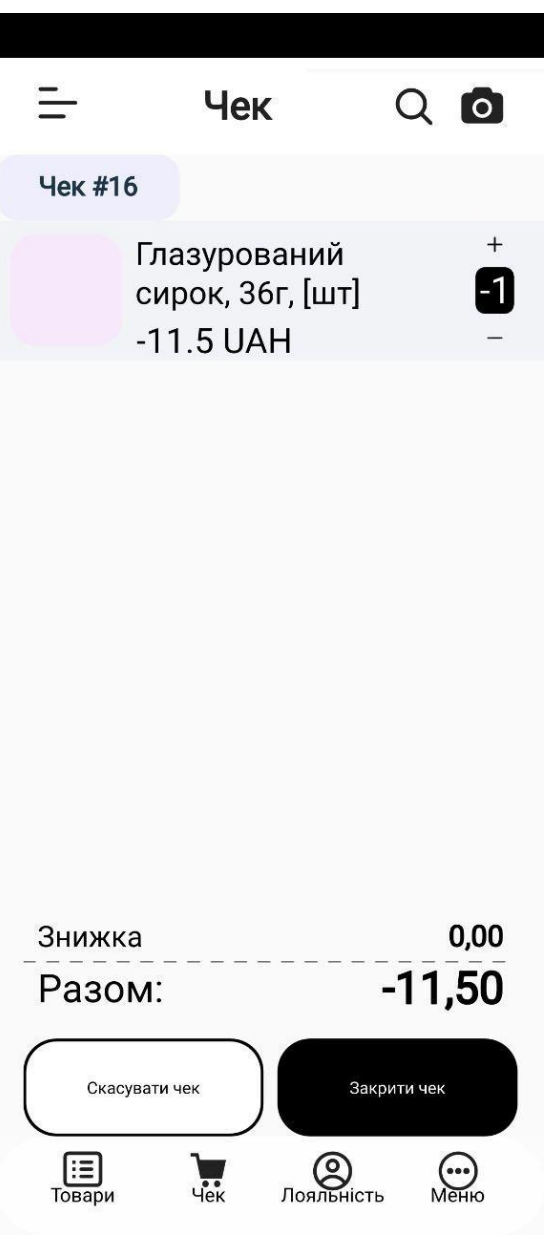

Рисунок 107- Відображення номеру чеку, назви, ціни та кількості товару, який потрібно повернути

При кліку на кнопку "Закрити чек" з'являється вікно з відображенням типу оплати для повернення коштів (того самого типу, що і використовувався для продажу товару).

В результаті з'являється вікно, яке має лише одну активну кнопку - для типу оплат - ту, що використовувалася:

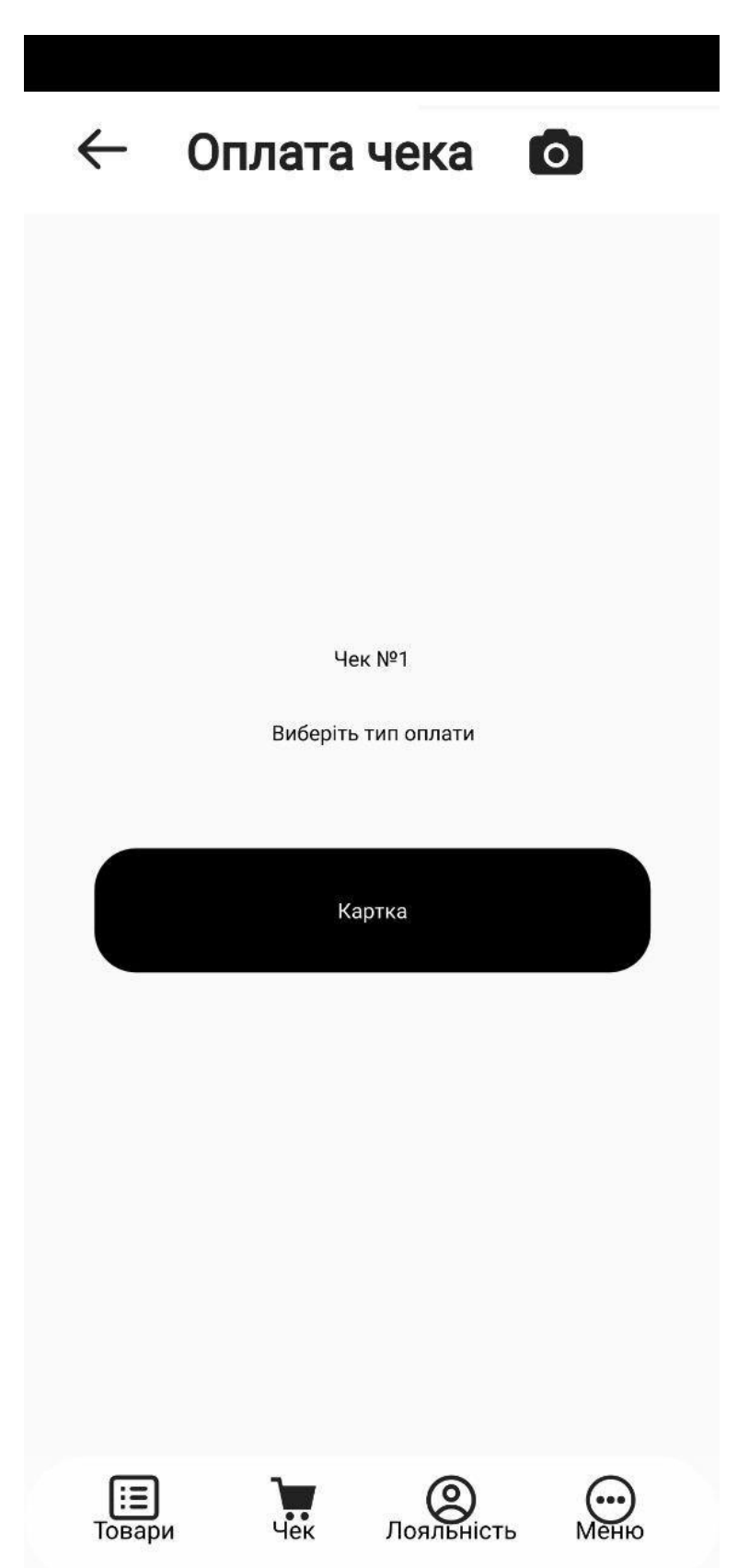

Рисунок 108 - Вибір типу оплати для повернення коштів покупцю

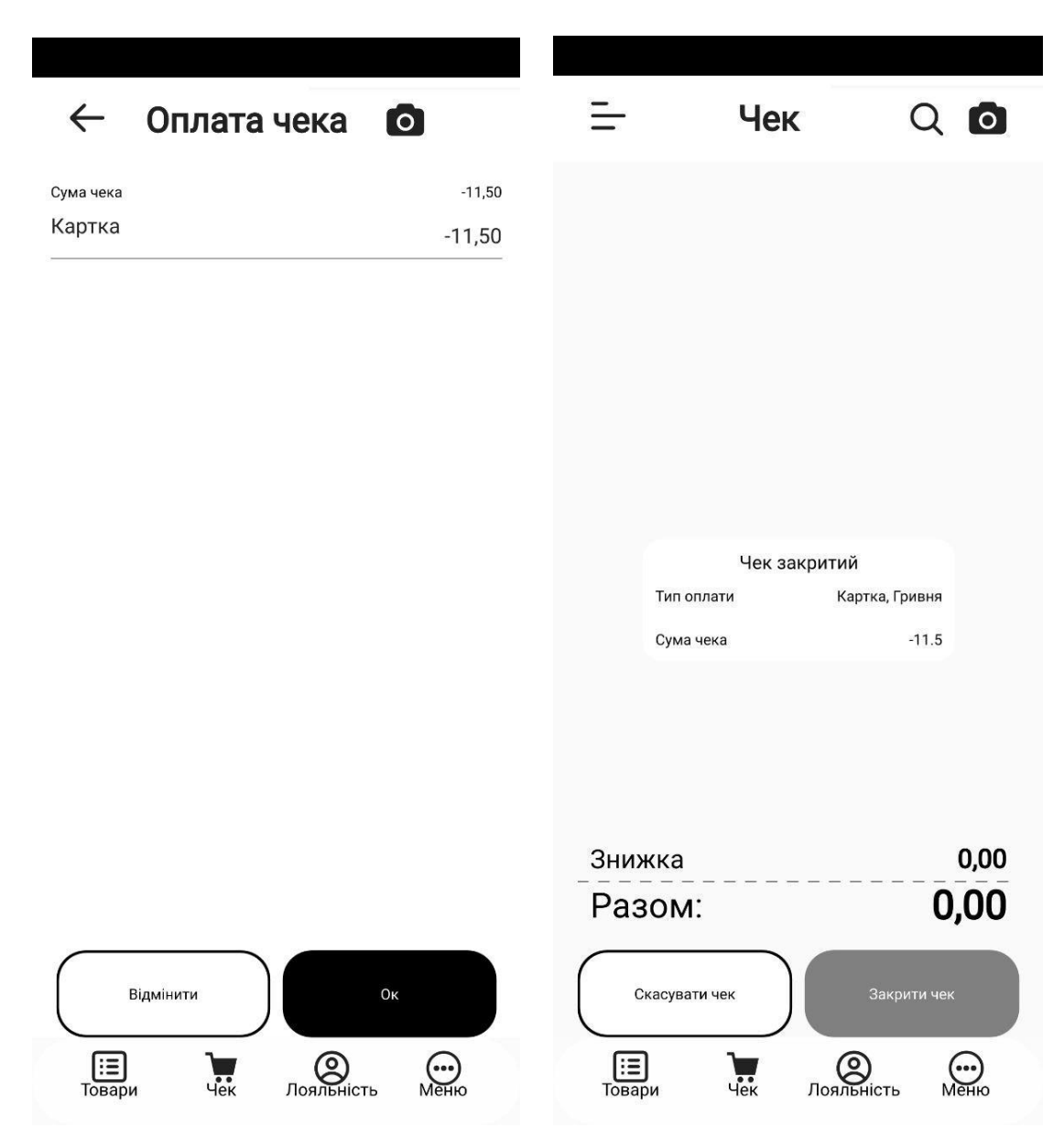

Рисунок 109 - Повернення коштів на карту покупцю

В результаті натискання на пункт меню "Довільний чек" з'являється вікно "Повернення чека", в який варто додати товар, який повертають (наприклад через натискання на "Лупу" для швидкого додавання товару).

При натисканні на "Лупу" з'являється рядок для вводу назви або навіть частини назви, який автоматично відображає товар/товари, який/які має/мають введену назву.

Знайдений товар виділяється та натискається - відбувається перехід на вікно "Про товари", в якому відображається повна назва товару та його кількість (з можливістю її редагування).За допомогою кліку по кнопці "Додати" обраний товар відображається для повернення. Далі чек закривається.

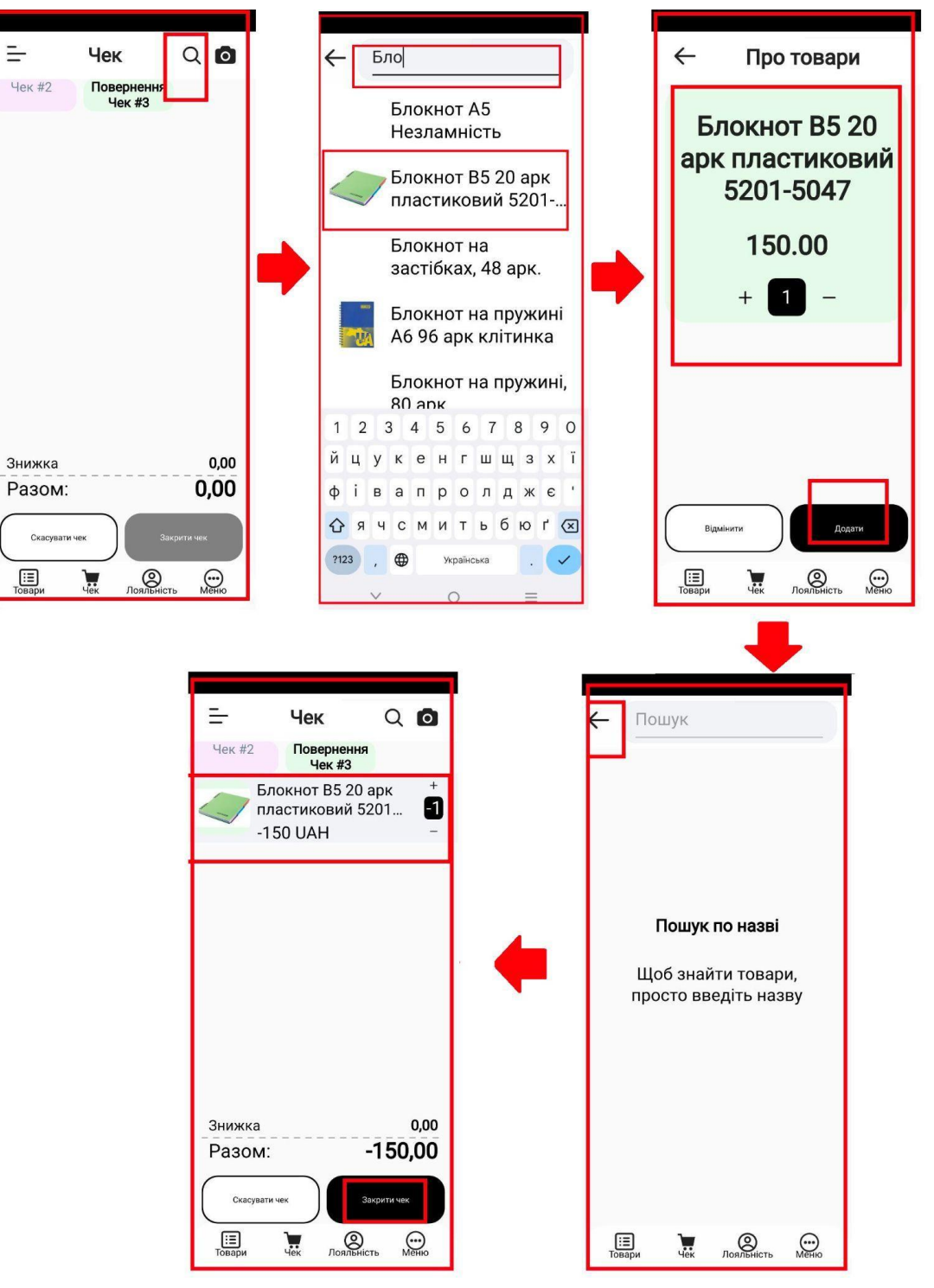

Рисунок 110 - Результат натискання на пункт меню "Довільний чек" та вибір товару для повернення

В результаті кліку на кнопку"Закрити чек" з'являється вікно "Оплата чека" з варіантами типу оплат. Далі обирається потрібний тип оплат і підтверджується натисканням на "Ок".

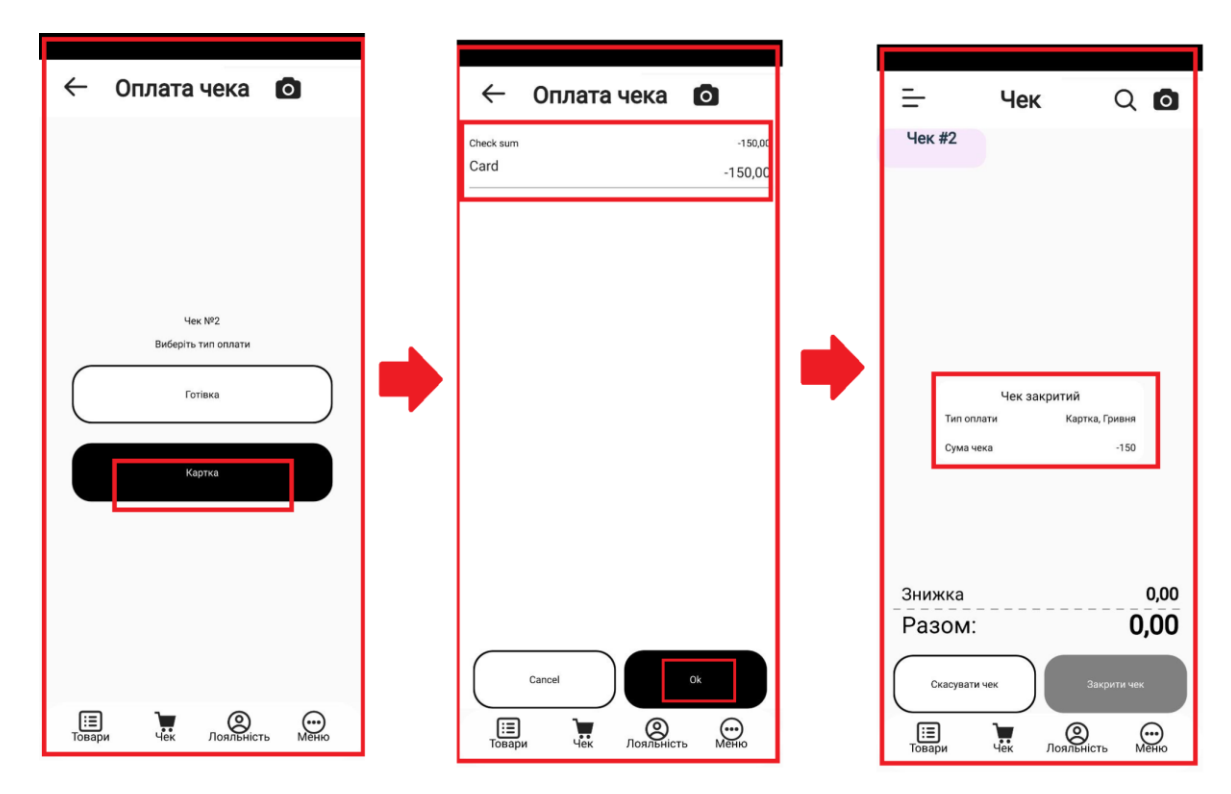

Рисунок 111 - Повернення товару за допомогою опції "Довільний чек"